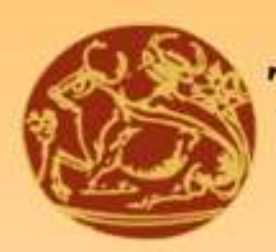

# ΤΕΧΝΟΛΟΓΙΚΟ ΕΚΠΑΙΔΕΥΤΙΚΟ ΙΔΡΥΜΑ ΚΡΗΤΗΣ

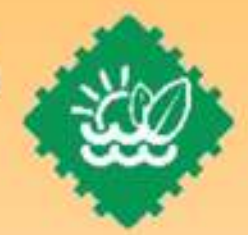

# Τμήμα Μηχανικών Φυσικών Πόρων και Περιβάλλοντος

### Εργαστήριο Σχεδιομελέτης & Κατεργασιών

# Ανάπτυξη εκπαιδευτικού υλικού για το AutoCAD σε εικονικό περιβάλλον

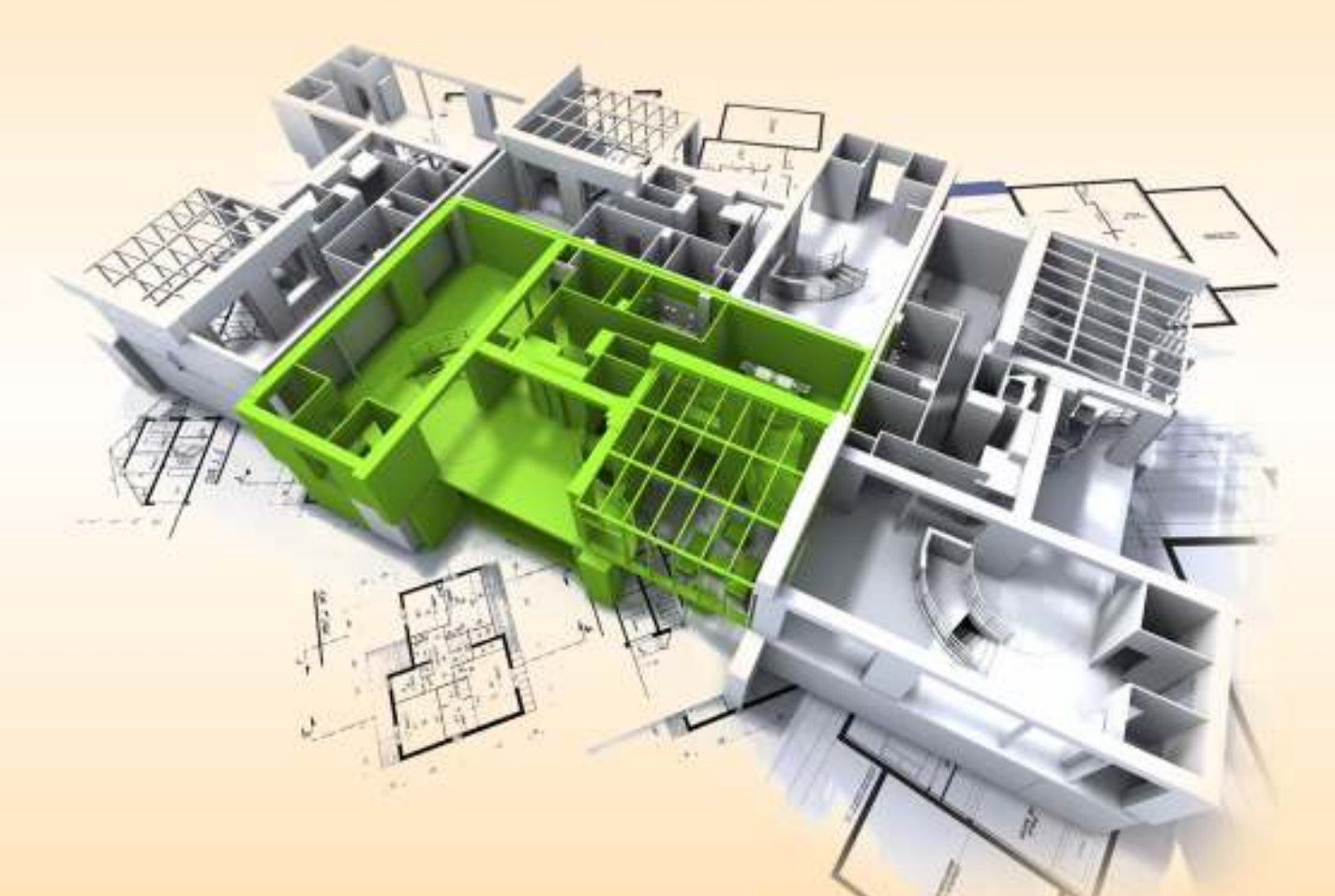

# Μπολανάκης Εμμ. Νικόλαος A.M.: 881

Επιβλέπων Καθηγητής Μαραβελάκης Εμμανουήλ Επίκουρος Καθηγητής

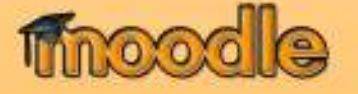

Η παρούσα πτυχιακή αφιερώνεται στους γονείς μου

#### **Ευχαριστίες**

Θέλω, τελειώνοντας να ευχαριστήσω όλους τους σεβαστούς και λαμπρούς καθηγητές μου και καθηγήτριές μου για τις γνώσεις που μου πρόσφεραν όλα τα χρόνια της φοιτήσεως μου στο τμήμα Μηχανικών Φυσικών Πόρων και Περιβάλλοντος.

Ιδαίτερα όμως, θα ήθελα να ευχαριστήσω τον κ. Μαραβελάκη Εμμανουήλ, επίκουρο καθηγητή, που όλα τα χρόνια που ήμουν δίπλα του ως βοηθός και συνεργάτης στο εργαστήριό του με δίδαξε πολλά. Διδάχτηκα γνώσεις και δεξιότητες, έμαθα να χειρίζομαι εξοπλισμούς, όργανα και προγράμματα, απέκτησα την εμπειρία, συμμετέχοντας σε ερευνητικές δραστηριότητες του εργαστηρίου και σε συνέδρια που αφορούσαν την απεικόνιση, την καταγραφή και την ανάδειξη ιστορικών μνημείων, χώρων και αντικειμένων.

Νιώθω πραγματικά πολύ τυχερός που ήταν ο καθηγητής μου, ο φίλος μου, ο καθοδηγητής μου σε όλες τις φάσεις τις συνεργασίας μας, με το αυστηρό του επιστήμονα, αυτού που ξέρει να διδάσκει και να καταρτίζει επιστήμονες.

Τον ευχαριστώ για όλα.

#### **Εξεταστική Επιτροπή**

Μαραβελάκης Εμμανουήλ Καραπιδάκης Εμμανουήλ Σκουνάκης Εμμανουήλ

### **Πρόλογος**

Από τις αρχές του 18ου αιώνα τα πανεπιστήμια άρχισαν να προσφέρουν υπηρεσίες εξ' αποστάσεως εκπαίδευσης. Με την βοήθεια του ταχυδρομείου, οι εκπαιδευόμενοι λάμβαναν το εκπαιδευτικό υλικό και έστελναν τις εργασίες τους ή τις απορίες τους στους εκπαιδευτές. Το ταχυδρομείο με τα μέσα που διέθετε τότε ήταν ο μόνος τρόπος επικοινωνίας. Η εξ' αποστάσεως εκπαίδευση είχε δύο μειονεκτήματα, την μεγάλη καθυστέρηση λόγω του ταχυδρομείου και την παντελή έλλειψη επικοινωνίας μεταξύ των εκπαιδευομένων.

Η τεχνολογία όμως είναι αυτή που φέρνει την εξ αποστάσεως εκπαίδευση στο προσκήνιο και την κάνει το όχημα για την εξέλιξη της εκπαίδευσης. Ήδη από το 1922 ο Τόμας Έντισον προέβλεψε ότι η κινούμενη εικόνα θα αντικαταστήσει το εγχειρίδιο στο χώρο της εκπαίδευσης. Στο Β' Παγκόσμιο Πόλεμο, η τεχνολογία της κινούμενης εικόνας όντως συνέβαλε στην εκπαίδευση των Αμερικανών στρατιωτών. Αργότερα, αναπτύχθηκαν προγράμματα με τη βοήθεια της τηλεόρασης και του βίντεο. Η εξ αποστάσεως εκπαίδευση παρέμενε μονόδρομη, πετυχαίνοντας όμως μεγάλη πρόσβαση σε πολλά άτομα. Με την ανάπτυξη της πληροφορικής, η εξ αποστάσεως εκπαίδευση άρχισε να αναπτύσσεται πιο γρήγορα. Η υποβοηθούμενη από υπολογιστή εκπαίδευση έγινε πραγματικότητα γύρω στο 1960, και άλλαξε δραματικά τα δεδομένα στο χώρο της εκπαίδευσης. Σημαντική εξέλιξη ήταν η ανάπτυξη του διαδικτύου στις αρχές του 1990 που με τη διάδοσή του και τις τεχνολογίες που ενσωμάτωσε καταφέρνει να εξελίξει τον τρόπο μεταφοράς γνώσης, ανταλλαγής πληροφοριών αλλά και την ίδια την κοινωνία.

Η εξ αποστάσεως εκπαίδευση με την υποστήριξη της πληροφορικής και σε περιβάλλον διαδικτύου έχει εξελιχθεί σε μεγάλο βαθμό. Ο χρήστης έχει πρόσβαση σε μεγάλο όγκο πληροφοριών και τα εργαλεία που μπορεί να χρησιμοποιήσει είναι τόσα πολλά και διαφορετικά που μπορούμε να μιλάμε για μια τελείως διαφορετική μεθοδολογία, όχι μόνο από την παραδοσιακή μάθηση, αλλά και από την εξ αποστάσεως εκπαίδευση των

προηγούμενων ετών. Η τάση αυτή στην τεχνολογία ονομάζεται εύλογα e-Learning (ηλεκτρονική μάθηση) θέλοντας να δείξει το πέρασμα στη νέα εποχή.

### **Περίληψη**

Σκοπός της παρούσας πτυχιακής εργασίας είναι η παρουσίαση των Συστημάτων Διαχείρισης Μάθησης και ειδικότερα του προγράμματος Moodle.

Μέσα από αυτή την πτυχιακή θα παρουσιαστεί ο τρόπος εγκατάστασης του προγράμματος Διαχείρησης Περιεχομένου Μάθησης Moodle καθώς θα γίνει και ανάπτυξη των εργαστηριακών μαθημάτων του προγράμματος AutoCAD 2011 που διδάσκεται στο τμήμα Μηχανικών Φυσικών Πόρων και Περιβάλλοντος του Τεχνολογικού Εκπαιδευτικού Ιδρύματος Κρήτης με χρήση των εφαρμογών Moodle, Camtasia Studio και της ιστοσελίδας Youtube.

### **Λέξεις Κλειδιά**

Ηλεκτρονικές Πλατφόρμες, πλατφόρμες ηλεκτρονικής μάθησης, λογισμικό ανοικτού κώδικα, συστήματα διαχείρισης μάθησης, διαδίκτυο, εξ αποστάσεως εκπαίδευση μάθηση από απόσταση, Moodle, Youtube, Camtasia Studio, Apache, MySQL, XAMPP, AutoCAD

### **Abstract**

The purpose of this thesis is to present the Learning Management System and in particular the program Moodle.

Through this thesis will be presented how to install the program Moodle Learning Content Management as it will become and development of laboratory courses of the program AutoCAD 2011 taught at the Department of Natural Resources and Environment, Technological Educational Institute of Crete using applications Moodle, Camtasia Studio and website Youtube.

### **Keywords**

Electronic platforms, e-learning platforms, open source software, learning management systems, internet, distance learning distance learning, Moodle, Youtube, Camtasia Studio, Apache, MySQL, XAMPP, AutoCAD

# **Περιεχόμενα**

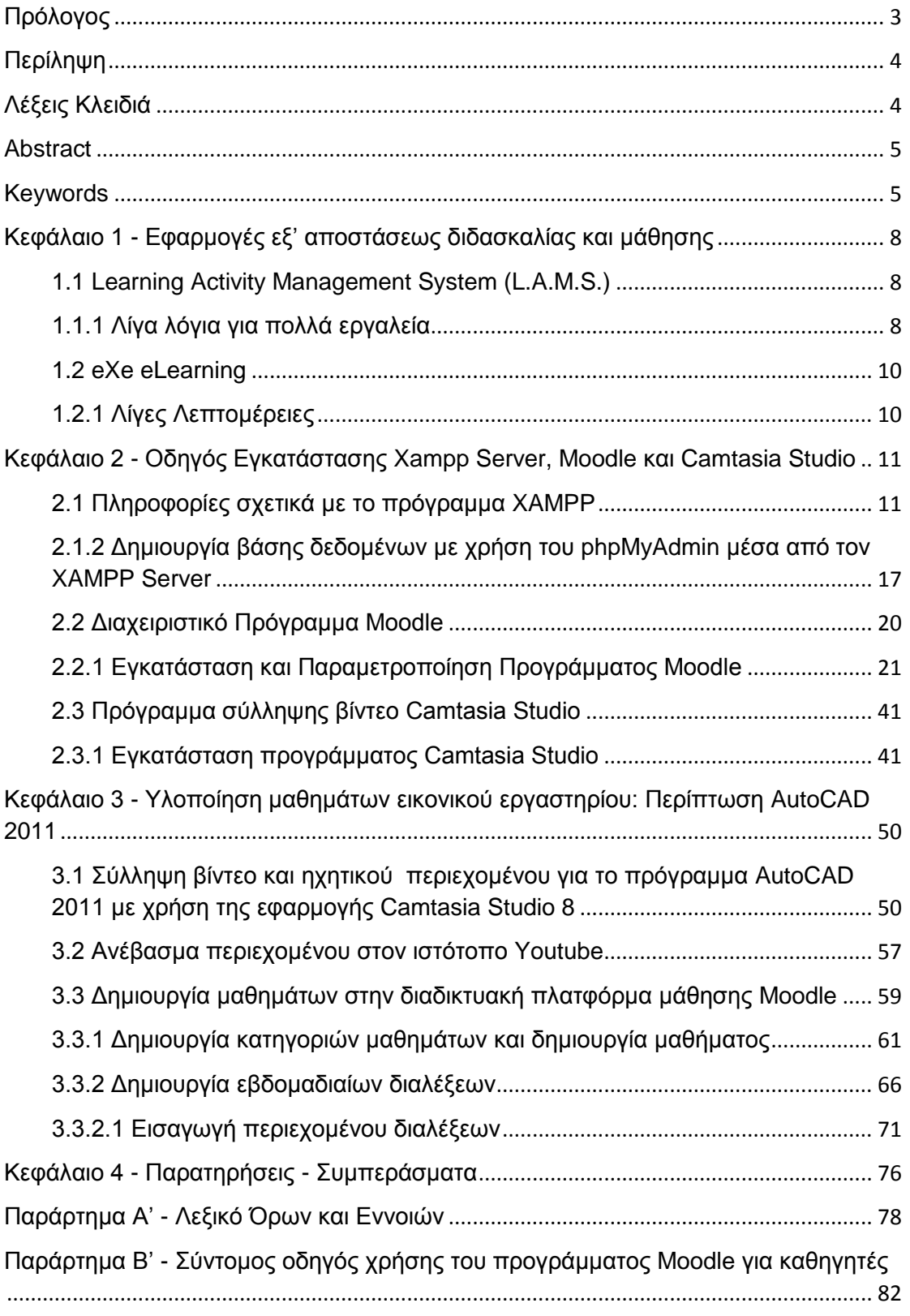

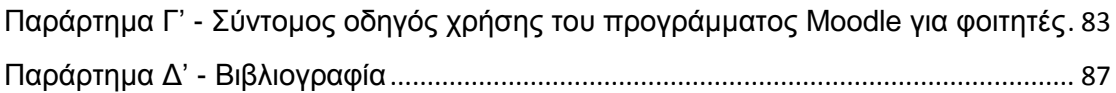

### **Κεφάλαιο 1 - Εφαρμογές εξ' αποστάσεως διδασκαλίας και μάθησης**

**1.1 Learning Activity Management System (L.A.M.S.)**

Το LAMS δεν είναι ένα απλό σύστημα μάθησης αλλά ξεχωρίζει για κάποιους λόγους. Ενώ τα άλλα LMS συστήματα βασίζονται στο περιεχόμενο και στη διαχείρισή του, το LAMS ξεκινά διαφορετικά. Προσφέρει ένα γραφικό αλληλεπιδραστικό περιβάλλον, το Συγγραφέα, μέσω του οποίου ο χρήστης τραβά και αποθέτει δραστηριότητες, τις επεξεργάζεται (σε αυτό το στάδιο αξιοποιεί το περιεχόμενο) και τις συνδέει, φτιάχνοντας κατ' αυτόν τον τρόπο μία ακολουθία μαθησιακών δραστηριοτήτων. Αυτή είναι μία από τις λειτουργίες της εφαρμογής, γιατί αν η δημιουργία μαθημάτων θεωρείται και είναι κεντρικής σημασίας, τι μπορούμε να πούμε για την εποπτεία και τον έλεγχο των εκπαιδευόμενων κατά τη διάρκεια της μαθησιακής διδασκαλίας;

Εδώ εντοπίζουμε το άλλο δυνατό χαρακτηριστικό του LAMS:

Προσφέρει ένα πανίσχυρο εργαλείο, τον Επόπτη, ο οποίος πληροφορεί το διδάσκοντα για τη μαθησιακή πορεία κάθε εκπαιδευόμενου.

Ένα τρίτο στοιχείο που στοχεύει στην υλοποίηση εποικοδομητιστικών και κοινωνικοπολιτισμικών θεωριών μάθησης, είναι οι συνεργατικές μαθησιακές δραστηριότητες που διαθέτει το περιβάλλον του Συγγραφέα, το οποίο επιτρέπει και παροτρύνει τους χρήστες να εργαστούν ομαδικά για να βελτιώσουν τη διαδικασία και να πετύχουν καλύτερα αποτελέσματα.

Ωστόσο, αν τα συνεργατικά εργαλεία ικανοποιούν στόχους που βασίζονται στη συνεργασία των χρηστών, τότε η δυνατότητα διακλάδωσης βοηθά στην εξατομίκευση και στη διαφοροποίηση της διδασκαλίας, άρα στην υποβοήθηση εκείνων των χρηστών που θα πετύχουν κοινούς στόχους, αλλά με τους δικούς τους τρόπους.

Τέλος, το LAMS υποστηρίζει προτυποποίηση εκπαιδευτικού υλικού σύμφωνα με τα πρότυπα IMS Content Packaging, IMS Metadata και IMS Learning Design.

#### **1.1.1 Λίγα λόγια για πολλά εργαλεία**

Ένας καλός οδηγός για τα εργαλεία είναι διαθέσιμος στην αρχική σελίδα του LAMS του Ελληνικού Ανοικτού Πανεπιστημίου. Θα περιοριστούμε σε λίγα λόγια σχετικά με την ταξινόμηση και τη χρησιμότητα των εργαλείων, αν και πρέπει να τονιστεί ότι η ένταξη ενός εργαλείου σε μία κατηγορία δεν αποκλείει την ταυτόχρονη ένταξή του σε άλλη ή άλλες κατηγορίες.

Ενώ σε άλλα συστήματα LMS το περιεχόμενο εντάσσεται με σαφώς διακριτά εργαλεία, στο LAMS υπάρχει μία σειρά εργαλείων που κάνουν αυτή ακριβώς τη δουλειά, αλλά ταυτόχρονα και άλλα που λειτουργούν με διαφορετικούς τρόπους. Τέτοια είναι αυτά που μας επιτρέπουν να εισάγουμε κείμενο, εικόνα, ήχο, βίντεο και URL's: Ο Πίνακας Ανακοινώσεων, η Διαμοίραση Πόρων, η Λίστα εργασιών, η Επεξεργασία εικόνας, το Υπολογιστικό Φύλλο, ο Χάρτης Google και η Έκθεση Εικόνων. Με αυτά μοιράζουμε περιεχόμενο, αλλά παράλληλα δημιουργούμε ένα πιο σύνθετο πλαίσιο επικοινωνίας με

ανακοινώσεις, διαμοιρασμό και δυνατότητες προσθήκης περιεχομένου από τους ίδιους τους εκπαιδευόμενους.

Τα εργαλεία αξιολόγησης επιτελούν ταυτόχρονα και άλλες λειτουργίες. Με αυτά δημιουργούμε δραστηριότητες αξιολόγησης, αλλά υπάρχει η δυνατότητα, ανάλογα με τις επιδόσεις κάθε εκπαιδευόμενου, αυτός να οδηγηθεί σε διαφορετικό μαθησιακό μονοπάτι. Εδώ υλοποιούνται οι αρχές της διαφοροποιημένης και εξατομικευμένης διδασκαλίας. Αυτό μπορεί να αποβεί ιδιαίτερα χρήσιμο όταν έχουμε εκπαιδευόμενους με αναπηρία ή μαθησιακές δυσκολίες. Σε αυτή την κατηγορία θα βρούμε την Αξιολόγηση με πολλά είδη ερωτήσεων, την Πολλαπλή Επιλογή και την Υποβολή Αρχείου, ένα ιδιαίτερα χρήσιμο χαρακτηριστικό για ανοικτού τύπου εργασίες.

Τα τελευταία χρόνια αναδεικνύεται διαρκώς η χρησιμότητα της ανατροφοδότησης κατά και μετά τη μαθησιακή διαδικασία. Εδώ το LAMS διαθέτει μερικά πολύ δυνατά εργαλεία, τα οποία, εκτός της ανατροφοδότησης, λειτουργούν και ως εργαλεία πληροφόρησης και αξιολόγησης. Οι Ερωτήσεις και το Σημειωματάριο, ο Νοητικός Χάρτης και η Εγγραφή Video επιτελούν όλες τις παραπάνω λειτουργίες. Είναι δυνατόν να χρησιμοποιηθούν σε όλα τα στάδια της διδασκαλίας, κάτι που απαιτεί διδακτικό σχεδιασμό.

Ο συνεργατικός χαρακτήρας της μάθησης που μπορεί να συντελεστεί μέσω του LAMS, αναδεικνύεται από τα εξής εργαλεία: Επισκόπηση όπου οι μαθητές καταγράφουν τις απόψεις τους και ψηφίζουν, Ιστότοπος Wiki, δημοφιλής εφαρμογή συγγραφής συνεργατικών εργασιών, Συζήτηση για ασύγχρονη επικοινωνία, Τηλεδιάσκεψη για σύγχρονη επικοινωνία και η Συνομιλία, το γνωστό μας chat.

#### **1.2 eXe eLearning**

Πρόκειται για μία φιλική, εύχρηστη και χωρίς προαπαιτούμενες γνώσεις προγραμματισμού εφαρμογή παραγωγής πολυμεσικού μαθησιακού υλικού. Είναι ένα εργαλείο συγγραφής υλικού e-learning, ειδικά σχεδιασμένο για χρήση από εκπαιδευτικούς. Με το eXe μπορείτε να δημιουργήσετε έναν δικτυακό τόπο με εκπαιδευτικές δραστηριότητες, εύκολα, γρήγορα, χωρίς να απαιτούνται γνώσεις html. Το τελικό αποτέλεσμα είναι ένας πλήρης δικτυακός τόπος που μπορεί να αξιοποιηθεί τοπικά στο σχολικό εργαστήριο ή να δημοσιευθεί στο Διαδίκτυο. Το περιεχόμενο που δημιουργούμε, μπορεί να εξαχθεί ως ένα πλήρης ιστότοπος, ως απλή ιστοσελίδα, ως αρχείο κειμένου ή ως σημειώσεις για iPod. Ακόμη, μπορούμε να εξάγουμε το έργο μας σε πακέτο IMS, ή SCORM, κάτι που σημαίνει ότι μπορούμε να το ενσωματώσουμε σε συστήματα διαχείρισης μάθησης, όπως τα Moodle, Claroline, Dokeos, aTutor, ilias, και να εμπλουτίσουμε τα μαθήματα που δημιουργούμε με αυτά.

#### **1.2.1 Λίγες Λεπτομέρειες**

Διαθέτει μία μεγάλη ποικιλία εργαλείων για εισαγωγή περιεχομένου: RSS, ιστότοπους, άρθρα από τη Wikipedia, κείμενα, εικόνες, ήχους, βίντεο, καθώς και εργαλεία για τη δημιουργία διαδραστικών ασκήσεων (σωστό – λάθος, πολλαπλών επιλογών, συμπλήρωση κενών). Μπορούμε να εισαγάγουμε εικόνες και να δημιουργήσουμε μία συλλογή την οποία στη συνέχεια να αξιοποιήσουμε με ασκήσεις ανοικτού τύπου (δραστηριότητα ανάγνωσης, μελέτη περίπτωσης) ή να μελετήσουμε προσεκτικά μία εικόνα με τη χρήση του μεγενθυντή. Διαθέτει έναν απλό επεξεργαστή με τον οποίο μπορούμε να δομήσουμε τις δικές μας δραστηριότητες. Το eXe eLearning μπορεί να φανεί ιδιαίτερα χρήσιμο στους εκπαιδευτικούς που χρησιμοποιούν τα WebQuests ως τρόπο οργάνωσης της μαθησιακής διαδικασίας, αφού μπορούν να δημιουργήσουν όλη τη δομή μίας τέτοιας ιστοεξερεύνησης, καθώς και τις ασκήσεις αξιολόγησης που απαιτούνται. Διαθέτει επτά διαφορετικά στυλ διακόσμησης του ιστοτόπου που δημιουργούμε, καθένα με τα δικά του εικονίδια.

### **Κεφάλαιο 2 - Οδηγός Εγκατάστασης Xampp Server, Moodle και Camtasia Studio**

#### **2.1 Πληροφορίες σχετικά με το πρόγραμμα XAMPP**

Η εγκατάσταση του συστήματος Moodle μπορεί να γίνει είτε σε τοπικό επίπεδο (Local) στον υπολογιστή, είτε σε επίπεδο διαδικτύου κάνοντας την εγκατάσταση σε έναν απομακρυσμένο εξυπηρετητή (Server). Παρακάτω θα γίνει παρουσίαση και των δύο τρόπων εγκατάστασης. Για να εγκατασταθεί το Moodle σε τοπικό επίπεδο, επίπεδο προσωπικού υπολογιστή θα πρέπει να γίνει χρήση ενός εξειδικευμένου προγράμματος. Το πρόγραμμα αυτό είναι το XAMPP. Το πρόγραμμα XAMPP είναι ένα πακέτο προγραμμάτων ελεύθερου λογισμικού, λογισμικού ανοικτού κώδικα και ανεξαρτήτου πλατφόρμας το οποίο περιέχει τον εξυπηρετητή ιστοσελίδων http Apache, την βάση δεδομένων MySQL και έναν διερμηνέα για σενάρια γραμμένα σε γλώσσες προγραμματισμού PHP και Perl.

Το XAMPP είναι ακρωνύμιο και αναφέρεται στα παρακάτω αρχικά:

- *X (αναφέρεται στο "Cross-platform" που σημαίνει λογισμικό ανεξαρτήτου πλατφόρμας)*
- *A (Apache HTTP Server)*
- *M (Βάση δεδομένων MySQL)*
- *P (PHP)*
- *P (Perl)*

Το XAMPP είναι ένα ελεύθερο λογισμικό το οποίο περιέχει ένα εξυπηρετητή ιστοσελίδων στον οποίο μπορεί να εξυπηρετεί και δυναμικές ιστοσελίδες τεχνολογίας PHP/MySQL. Είναι ανεξαρτήτου πλατφόρμας και τρέχει σε Microsoft Windows, Linux, Solaris και Mac OS X και χρησιμοποιείται ως πλατφόρμα για την σχεδίαση και ανάπτυξη ιστοσελίδων με τις τεχνολογίες PHP, JSP και Servlets.

Το πρόγραμμα XAMPP προϋποθέτει μόνο λογισμικά συμπίεσης αρχείων, zip, tar, 7z ή exe κατά την διάρκεια της εγκατάστασης. Έχει δυνατότητα αναβάθμισης σε νέες εκδόσεις του εξυπηρετητή ιστοσελίδων HTTP Apache, της βάσης δεδομένων MySQL και των γλωσσών προγραμματισμού PHP και Perl. Στο XAMPP συμπεριλαμβάνονται και τα πακέτα OpenSSL και το phpMyAdmin.

#### **2.1.1 Εγκατάσταση προγράμματος XAMPP Server**

Η εγκατάσταση του παραπάνω προγράμματος δεν έχει κάποια δυσκολία. Για να γίνει όμως η εγκατάσταση του προγράμματος αυτού θα πρέπει να κατέβει από την επίσημη ιστοσελίδα της εφαρμογής.

Γίνεται εκκίνηση του προγράμματος περιήγησης ιστού (Internet Explorer, Mozzila Firefox, Google Chrome), και επισκέπτεται την παρακάτω ιστοσελίδα <http://www.apachefriends.org/en/xampp.html>

Η ιστοσελίδα που εμφανίζεται μετά από λίγα δευτερόλεπτα είναι η παρακάτω (**εικ. 1**)

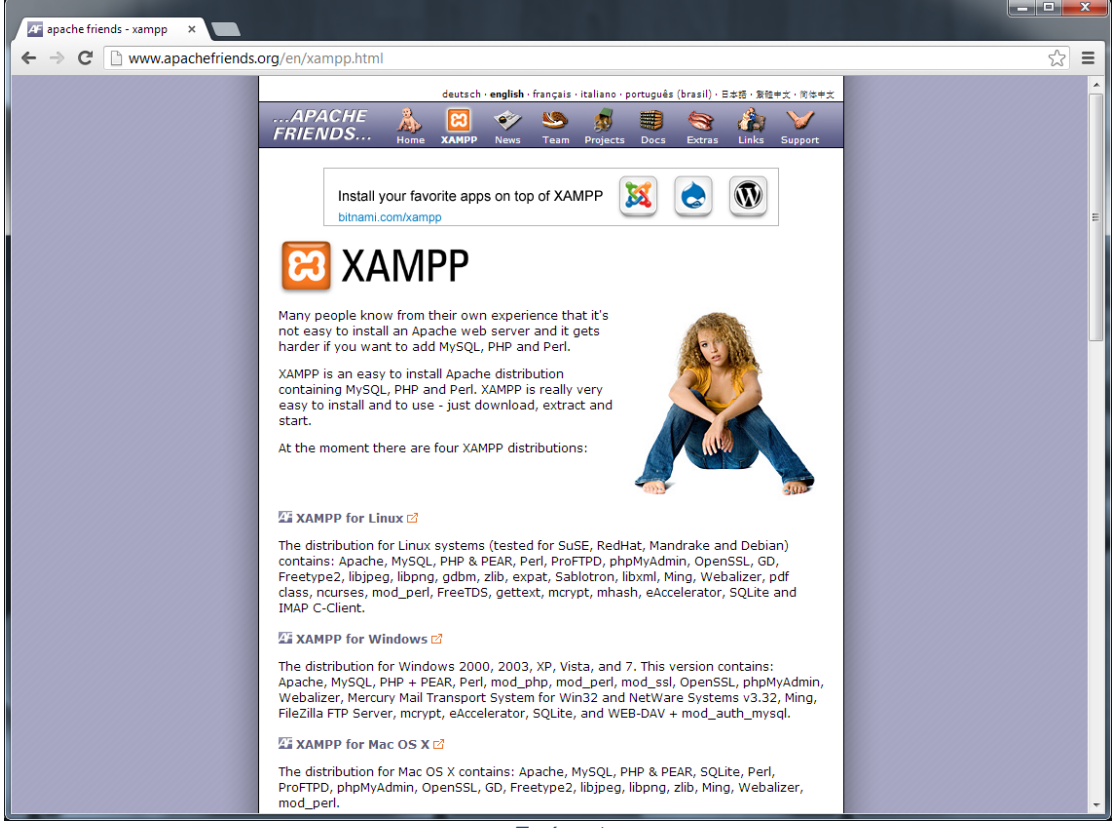

*Εικόνα 1*

Στη συνέχεια με τη χρήση του υπερσυνδέσμου *XAMPP for Windows* εμφανίζεται η σελίδα που περιέχει τα αρχεία εγκατάστασης για υπολογιστές με λειτουργικό Windows. (**εικ. 2**)

Σε περίπτωση που ο υπολογιστής διαθέτει άλλο λειτουργικό σύστημα (π.χ. Linux, Mac OS X) γίνεται χρήση του αντίστοιχου υπερσυνδέσμου που αφορά το αντίστοιχο λειτουργικό.

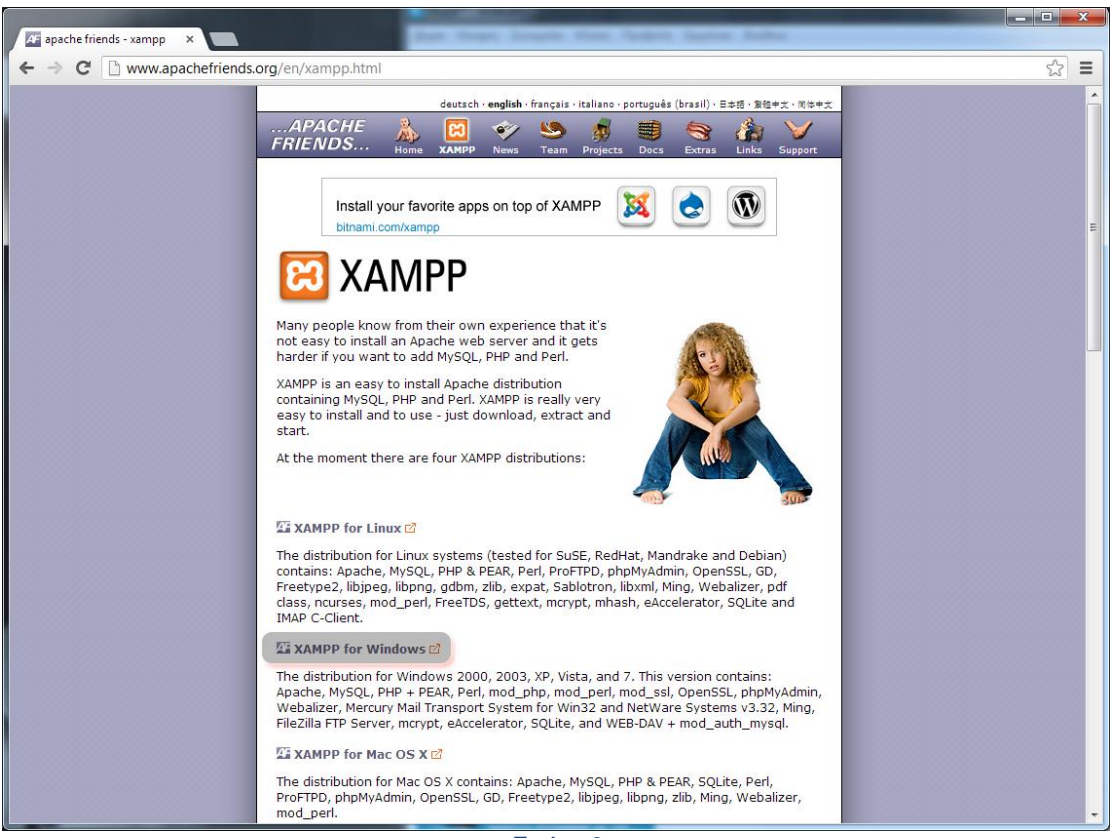

*Εικόνα 2*

Στη σελίδα που ανοίγει, υπάρχουν τρεις επιλογές για την εγκατάσταση του προγράμματος. (**εικ. 3**)

- *Installer*
- *ZIP*
- *7zip*

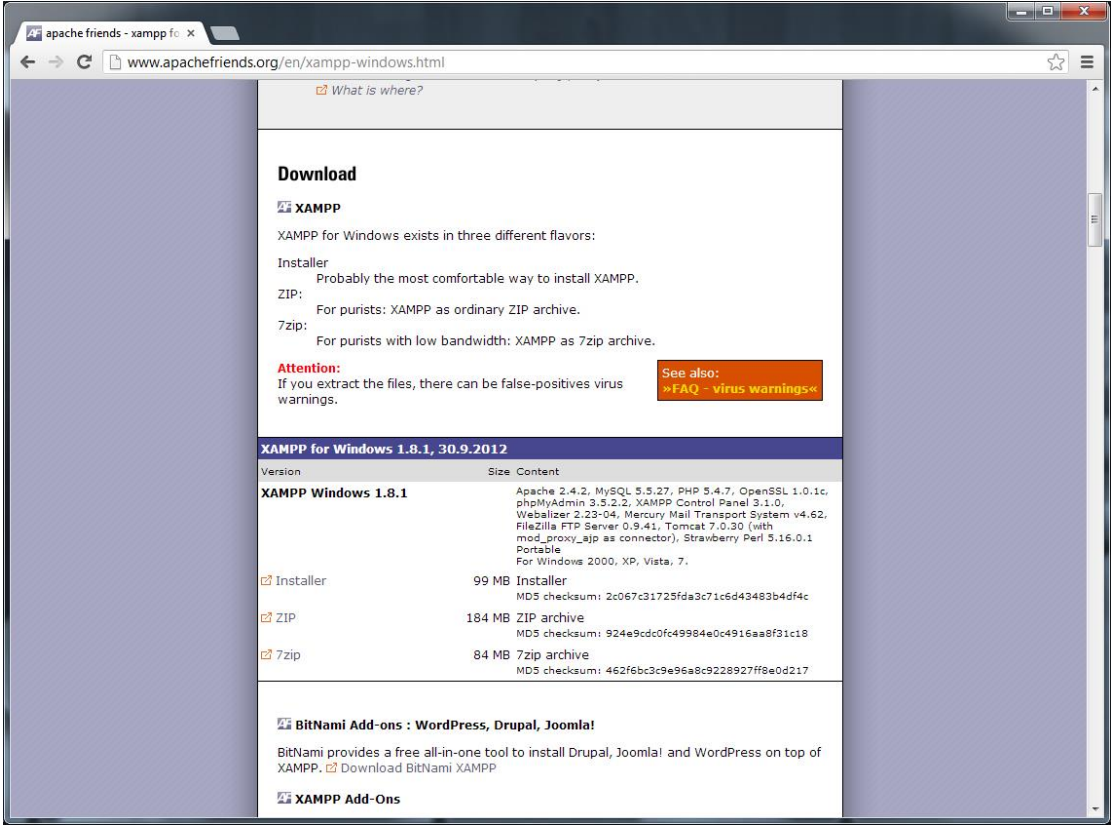

*Εικόνα 3*

Γίνεται επιλογή του πρώτου υπερσυνδέσμου (*Installer*) (**εικ. 4**)

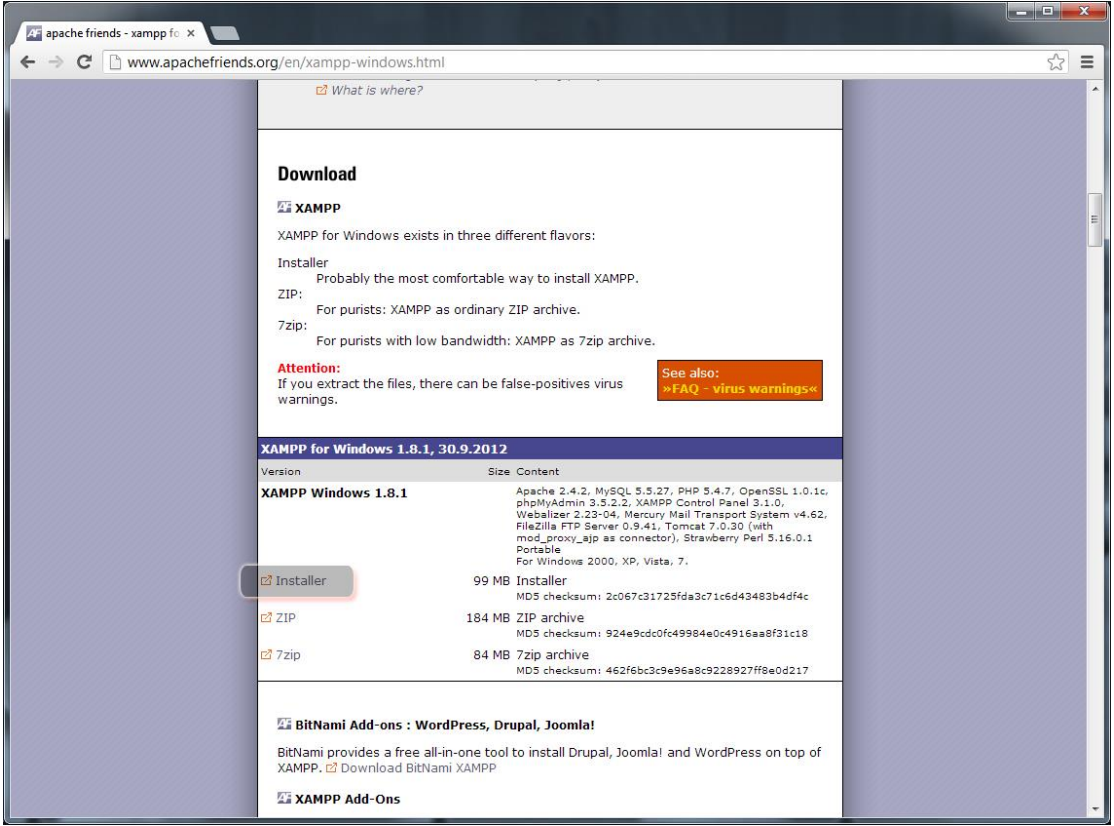

*Εικόνα 4*

Και μετά από λίγο το αρχείο εγκατάστασης κατεβαίνει στον υπολογιστή (**εικ. 5**)

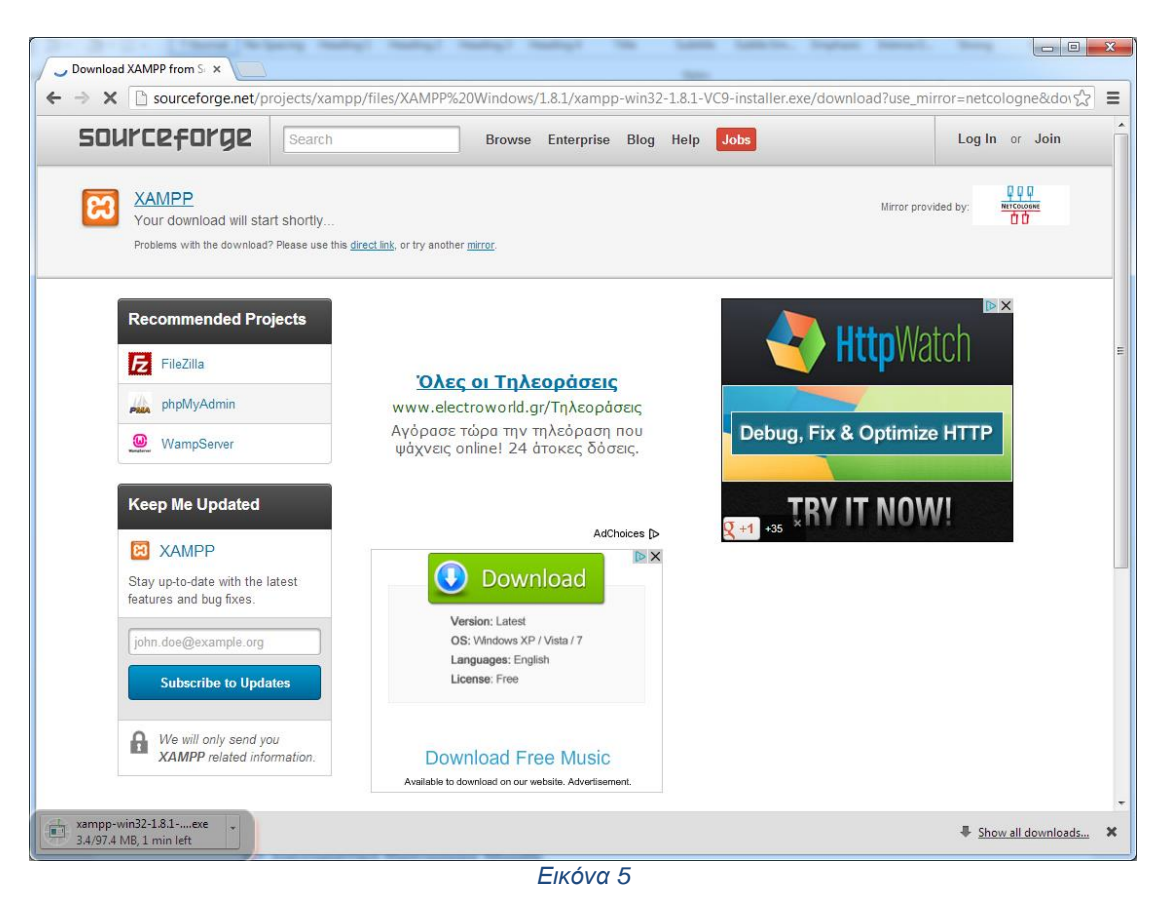

Κάνοντας ένα κλικ πάνω στο αρχείο που κατέβηκε, ξεκινά η εγκατάσταση του προγράμματος XAMPP. Ουσιαστικά η διαδικασία δεν έχει κάποιο ιδιαίτερο σημείο που να χρειάζεται προσοχή. Ίσως το μοναδικό σημείο που να έχριζε προσοχής, είναι το σημείο επιλογής του τόπου εγκατάστασης στο υπολογιστή μέσα. (**εικ. 6**)

(Συνήθως είναι η διαδρομή **γράμμα\_δίσκου:\xampp\**)

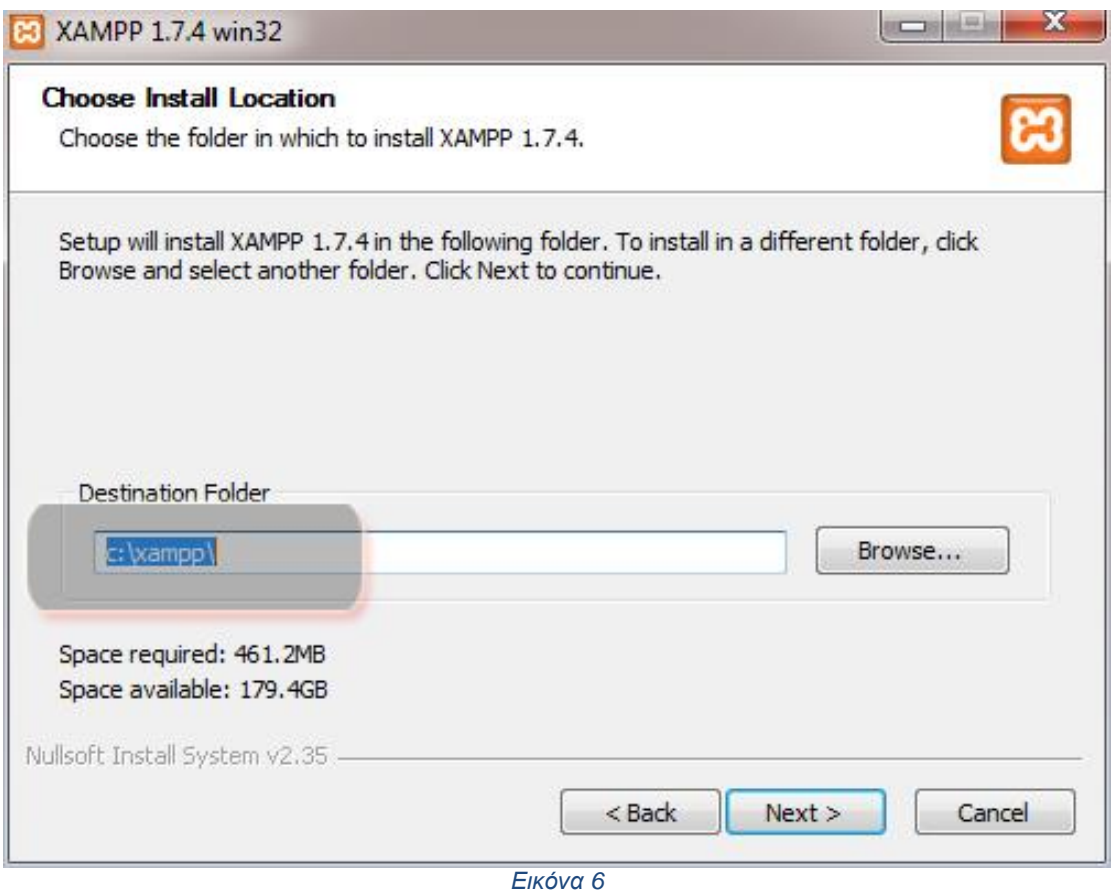

*\*Σημείωση: Οι χρήστες Microsoft Windows Vista, 7 & 8 καλό θα ήταν να απενεργοποιήσουν τη λειτουργία Ε.Λ.Χ. – ελέγχου λογαριασμού χρήστη (U.A.C. – User Account Control) μέσα από τον πίνακα ελέγχου των Windows. Αν δεν γίνει αυτό ίσως να μην ολοκληρωθεί σωστά η εγκατάσταση του XAMPP.*

**2.1.2 Δημιουργία βάσης δεδομένων με χρήση του phpMyAdmin μέσα από τον XAMPP Server**

Αφού εγκατασταθεί το πρόγραμμα **XAMPP Server** στην επιφάνεια εργασίας εμφανίζεται το εικονίδιο του προγράμματος. (**εικ. 7**)

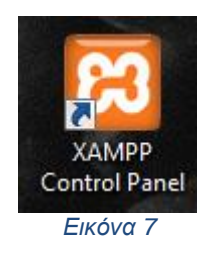

Με διπλό κλικ πάνω στο εικονίδιο του προγράμματος ανοίγει το παράθυρο της εφαρμογής και στη συνέχεια ενεργοποιούνται οι υπηρεσίες *Apache* και *MySQL* με κλικ πάνω στα κουμπιά *Start* της αντίστοιχης υπηρεσίας και αυτόματα η επιλογή αλλάζει σε *Stop.* (**εικ. 8**)

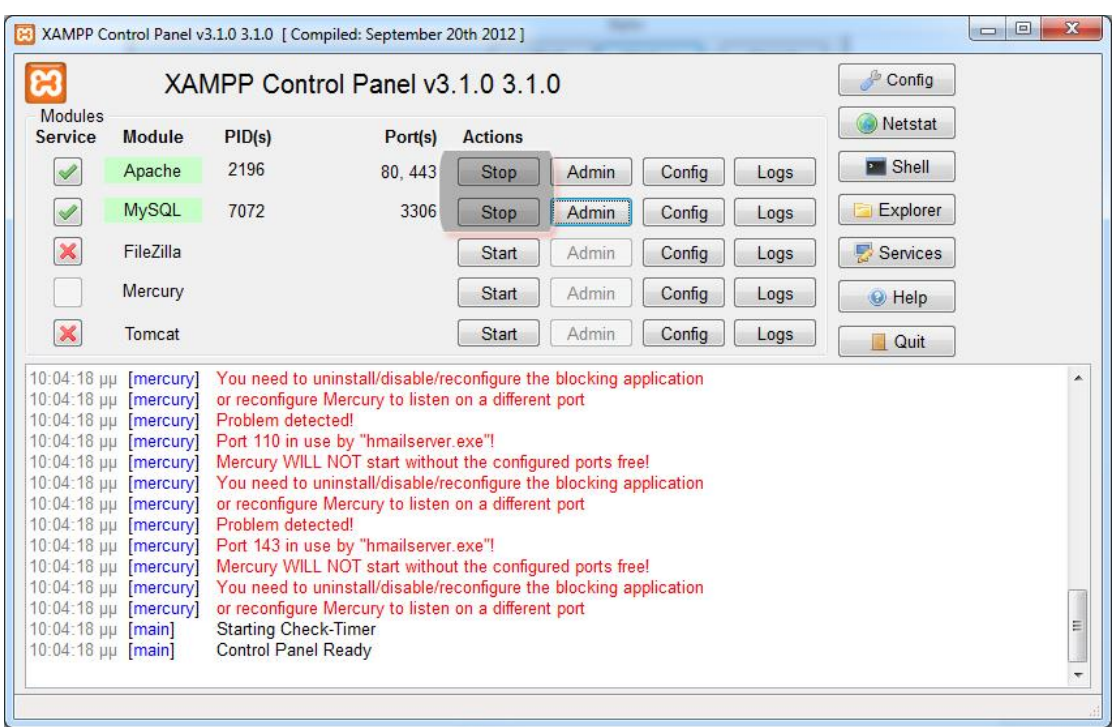

*Εικόνα 8*

Γίνετε κλικ πάνω στο κουμπί *Admin* της υπηρεσίας *MySQL* και εμφανίζεται στο φυλλομετρητή ο διαχειριστής βάσεων δεδομένων *MySQL, phpMyAdmin*. (**εικ. 9**)

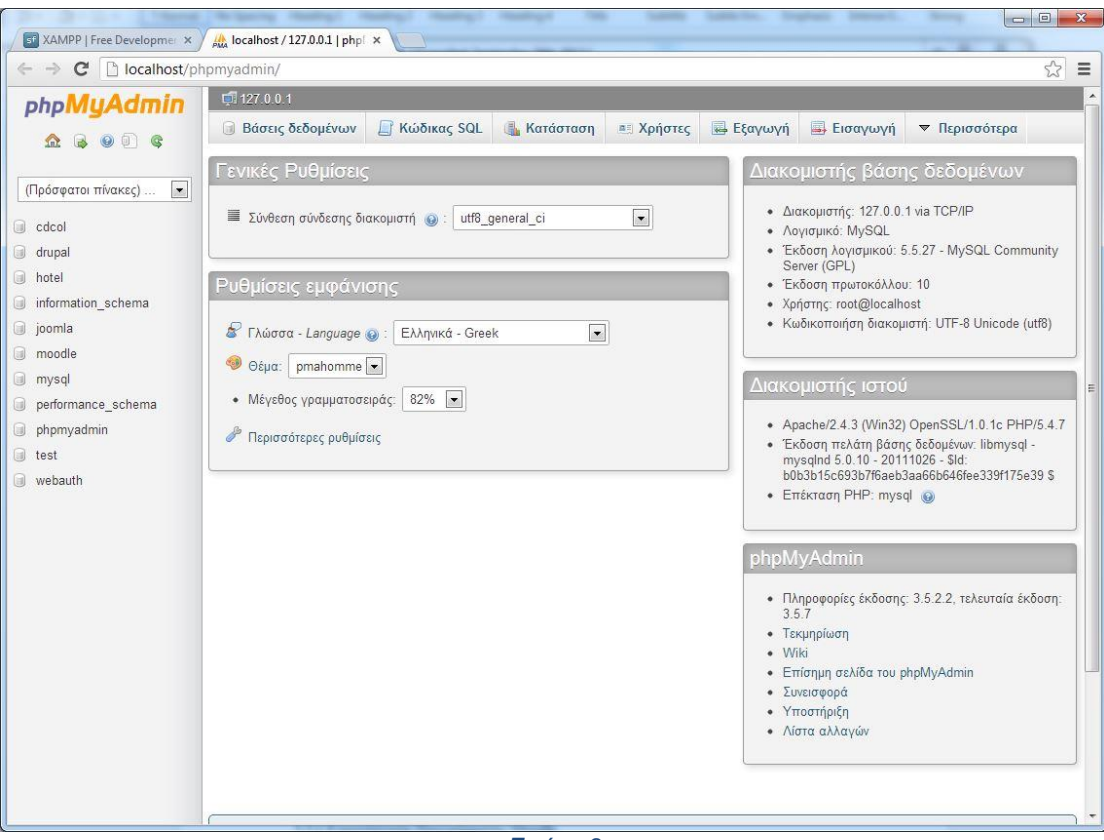

*Εικόνα 9*

**Σελίδα 18**

Στη συνέχεια γίνετε κλικ πάνω στον υπερσύνδεσμο *Βάσεις δεδομένων*, που βρίσκεται στο πάνω μέρος της οθόνης και εμφανίζεται η σελίδα *Δημιουργίας βάσης δεδομένων*. (**εικ. 10**)

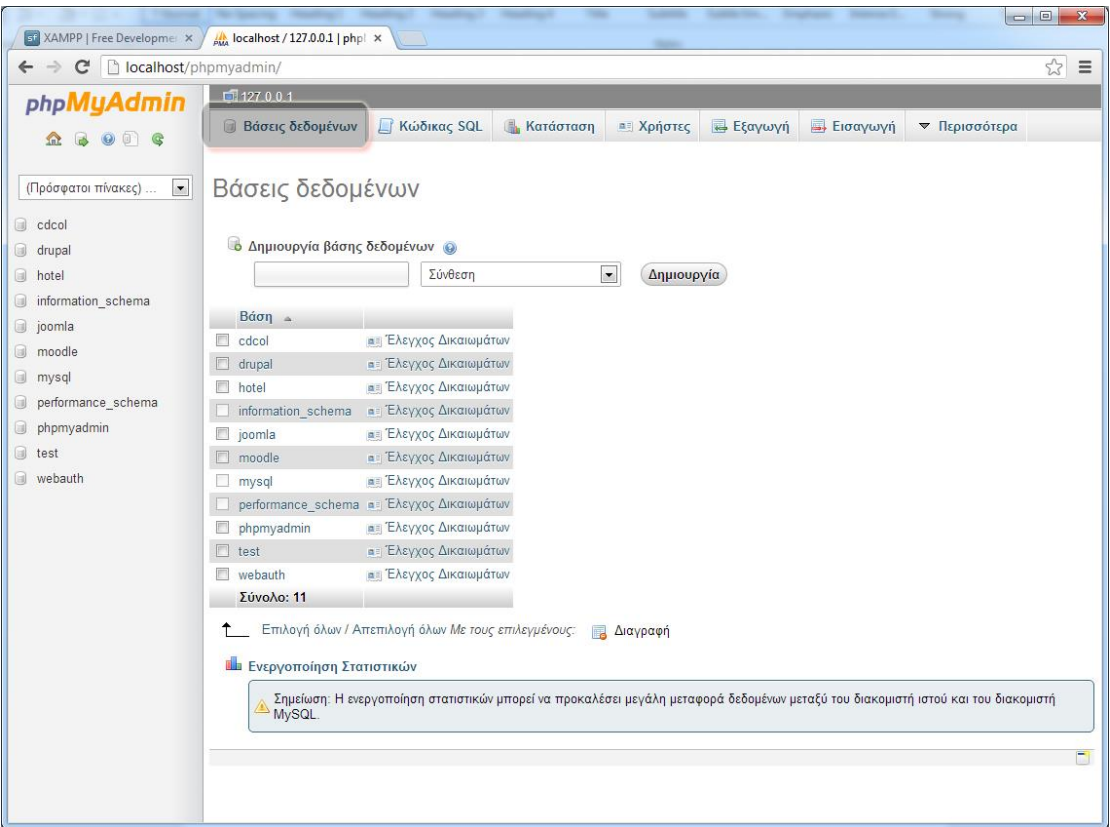

*Εικόνα 10*

Στο πρώτο, *κενό πεδίο*, εισάγεται το όνομα της βάσης δεδομένων και στη συνέχεια στο δεύτερο πεδίο, *Σύνθεση*, επιλέγετε η σύνθεση *utf8\_unicode\_ci*. Ως όνομα στη βάση δεδομένων που θα δημιουργηθεί είναι το *"ptixiaki"* (χωρίς εισαγωγικά και πάντα με λατινικούς χαρακτήρες). Στη συνέχεια γίνεται κλικ στο κουμπί *Δημιουργία.* (**εικ. 11**)

| ST XAMPP   Free Developme                              | M localhost / 127.0.0.1   phpl ×                            | $\Box$ $\Box$                                                                                                    | $\mathbf{z}$   |  |  |  |  |  |  |  |  |
|--------------------------------------------------------|-------------------------------------------------------------|----------------------------------------------------------------------------------------------------|----------------|--|--|--|--|--|--|--|--|
| localhost/phpmyadmin/<br>$\mathbf{C}$<br>$\rightarrow$ |                                                             |                                                                                                    | 23<br>$\equiv$ |  |  |  |  |  |  |  |  |
| $\leftarrow$                                           |                                                             |                                                                                                    |                |  |  |  |  |  |  |  |  |
| phpMyAdmin                                             | 127001                                                      |                                                                                                    |                |  |  |  |  |  |  |  |  |
| $\Box$<br>金                                            | <b>Βάσεις δεδομένων</b>                                     | <b>Κατάσταση</b><br><b>Kώδικας SQL</b><br><b>α</b> Χρήστες<br><b>Εξαγωγή</b><br><b>B</b> Εισαγωγή<br>▼ Περισσότερα                 |                |  |  |  |  |  |  |  |  |
|                                                        |                                                             |                                                                                                    |                |  |  |  |  |  |  |  |  |
| $\blacktriangledown$<br>(Πρόσφατοι πίνακες)            | Βάσεις δεδομένων                                            |                                                                                                    |                |  |  |  |  |  |  |  |  |
| 8<br>cdcol                                             |                                                             |                                                                                                    |                |  |  |  |  |  |  |  |  |
| a.<br>drupal                                           |                                                             | <b>ιδ</b> Δημιουργία βάσης δεδομένων <b>ω</b>                                                                                      |                |  |  |  |  |  |  |  |  |
| 0<br>hotel                                             | ptixiaki                                                    | $\vert x \vert$<br>utf8 unicode ci<br>Δημιουργία                                                                                   |                |  |  |  |  |  |  |  |  |
| information_schema<br>O)                               |                                                             |                                                                                                    |                |  |  |  |  |  |  |  |  |
| 0<br>joomla                                            | $B$ άση α                                                   |                                                                                                    |                |  |  |  |  |  |  |  |  |
| 0<br>moodle                                            | B<br>cdcol                                                  | <b>αι Έλεγχος Δικαιωμάτων</b>                                                                                                    |                |  |  |  |  |  |  |  |  |
| u<br>mysql                                             | $\Box$<br>drupal                                            | <b>α</b> Ελεγχος Δικαιωμάτων                                                                                                    |                |  |  |  |  |  |  |  |  |
| 8<br>performance_schema<br>u.<br>phpmyadmin            | <b><i><u><b>AE Έλεγχος Δικαιωμάτων</b></u></i></b><br>hotel |                                                                                                    |                |  |  |  |  |  |  |  |  |
|                                                        | <b>α</b> Έλεγχος Δικαιωμάτων<br>information schema          |                                                                                                    |                |  |  |  |  |  |  |  |  |
|                                                        | E<br>joomla                                                 | <b>αε</b> Έλεγχος Δικαιωμάτων                                                                                                    |                |  |  |  |  |  |  |  |  |
| 0<br>ptixiaki                                          | $\Box$<br>moodle                                            | <b>α</b> Έλεγχος Δικαιωμάτων                                                                                                    |                |  |  |  |  |  |  |  |  |
| o<br>test                                              | mysql                                                       | <b>απ</b> Έλεγχος Δικαιωμάτων                                                                                                    |                |  |  |  |  |  |  |  |  |
| 0<br>webauth                                           |                                                             | performance schema a Έλεγχος Δικαιωμάτων                                                                                           |                |  |  |  |  |  |  |  |  |
|                                                        | phpmyadmin                                                  | <b>απ</b> Έλεγχος Δικαιωμάτων                                                                                                    |                |  |  |  |  |  |  |  |  |
|                                                        | $\Box$ ptixiaki                                             | α: Έλεγχος Δικαιωμάτων                                                                                                    |                |  |  |  |  |  |  |  |  |
|                                                        | test                                                        | <b>αι Έλεγχος Δικαιωμάτων</b>                                                                                                    |                |  |  |  |  |  |  |  |  |
|                                                        | $\Box$ webauth                                              | <b>α</b> Ελεγχος Δικαιωμάτων                                                                                                    |                |  |  |  |  |  |  |  |  |
|                                                        | Σύνολο: 12                                                  |                                                                                                    |                |  |  |  |  |  |  |  |  |
|                                                        |                                                             | Επιλογή όλων / Απεπιλογή όλων Με τους επιλεγμένους:<br><b>Διαγραφή</b>                                                             |                |  |  |  |  |  |  |  |  |
|                                                        |                                                             |                                                                                                    |                |  |  |  |  |  |  |  |  |
|                                                        | <b>Π</b> Ενεργοποίηση Στατιστικών                           |                                                                                                    |                |  |  |  |  |  |  |  |  |
|                                                        | MySQL.                                                      | Σημείωση: Η ενεργοποίηση στατιστικών μπορεί να προκαλέσει μεγάλη μεταφορά δεδομένων μεταξύ του διακομιστή ιστού και του διακομιστή |                |  |  |  |  |  |  |  |  |
|                                                        |                                                             |                                                                                                    |                |  |  |  |  |  |  |  |  |
|                                                        |                                                             |                                                                                                    | H,             |  |  |  |  |  |  |  |  |
|                                                        |                                                             |                                                                                                    |                |  |  |  |  |  |  |  |  |
|                                                        |                                                             |                                                                                                    |                |  |  |  |  |  |  |  |  |

*Εικόνα 11*

Η ίδια μέθοδος δημιουργίας βάσης δεδομένων ισχύει και σε επίπεδο απομακρυσμένου εξυπηρετητή.

*\*Σημείωση: Για τη συγκεκριμένη βάση θα γίνει χρήση του χρήστη root που είναι ο βασικός χρήστης της MySQL. Ο χρήστης root έχει πλήρη δικαιώματα αλλά δεν έχει κωδικό πρόσβασης. Σε τοπικό επίπεδο το ότι ο χρήστης root δεν έχει κωδικό πρόσβασης, δηλαδή είναι ανοικτός, δεν ενοχλεί. Σε επίπεδο απομακρυσμένου εξυπηρετητή (Server), είναι απαραίτητη η δημιουργία ενός πολύ δυνατού κωδικού πρόσβασης κάνοντας χρήση αριθμών, γραμμάτων και συμβόλων. Περισσότερες πληροφορίες ανατρέξτε στο Παράρτημα Β'.*

#### **2.2 Διαχειριστικό Πρόγραμμα Moodle**

Το Moodle είναι μια πλατφόρμα για τη διεξαγωγή ηλεκτρονικών μαθημάτων μέσω διαδικτύου. Δημιουργήθηκε το 1999 από τον Αυστραλό Martin Dougiamas ως τμήμα του PhD του και σύμφωνα με αυτόν έχει δημιουργηθεί πάνω στη φιλοσοφία του κοινωνικού δομητισμού. Το όνομα Moodle είναι το ακρώνυμο Modular Object – Oriented Dynamic Learning Environment (Αρθρωτό Αντικειμενοστραφές Δυναμικό Μαθησιακό Περιβάλλον). Διατίθεται δωρεάν κάτω από άδεια GNU/GPL ως ελεύθερο λογισμικό / λογισμικό ανοικτού κώδικα και μπορεί να μεταφορτωθεί και να εγκατασταθεί από την παρακάτω διεύθυνση:

#### [http://moodle.org](http://moodle.org/)

Πρόκειται για ένα πολύ ευέλικτο, αρθρωτό λογισμικό, το οποίο ενδείκνυται για εξ αποστάσεως μαθήματα, αλλά και για μεικτή μάθηση, καθώς συχνά

χρησιμοποιείται ως υποστηρικτικό της εκπαιδευτικής διαδικασίας σε όλες τις βαθμίδες εκπαίδευσης.

Αυτή τη στιγμή είναι η πιο δημοφιλής πλατφόρμα τηλεκπαίδευσης και χρησιμοποιείται ευρέως σε όλο τον κόσμο. Ως ελεύθερο λογισμικό / λογισμικό ανοικτού κώδικα δίνει τη δυνατότητα όχι μόνο της δωρεάν χρήσης του, αλλά και της ελεύθερης προσαρμογής του στις ανάγκες του κάθε χρήστη, γι' αυτό άλλωστε διατίθεται σε περισσότερες από 78 γλώσσες, μεταξύ αυτών και στην ελληνική.

Είναι πολύ σημαντικό ο χρήστης που θα προβεί στην εγκατάσταση του συγκεκριμένου λογισμικού να γνωρίζει τις απαιτήσεις που έχει ένα τέτοιο πρόγραμμα. Οι απαιτήσεις της τελευταίας έκδοσης (*Moodle 2.4.4+*), βάση της επίσημης ιστοσελίδας είναι:

#### *PHP 5.3.2*

#### *MySQL 5.1.33*

Σε περίπτωση που δεν είναι γνωστές οι εκδόσεις των PHP και MySQL που διαθέτει ο απομακρυσμένος εξυπηρετητής τότε θα πρέπει ο χρήστης να επικοινωνήσει με τον διαχειριστή του εξυπηρετητή και να τον ενημερώσει.

#### **2.2.1 Εγκατάσταση και Παραμετροποίηση Προγράμματος Moodle**

Η εγκατάσταση του διαχειριστικού προγράμματος δεν απαιτεί ο χρήστης να έχει κάποιες τεχνικές γνώσεις αρκεί να ακολουθήσει της παρακάτω οδηγίες. Για να γίνει όμως η εγκατάσταση του διαχειριστικού αυτού θα πρέπει να κατέβει από την επίσημη ιστοσελίδα του Moodle.

Η ιστοσελίδα που εμφανίζεται μετά από λίγα δευτερόλεπτα είναι η παρακάτω. (εικ. 12)

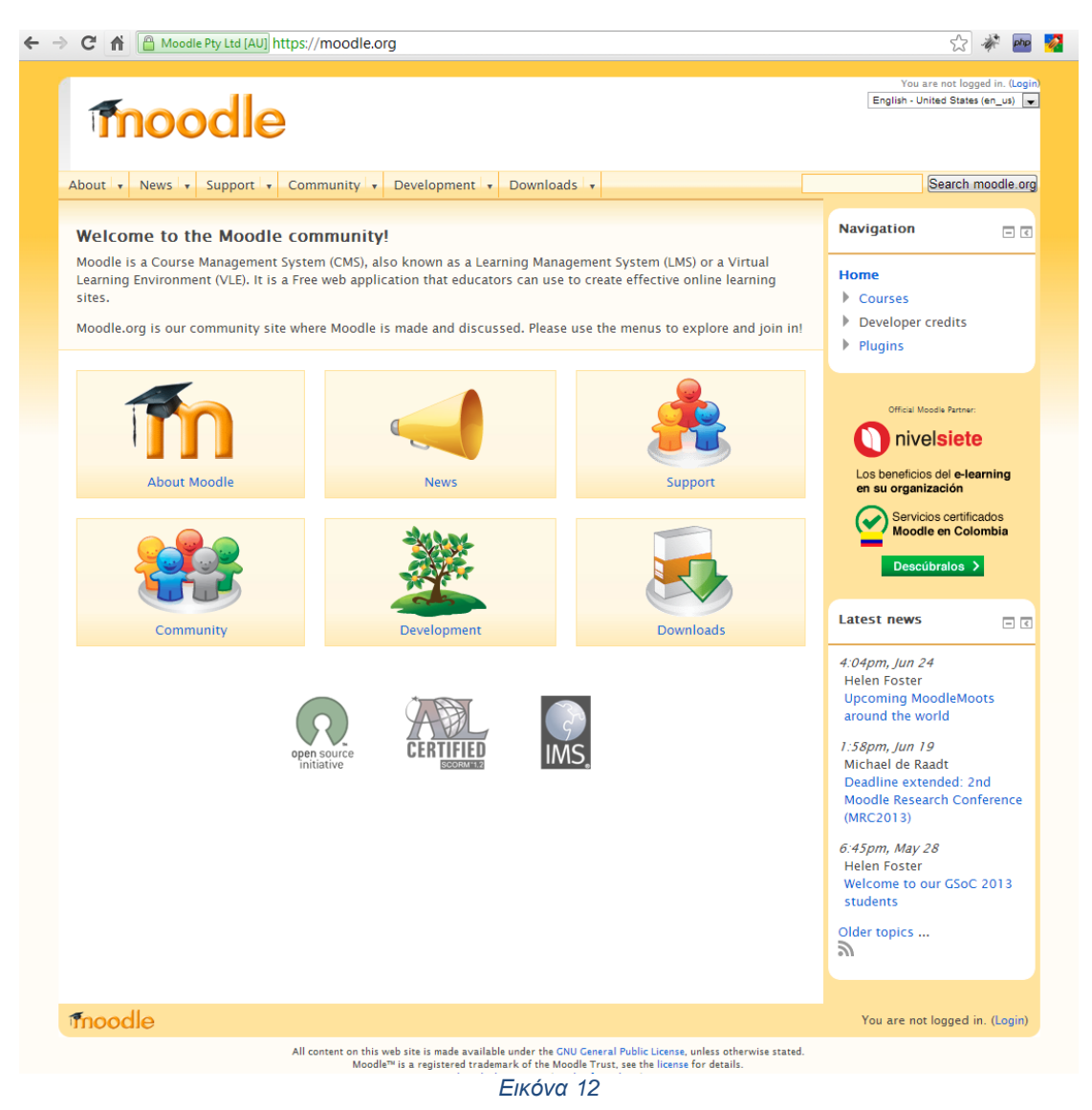

Στη συνέχεια γίνεται επιλογή του υπερσυνδέσμου Downloads, από την κεντρική σελίδα που έχει ανοίξει. (εικ. 13)

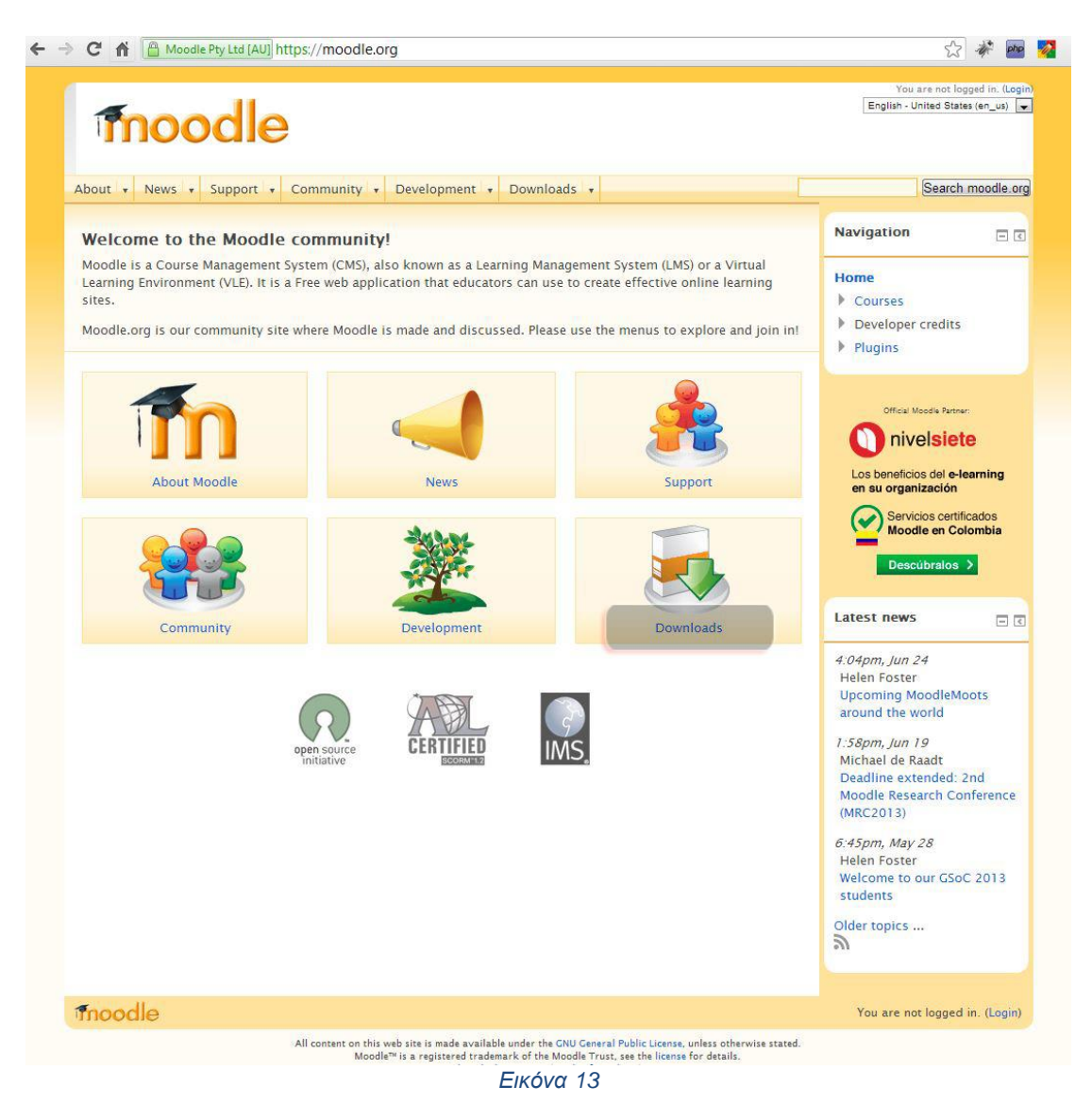

Στη συνέχεια από τη σελίδα που ανοίγει θα πρέπει να γίνει λήψη των *Moodle Standard Packages* και των *Language Packs.* (εικ. 14)

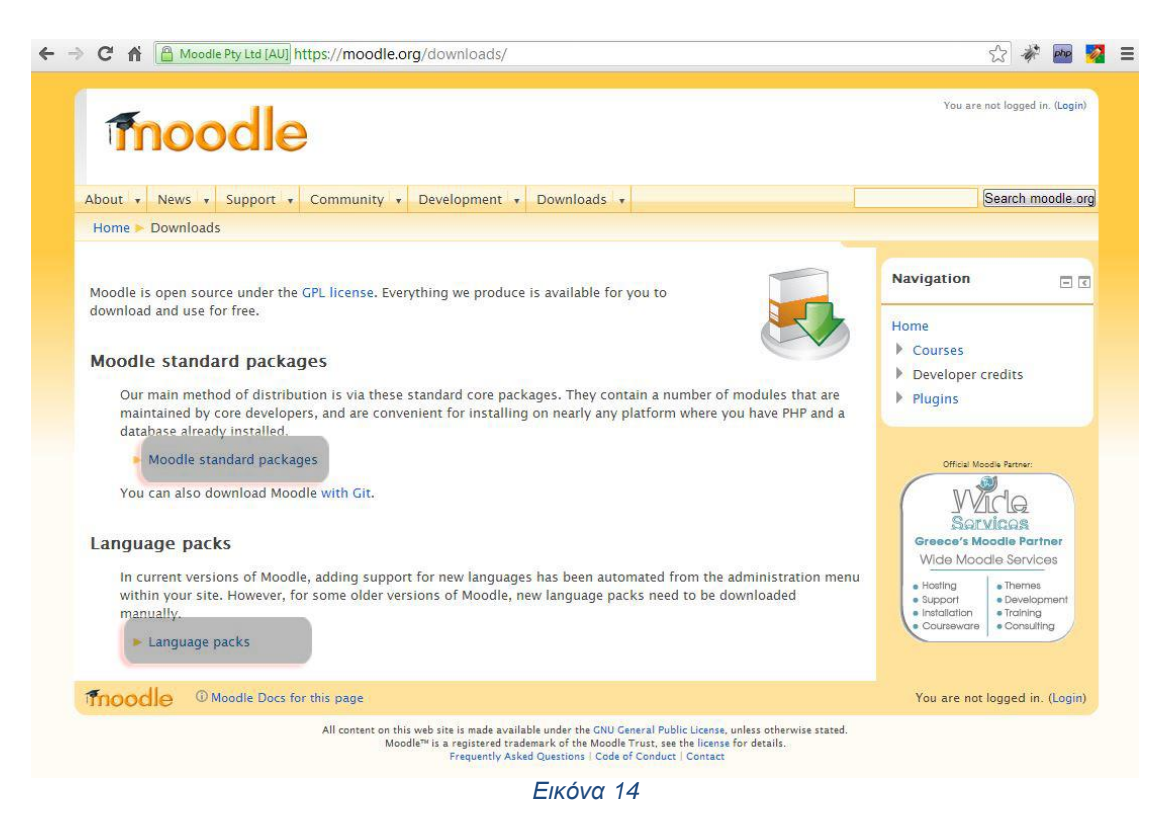

Στη περιοχή *Mooodle standard Packages* υπάρχουν όλα τα απαραίτητα αρχεία για την εγκατάσταση του διαχειριστικού προγράμματος, ενώ στην περιοχή *Language packs* υπάρχουν τα αρχεία των γλωσσών του Διαχειριστή και του Χρήστη για την έκδοση του Moodle που έγινε επιλογή.

Γίνετε αριστερό κλικ πάνω στον υπερσύνδεσμο *Moodle standard packages* και από τη σελίδα που ανοίγει επιλέγεται το πακέτο *Moodle 2.4.4+ (εικ. 15)*

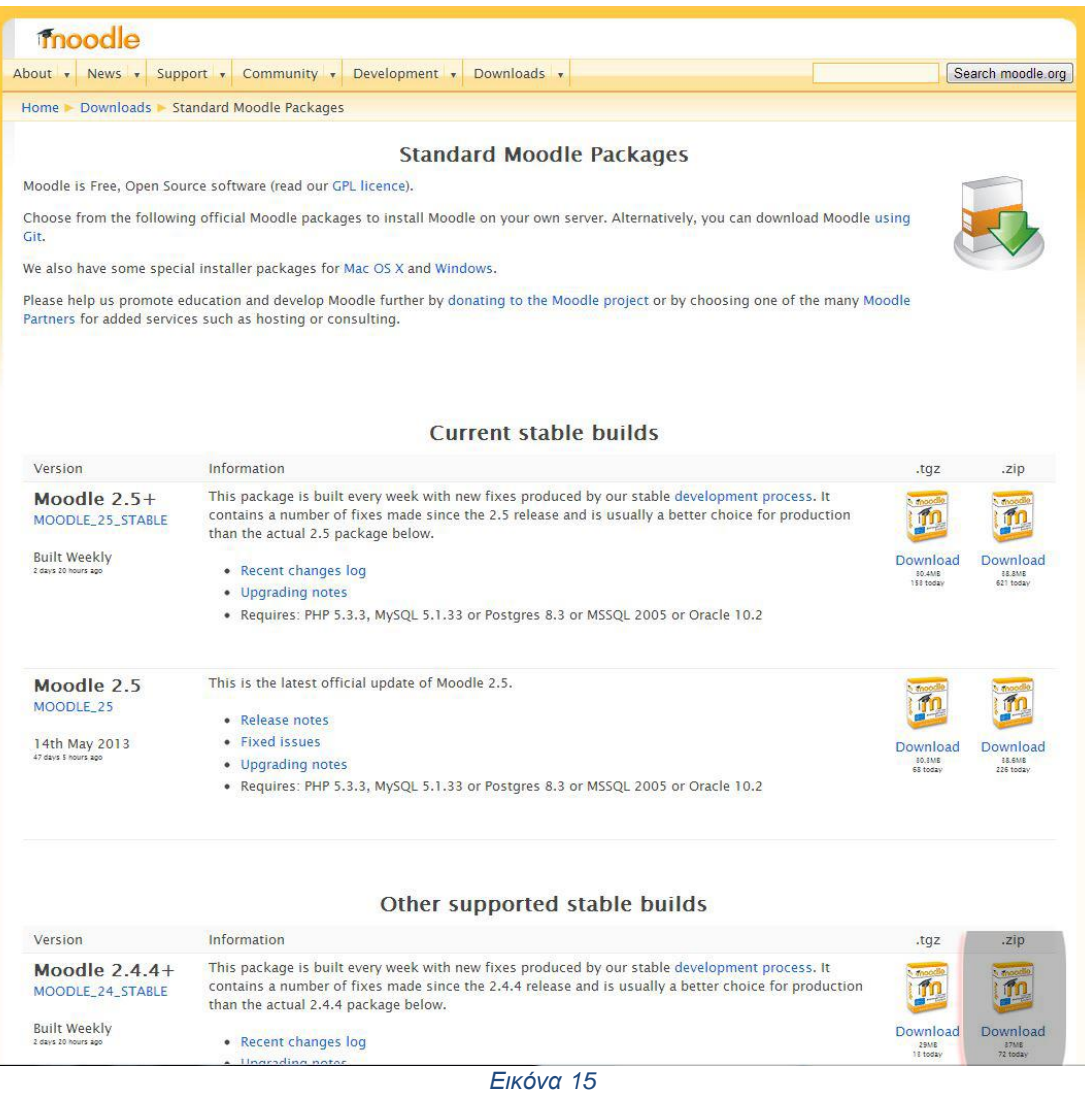

Στη συνέχεια γίνεται επιστροφή στη σελίδα των *Downloads* και ανοίγει η σελίδα *Language packs* από τον υπερσύνδεσμο και αφού ανοίξει η σελίδα με τις γλώσσες γίνεται εύρεση της Ελληνικής και γίνεται λήψη αυτής. (εικ. 16, 17)

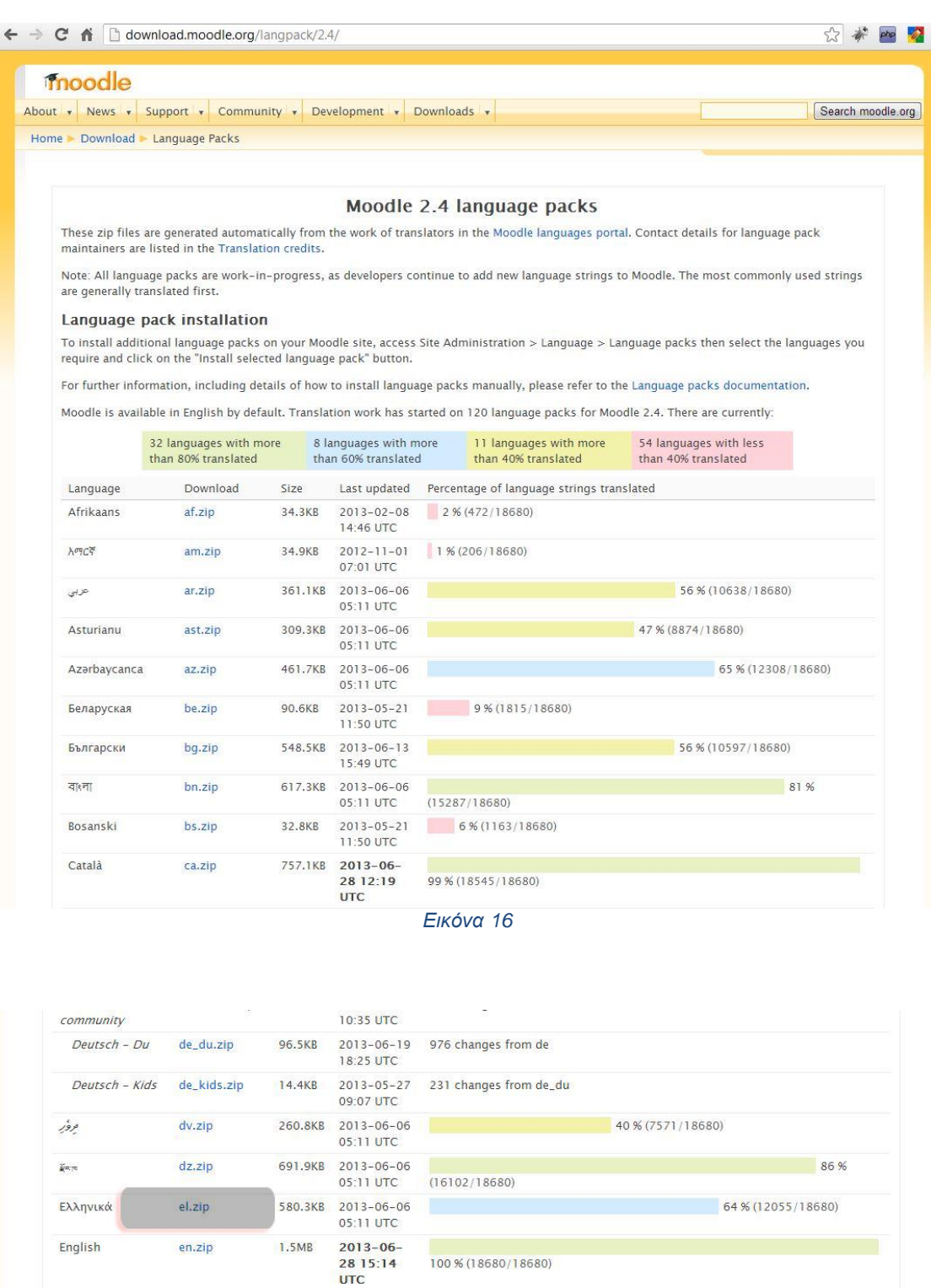

*Εικόνα 17*

1.6KB 2013-05-21 16 changes from en

9.8KB 2013-05-21 103 changes from en<br>13:12 UTC

89.4KB 2013-05-23 469 changes from en

11:50 UTC

12:49 UTC 905.1KB 2013-06-

English - Pirate en\_ar.zip

English for kids en\_kids.zip English - United en\_us.zip

es.zip

States

Español -<br>Internacional

*\*ΠΡΟΣΟΧΗ: Για την επιλογή του σωστού πακέτου εγκατάστασης που θα πρέπει να γίνει χρήση, θα πρέπει ο χρήστης να γνωρίζει ποια έκδοση PHP και MySQL χρησιμοποιεί ο απομακρυσμένος εξυπηρετητής (Server), επίσης καλό θα ήταν να γνωρίζει και τον διαθέσιμο χώρο που έχει σε αυτόν. Αν δεν είναι σε θέση να τα γνωρίζει τότε καλό θα ήταν να επικοινωνήσει με τον διαχειριστή του Server.*

Αφού πραγματοποιηθεί το κατέβασμα των παραπάνω αρχείων (πακέτο εγκατάστασης Moodle και πακέτο Ελληνικής γλώσσας), θα πρέπει να αποσυμπιεστούν με κάποιο εξειδικευμένο πρόγραμμα τα αρχεία που βρίσκονται μέσα στα συμπιεσμένα αρχεία που μόλις κατέβηκαν. Μερικά δωρεάν προγράμματα για συμπίεση – αποσυμπίεση αρχείων είναι τα παρακάτω:

Free RAR Extract Frog, 7-Zip, Zipeg, IZArc, Πρόγραμμα αποσυμπίεσης των **Windows** 

Αφού αποσιμπιεστούν τα αρχεία, τοποθετούνται σε υποφάκελο του φακέλου του προγράμματος XAMPP στην παρακάτω θέση:

#### **Όνομα\_δίσκου:\xampp\htdocs\**

Τα αρχεία τοποθετούνται σε φάκελο με ένα όνομα (π.χ. e-learning) για να είναι προσβάσημα από το φυλλομετρητή στη συνέχεια. Ουσιαστικά το όνομα του φακέλου λειτουργεί ως subdomain. (εικ. 18, 19, 20)

| Organize v<br><b>Open</b>   |   | Share with v<br>Include in library $\blacktriangledown$<br>Burn<br>» | 胆                                    |  |  |  |  |
|-----------------------------|---|----------------------------------------------------------------------|--------------------------------------|--|--|--|--|
| Desktop                     | ۸ | ×<br>Name                                                            | Date modified                        |  |  |  |  |
| Downloads                   |   | anonymous                                                            | 6/11/2012 8:31 µ                     |  |  |  |  |
| Dropbox                     |   | apache                                                               | 30/3/2013 1:09 µ<br>6/11/2012 8:33 µ |  |  |  |  |
| <b>Recent Places</b>        |   | cgi-bin                                                              |                                      |  |  |  |  |
|                             |   | contrib                                                              | 6/11/2012 8:29 µ                     |  |  |  |  |
| Libraries                   |   | FileZillaFTP                                                         | 6/11/2012 8:33 µ                     |  |  |  |  |
| Documents<br>a,             | Ξ | htdocs                                                               | 30/3/2013 12:26 µ                    |  |  |  |  |
| Music                       |   | install                                                              | 22/3/2013 7:46 µ                     |  |  |  |  |
| Pictures                    |   | licenses                                                             | б/11/2012 8:29 µ                     |  |  |  |  |
| Videos                      |   | locale                                                               | 6/11/2012 8:29 µ                     |  |  |  |  |
|                             |   | mailoutput                                                           | 6/11/2012 8:29 µ                     |  |  |  |  |
| Homegroup                   |   | mailtodisk                                                           | 30/3/2013 1:09 µ                     |  |  |  |  |
|                             |   | MercuryMail                                                          | 14/11/2012 12:45                     |  |  |  |  |
| Computer<br>Local Disk (C:) |   | moodledata                                                           | 5/2/2013 7:11 μμ                     |  |  |  |  |
|                             |   | mysql                                                                | 6/11/2012 8:31 µ -                   |  |  |  |  |
| DVD RW Drive (D:) Audio CD  |   | <b>ALL</b>                                                           | Þ.                                   |  |  |  |  |

*Εικόνα 18*

| Organize v<br>Open                                        |   | Share with v<br>Include in library v<br>Burn<br>» | 胆                   |  |  |  |
|-----------------------------------------------------------|---|---------------------------------------------------|---------------------|--|--|--|
| Desktop                                                   | ۸ | ×<br>Name                                         | Date modified       |  |  |  |
| Downloads                                                 |   | drupal                                            | 22/3/2013 7:49 µ    |  |  |  |
| Dropbox                                                   |   | e-learning                                        | 30/6/2013 9:09 µ    |  |  |  |
| Recent Places                                             |   | forbidden                                         | 6/11/2012 8:29 µ    |  |  |  |
|                                                           |   | hotel                                             | 17/11/2012 5:44     |  |  |  |
| Libraries<br>Documents                                    |   | joomla                                            | $7/11/20125:25 \mu$ |  |  |  |
| Music                                                     | Ξ | moodle                                            | 5/2/2013 6:59 μμ    |  |  |  |
| <b>Pictures</b>                                           |   | restricted                                        | 6/11/2012 8:29 µ    |  |  |  |
| Videos                                                    |   | test2                                             | 30/3/2013 12:35 µ   |  |  |  |
|                                                           |   | xampp                                             | 7/11/2012 5:20 µ    |  |  |  |
| <b>Homegroup</b>                                          |   | apache_pb                                         | 16/4/2012 б:30 µ    |  |  |  |
|                                                           |   | apache_pb                                         | 16/4/2012 б:30 µ    |  |  |  |
| Computer<br>Local Disk (C:)<br>DVD RW Drive (D:) Audio CD |   | apache_pb2                                        | 16/4/2012 6:30 µ    |  |  |  |
|                                                           |   | apache_pb2                                        | 16/4/2012 б:30 µ    |  |  |  |
|                                                           |   | apache_pb2_ani                                    | 16/4/2012 6:30 µ +  |  |  |  |
|                                                           |   | ш                                                 |                     |  |  |  |

*Εικόνα 19*

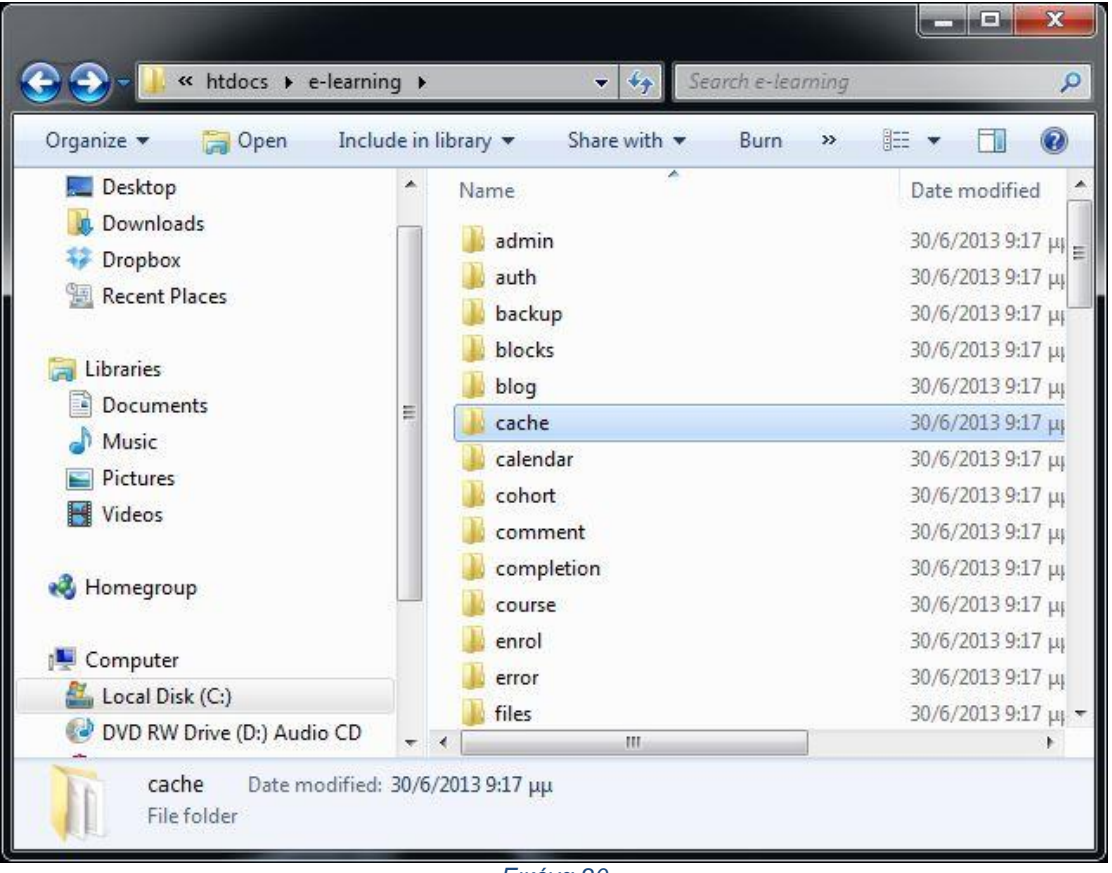

*Εικόνα 20*

Τα αρχεία της γλώσσας τοποθετούνται μέσα σε έναν υποφάκελο με όνομα *el* στο φάκελο *lang*. (εικ. 21, 22)

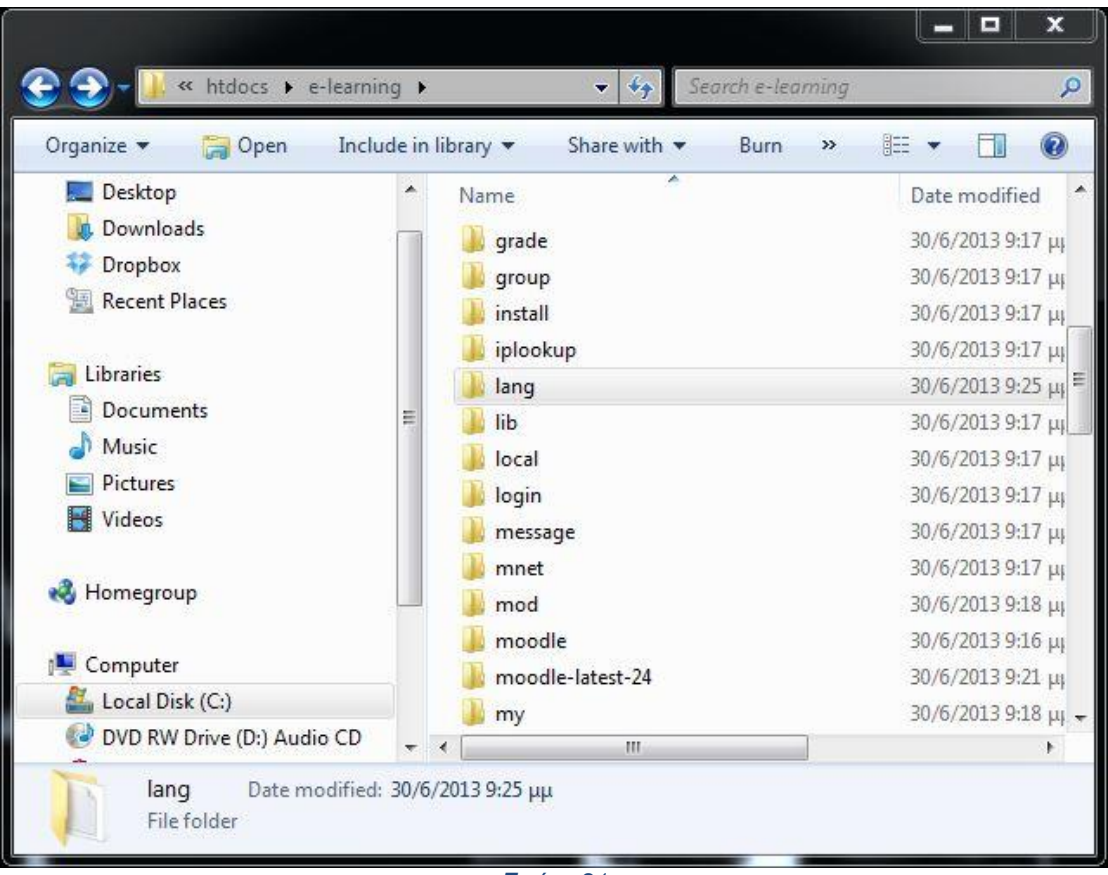

*Εικόνα 21*

ΤΕΙ Κρήτης – Εργαστήριο Σχεδιομελέτης και Κατεργασιών

| « htdocs > e-learning > lang >                             |            |                            | $\overline{\mathbf{v}}$ | $\frac{4}{3}$ | Search lang |   |   | <b>SER</b>                                                                   | X<br>٩ |
|------------------------------------------------------------|------------|----------------------------|-------------------------|---------------|-------------|---|---|------------------------------------------------------------------------------|--------|
| Organize v<br><b>D</b> Open<br>Desktop                     | ▴          | Include in library<br>Name | Share with v            | ×             | Burn        | » | 胆 |                                                                              |        |
| Downloads<br>Dropbox<br>Recent Places                      |            | el<br>en<br><b>README</b>  |                         |               |             |   |   | Date modified<br>30/6/2013 9:25 µµ<br>30/6/2013 9:17 µµ<br>30/6/2013 9:12 µµ |        |
| Libraries<br>Documents<br>Music<br>Pictures<br>Videos<br>Ħ |            |                            |                         |               |             |   |   |                                                                              |        |
| <b>R</b> Homegroup<br>Computer                             |            |                            |                         |               |             |   |   |                                                                              |        |
| Local Disk (C:)<br>DVD RW Drive (D:) Audio CD              | $\epsilon$ |                            |                         | <b>HU</b>     |             |   |   |                                                                              |        |
| el<br>Date modified: 30/6/2013 9:25 µµ<br>File folder      |            |                            |                         |               |             |   |   |                                                                              |        |

*Εικόνα 22*

Αφού γίνουν τα παραπάνω ανοίγει ο φυλλομετρητής και πληκτρολογείτε η παρακάτω διεύθυνση ιστοσελίδα για να ξεκινήσει η εγκατάσταση της εφαρμογής Moodle (εικ. 23)

#### **127.0.0.1/e-learning**

Το 127.0.0.1 υποδηλώνει ότι η διεύθυνση είναι η τοπική του υπολογιστή που γίνεται χρήση (localhost), αντίστοιχα αντί για 127.0.0.1 μπορεί να γραφτεί

#### **localhost/e-learning**

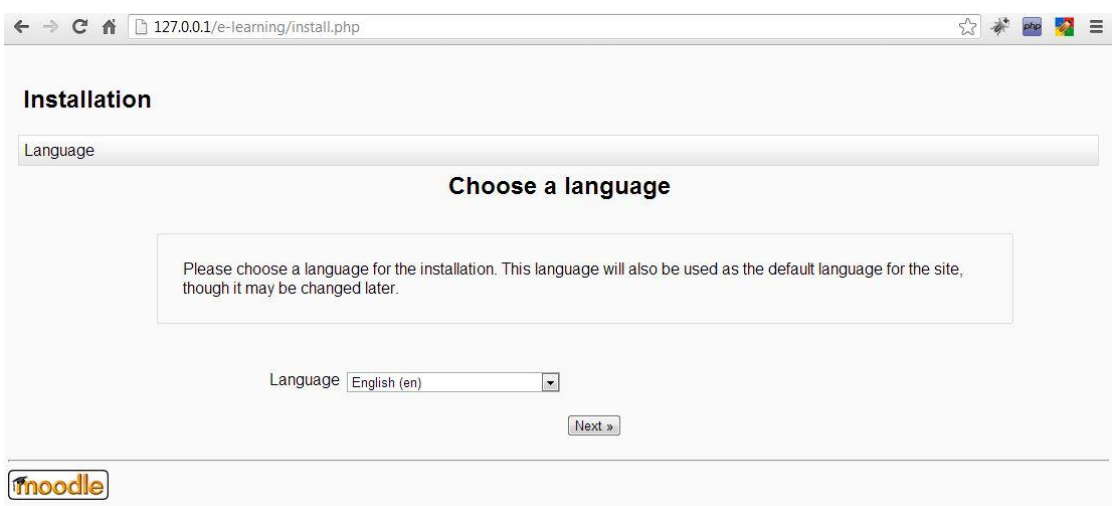

*Εικόνα 23*

Γίνετε επιλογή της επιθυμητής γλώσσας στη προκυμμένη περίπτωση *Ελληνικά (el)* και πατιέται το κουμπί **Επόμενο** (εικ. 24)

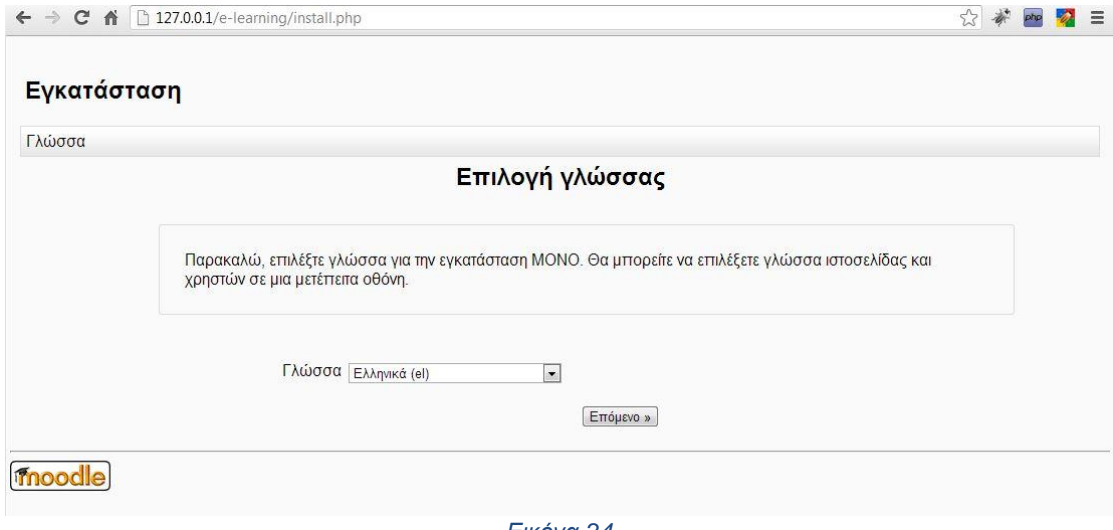

*Εικόνα 24*

Η επόμενη σελίδα που ανοίγει ενημερώνει για τη διεύθυνση της ιστοσελίδας, το **φάκελο ΠΗΛΕΑΣ** (είναι ο φάκελος της εγκατάστασης της εφαρμογής), και τέλος για το **φάκελο των δεδομένων**. Καλό θα είναι αυτά να μην αλλάξουν αν ο χρήστης δεν είναι εξειδικευμένος. Τέλος πατιέται το κουμπί **Επόμενο.** (εικ. 25)

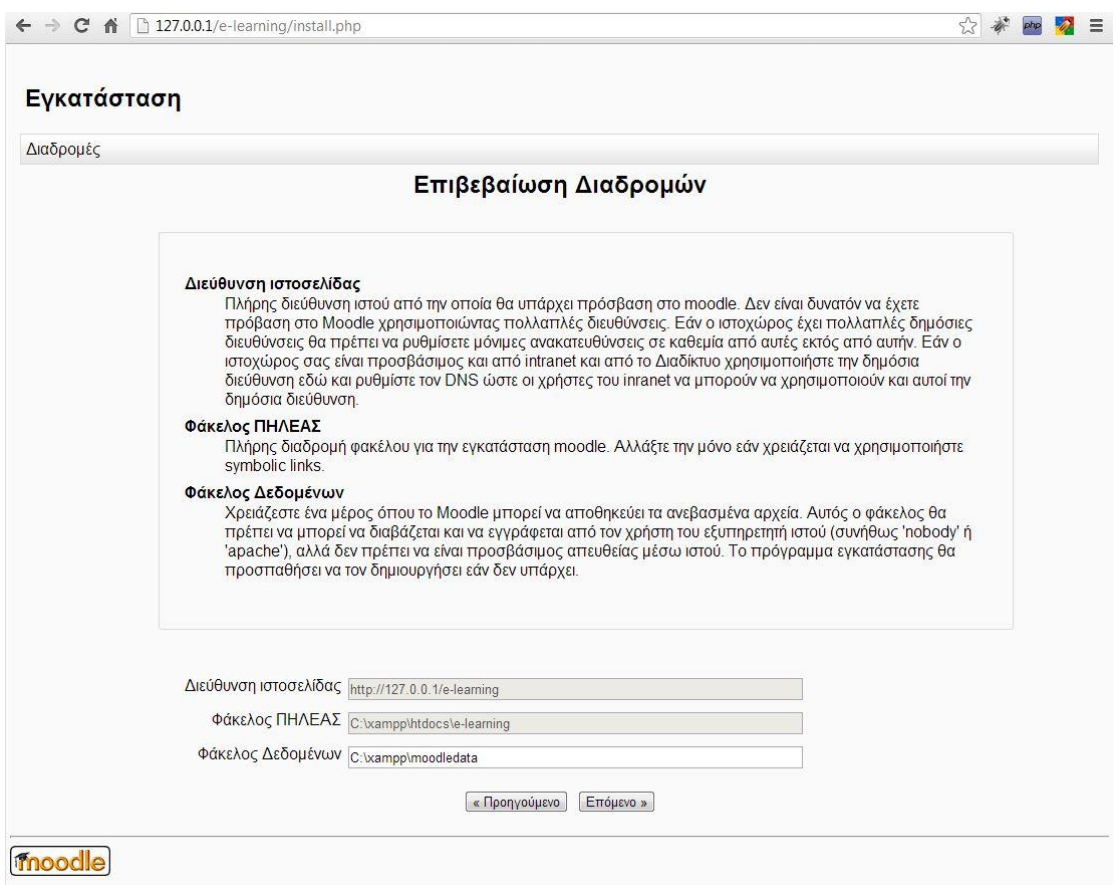

*Εικόνα 25*

Στην επόμενη σελίδα γίνεται επιλογή της βάσης δεδομένων. Από το μενού επιλογών, επιλέγεται ο τύπος *«Improved MySQL (native/mysqli)».* Πατιέται στη συνέχεια το κουμπί **Επόμενο** (εικ. 26)

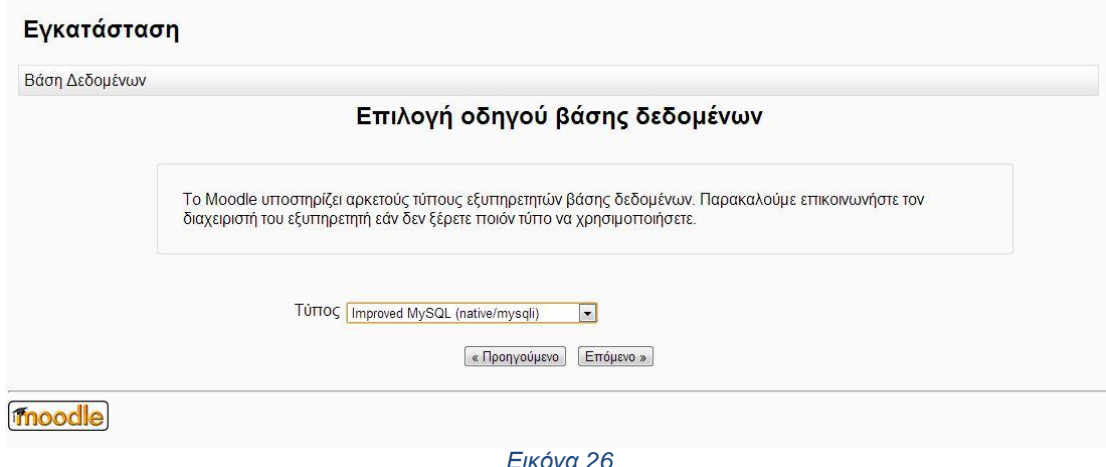

*Εικόνα 26*

Αφού επιλεγεί ο τύπος της βάσης δεδομένων που γίνεται χρήση, εισάγονται τα στοιχεία σύνδεσης του διαχειριστικού προγράμματος με τη βάση δεδομένων,

εισάγονται όπως έχουν δημιουργηθεί ή όπως έχουν δοθεί από το διαχειριστεί του Server και γίνεται κλικ στο κουμπί **Επόμενο.** (εικ. 27)

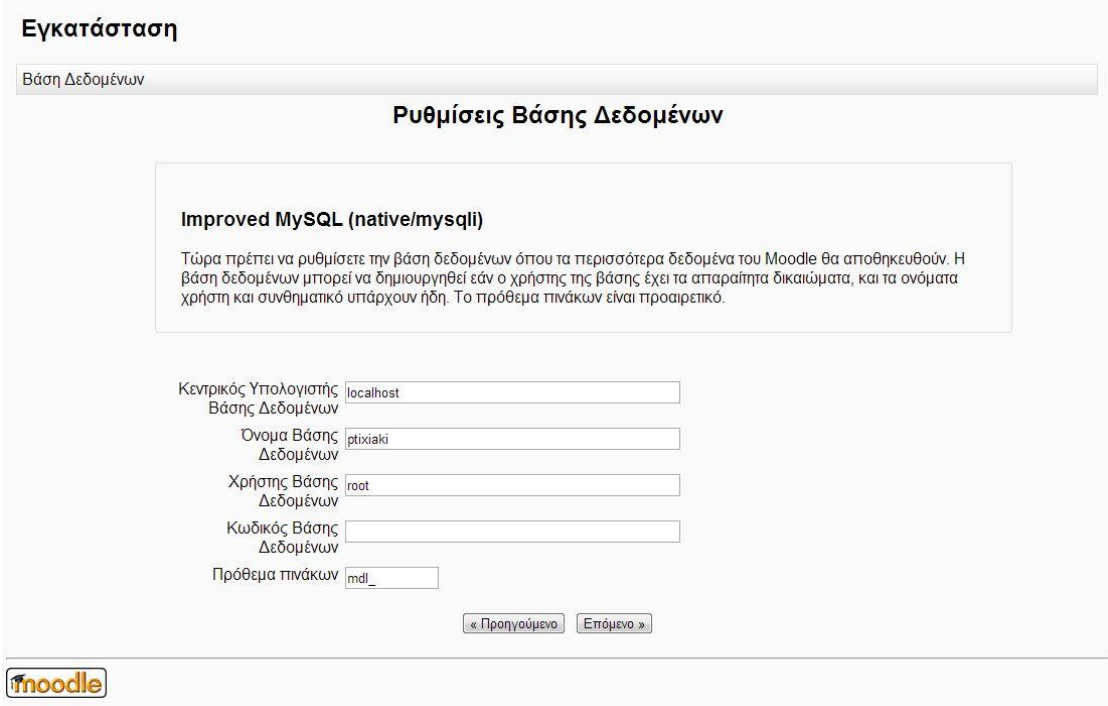

*Εικόνα 27*

Η επόμενη οθόνη ενημερώνει για τα *Πνευματικά Δικαιώματα*, καλό θα ήταν να διαβαστούν πριν ακολουθήσει η ολοκλήρωση της εγκατάστασης. Αφού γίνουν αποδεκτοί οι όροι που αναφέρει γίνεται κλικ στο κουμπί **Συνέχεια.** (εικ. 28)

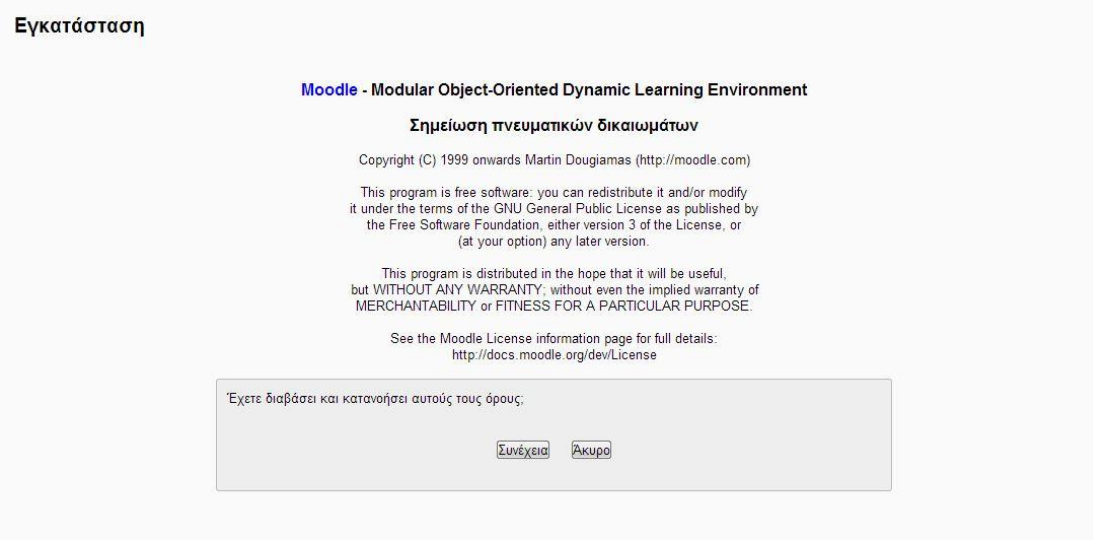

*Εικόνα 28*

Η επόμενη οθόνη ενημερώνει, μετά από έλεγχο που πραγματοποιεί στο Server αν πληροί τις ελάχιστες απαιτήσεις του προγράμματος. Σε περίπτωση που δεν

τις πληροί τότε θα πρέπει να γίνουν οι αντίστοιχες διορθώσεις από τον διαχειριστή στο Server. Αν το περιβάλλον του διακομιστή ικανοποιεί τις ελάχιστες απαιτήσεις τότε γίνεται κλικ στο κουμπί **Συνέχεια**. (εικ. 29)

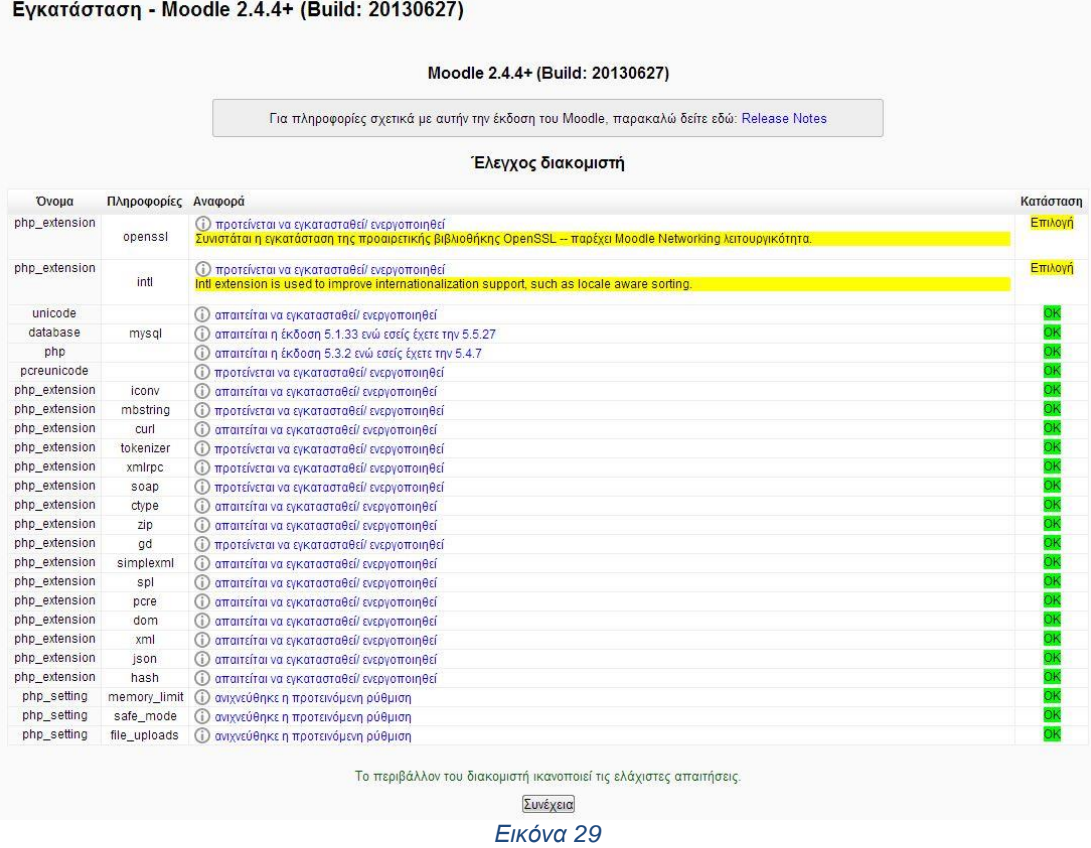

Τέλος, ξεκινάει η εγκατάσταση της εφαρμογής. Πατιέται το κουμπί **Συνέχεια** (εικ. 30, 31)
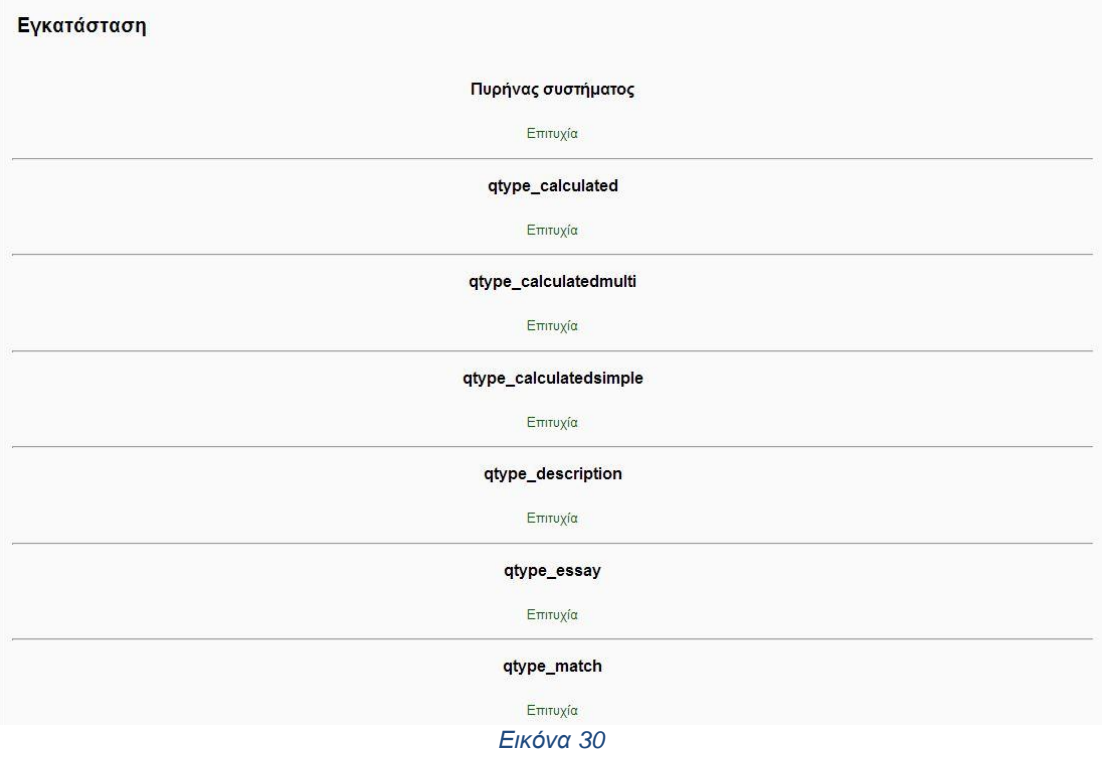

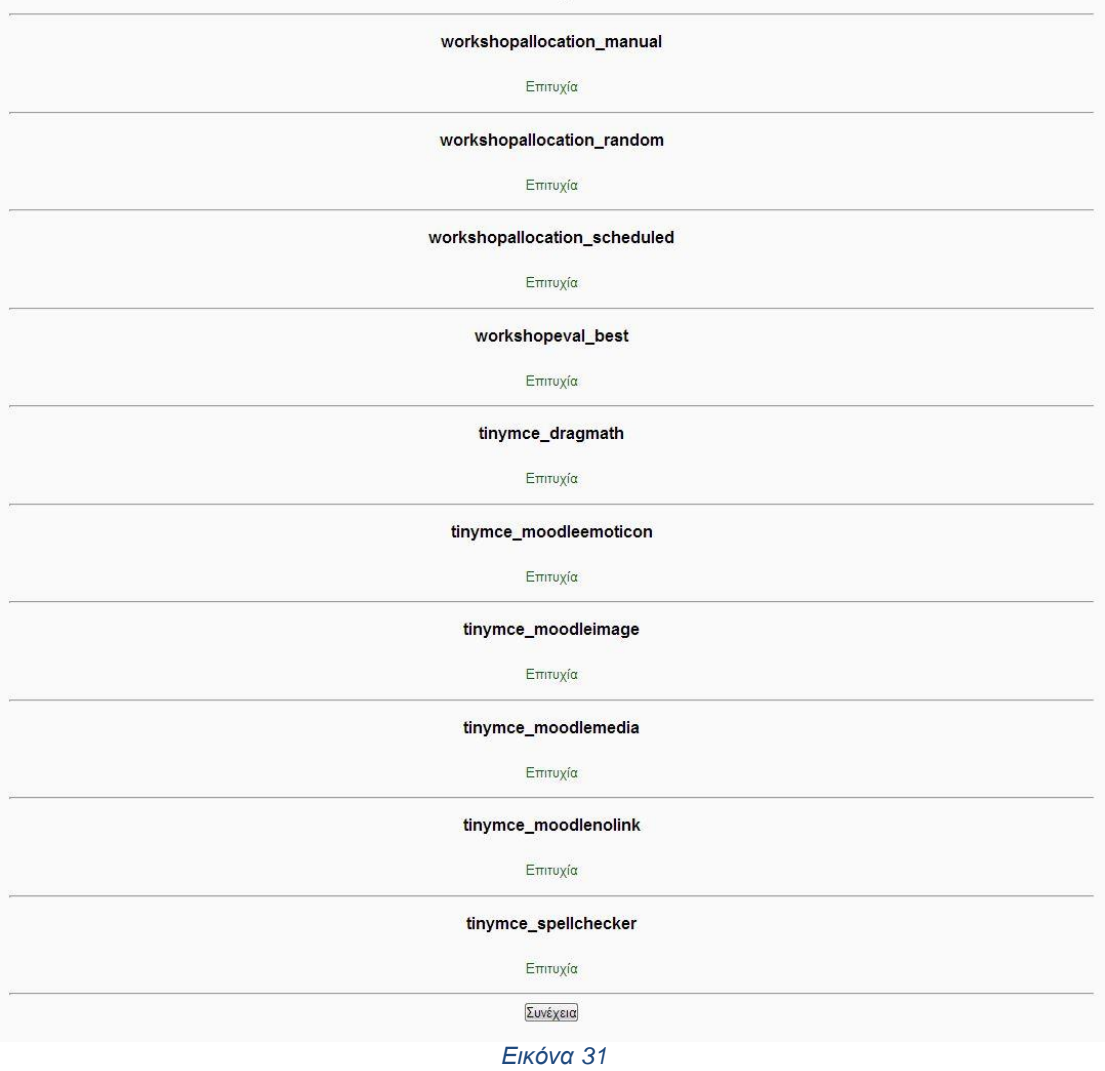

Αν όλα πάνε καλά τότε μετά από λίγα λεπτά η εγκατάσταση θα ολοκληρωθεί με επιτυχία και θα ζητήσει να γίνει εισαγωγή στοιχείων. (εικ. 32, 33)

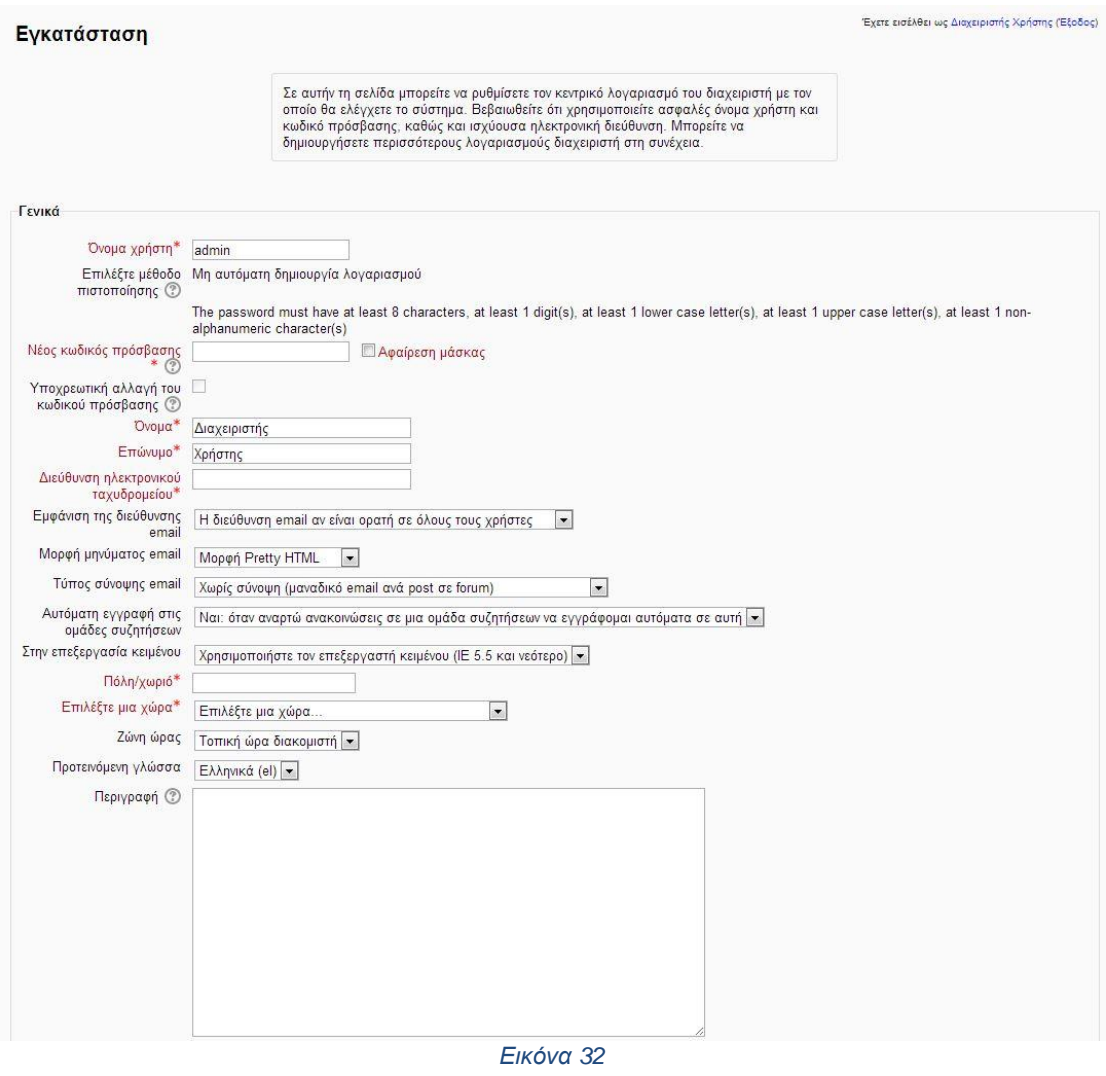

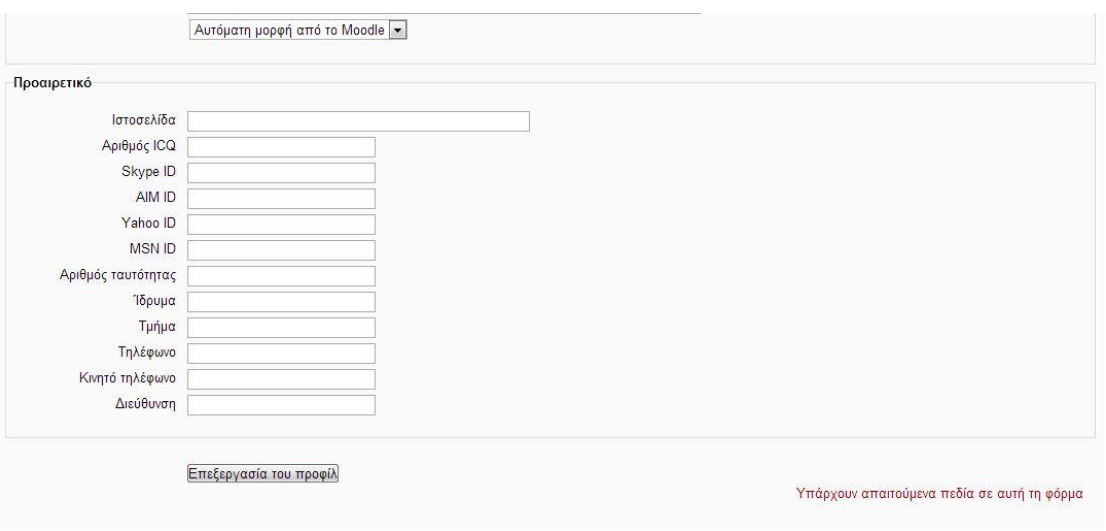

*Εικόνα 33*

Αφού δωθούν τα στοιχεία στα αντίστοιχα πεδία με \* τότε γίνετε κλικ στο κουμπί **Επεξεργασία Προφίλ.** Για λόγους ασφαλείας το όνομα χρήστη admin καλό θα

ήταν να αντικατασταθεί με κάποιο άλλο και ο κωδικός προσβασης να περιέχει το λιγότερο 8 χαρακτήρες με έναν αριθμό, ένα μικρό γράμμα, ένα κεφαλαίο και ένα μη αλφαριθμητικό χαρακτήρα. (π.χ. Nikos123@).

Αφού γίνει και η εισαγωγή των στοιχείων ανοίγει η κεντρική οθόνη διαχείρισης της εφαρμογής που ζητάει το Όνομα Χρήστη και τον Κωδικό Πρόσβασης (Αυτά που ορίστηκαν πριν) (εικ. 34)

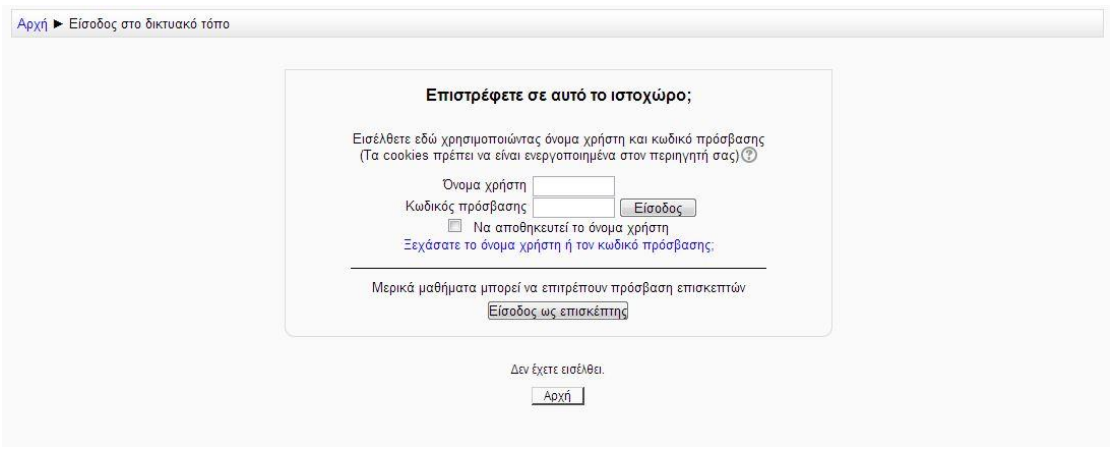

*Εικόνα 34*

Αφού εισαχθούν σωστά το πρόγραμμα ζητάει Ρυθμίσεις για την ιστοσελίδα και Ρυθμίσεις της Πρώτης Σελίδας (εικ. 35)

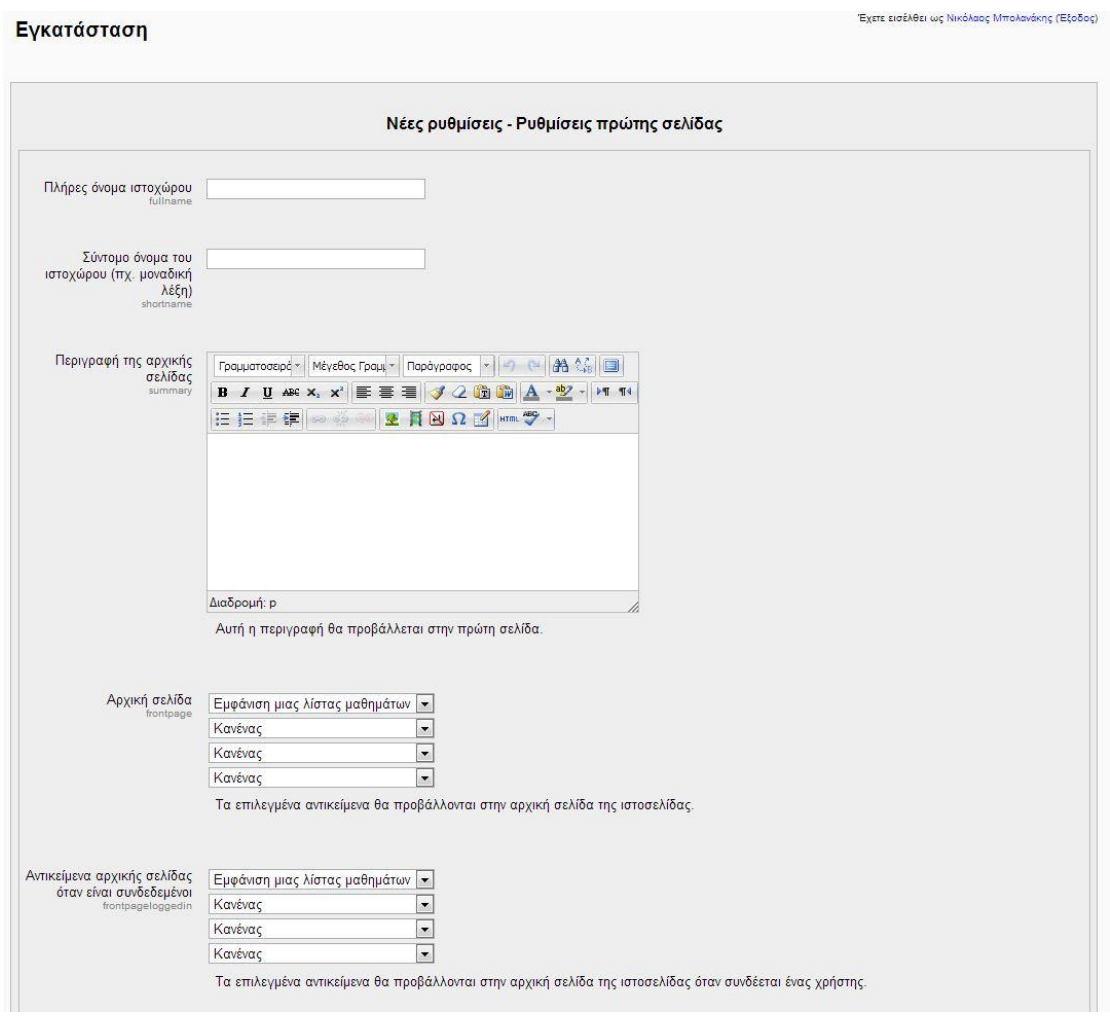

*Εικόνα 35*

### **2.3 Πρόγραμμα σύλληψης βίντεο Camtasia Studio**

Το Camtasia Studio, είναι ένα πρόγραμμα το οποίο καταγράφει κάθε δραστηριότητα η οποία λαμβάνει χώρα στην οθόνη του υπολογιστή, σε τύπο αρχείου video.

Τα πλεονεκτήματα του Camtasia είναι τα εξής:

- 1. Το video που δημιουργεί μπορεί να αποθηκευτεί με πολλές διαφορετικές επεκτάσεις, όπως .swf και .flv, .avi , .wmv , .mov , .gif ή ακόμα ως αρχείο .exe.
- 2. Διαθέτει μεγάλη ποικιλία **effects** τα οποία μπορούν να εφαρμοστούν στο αρχικό video που δημιουργείτε με κατάλληλη επεξεργασία. Effects που αφορούν στα χρώματα, στην ποιότητα ήχου κατά τη διάρκεια της ηχογράφησης, στην προσθήκη υπότιτλων ή σχολίων, την κατάσταση προβολής του δείκτη του ποντικιού κ.α.
- 3. Μπορεί να χρησιμοποιηθεί για να ενισχύσει Power Point και πολυμεσικές εφαρμογές, μέσω video στο οποίο διατηρούνται όλα τα στοιχεία animation και προστίθεται η αφήγηση για επιπλέον επεξηγήσεις.
- 4. Προσφέρει στους χρήστες του 2GB στο Screencast.com για upload των video τους.

Το Camtasia Studio 8, έναντι παλαιότερων εκδόσεων υπερισχύει σε ότι αφορά την ποιότητα του video χρησιμοποιώντας την κορυφαία ποιότητα [Η.264](http://en.wikipedia.org/wiki/H.264) . Επίσης, προσφέρει τη δυνατότητα επεξεργασίας του video ανεξάρτητα από τον ήχο, έτσι ώστε να έχει το καλύτερο δυνατό αποτέλεσμα με λιγότερη πολυπλοκότητα .

Η πιο δυνατή λειτουργία του προγράμματος είναι το αυτόματο **Ζoom-n-Pan** που ακολουθεί τις κινήσεις του mouse πάνω στην επιφάνεια ώστε να έχει πραγματικά μια πάρα πολύ καλή άποψη για το τι συμβαίνει με την μέγιστη λεπτομέρεια. Επίσης πολύ καλή θεωρείτε και η επεξεργασία ήχου που προσφέρει.

Μια νέα δυνατότητα στην τελευταία έκδοση είναι ότι ο Camtasia Recorder αποθηκεύει τις διαστάσεις του πιο πρόσφατου video που δημιουργήθηκε έτσι ώστε στην επόμενη δημιουργία video να υπάρχει η συγκεκριμένη επιλογή και να καταστεί γρηγορότερη η εκκίνηση της εγγραφής.

Όσον αφορά, το κόστος του Camtasia Studio κυμαίνεται από 200 € – 350 €. Αυτή η τιμή καθορίζεται από την έκδοση που θα επιλεγεί να αγοραστεί ανάλογα με τις ανάγκες, δηλαδή Academic – Camtasia Studio, Commercial – Camtasia Studio ή Government – Camtasia Studio.

### **2.3.1 Εγκατάσταση προγράμματος Camtasia Studio**

Η εγκατάσταση του προγράμματος είναι ακριβώς ίδια με τις εκάστοτε εγκαταστάσεις όλων των προγραμμάτων που υπάρχουν χωρίς να χρειάζεται ο χρήστης να έχει ιδιαίτερες γνώσεις υπολογιστών.

Για να μπορέσει να πραγματοποιηθεί η εγκατάστασή του, κατεβαίνει από την επίσημη ιστοσελίδα της εταιρίας που κατασκευάζει το πρόγραμμα αυτό. Η ιστοσελίδα είναι η παρακάτω:<http://www.techsmith.com/camtasia.html>

Αφού εισαχθεί το επιθυμητό email του χρήστη τότε ξεκινάει και το κατέβασμα του προγράμματος και αποθηκεύεται στο φάκελο «Λήψης» του υπολογιστή. Με την ολοκλήρωση του παραπάνω βήματος γίνεται διπλό αριστερό κλικ στο ποντίκι του υπολογιστή και ανοίγει ο οδηγός της εγκατάστασης του προγράμματος. Η εγκατάσταση του προγράμματος Camtasia Studio γίνεται από ένα πρότυπο πρόγραμμα εγκατάστασης για Windows ή Macintosh. Το πρόγραμμα εγκατάστασης δημιουργεί όλους τους απαραίτητους καταλόγους και αρχεία στο σκληρό δίσκο του υπολογιστή που χρειάζονται για την εκτέλεση του.

Πρώτα γίνεται η επιθυμητή γλώσσα εγκατάστασης του προγράμματος (Αγγλικά, Γαλλικά. Γερμανικά) και στη συνέχεια πατιέται το κουμπί OK. (εικ. 36)

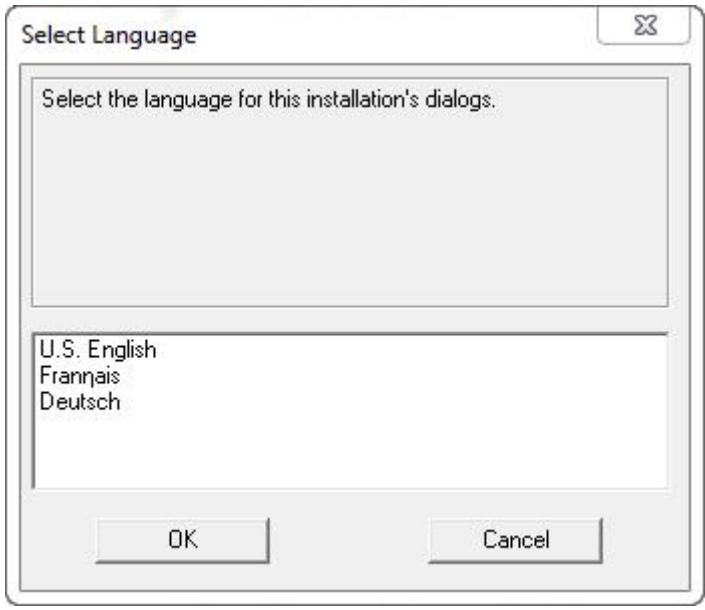

*Εικόνα 36*

Με την επιλογή της γλώσσας εγκαθίστανται τα πρώτα στοιχεία που χρειάζονται για την εκτέλεση του οδηγού εγκατάστασης. Με την ολοκλήρωση της εγκατάστασης των αρχείων αυτών, ξεκινάει και ο οδηγός εγκατάστασης του προγράμματος. (εικ. 37, 38, 39, 40)

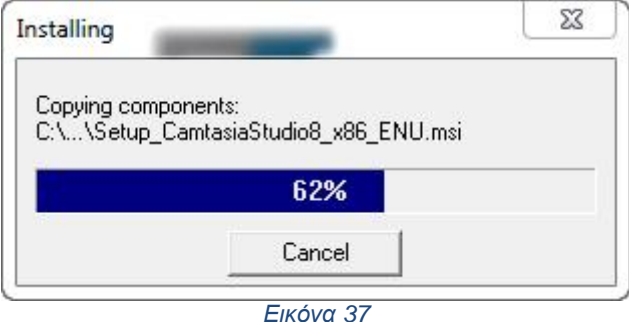

ΤΕΙ Κρήτης – Εργαστήριο Σχεδιομελέτης και Κατεργασιών

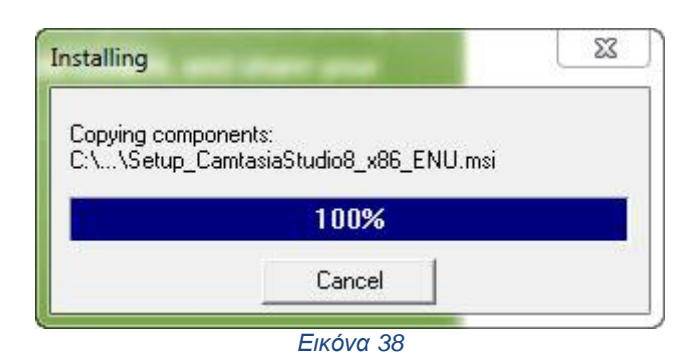

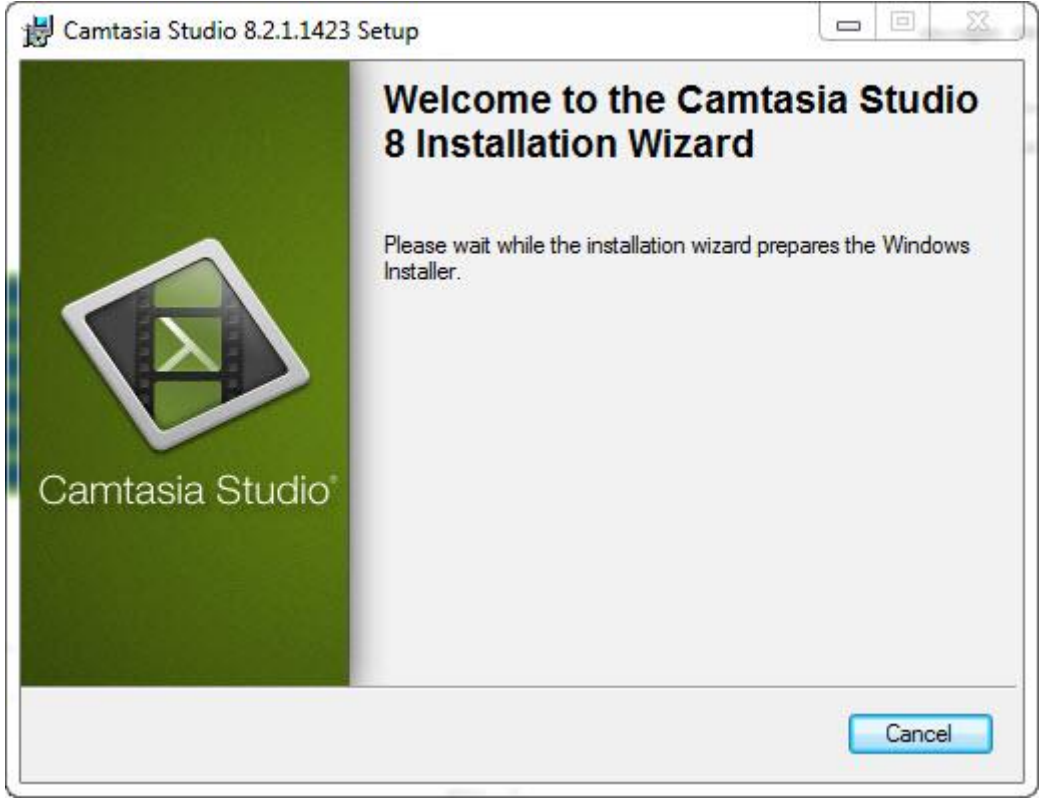

*Εικόνα 39*

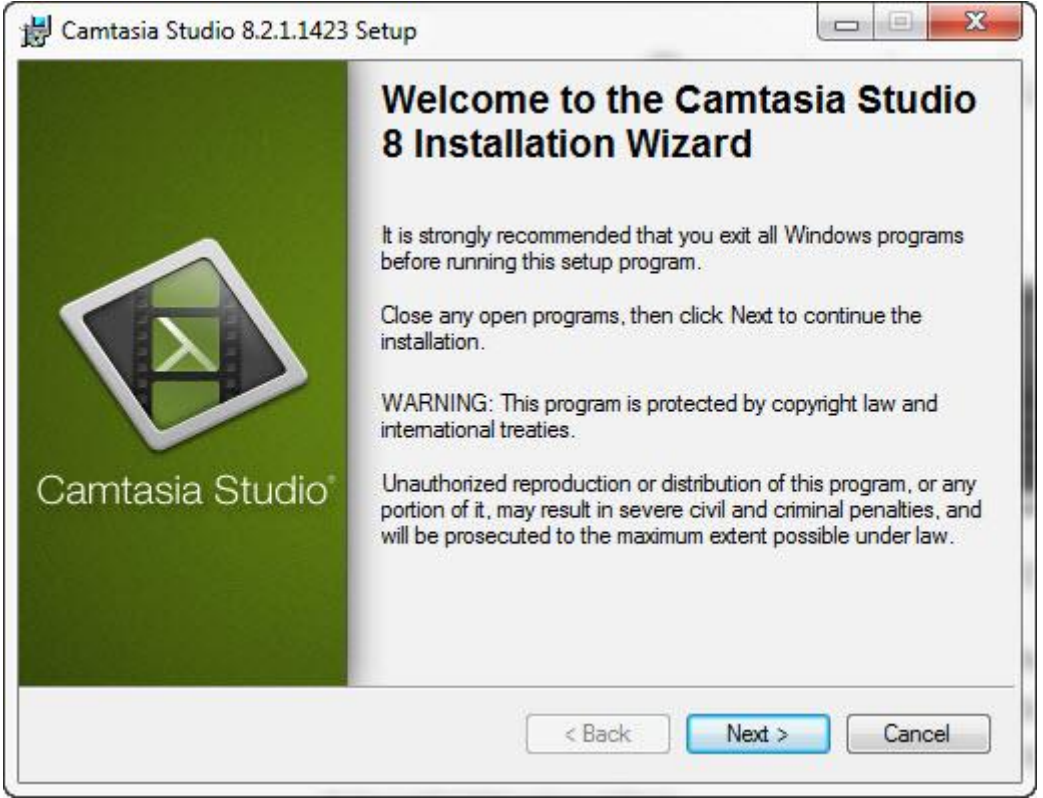

*Εικόνα 40*

Αφού ξεκινήσει ο οδηγός, πατιέται το πλήκτρο "Next >" και στην επόμενη οθόνη που αφορά την άδεια χρήσης του προγράμματος γίνετε επιλογή της εντολής "I accept the license agreement" και αυτόματα ενεργοποιήται το πλήκτρο "Next >" (εικ. 41, 42)

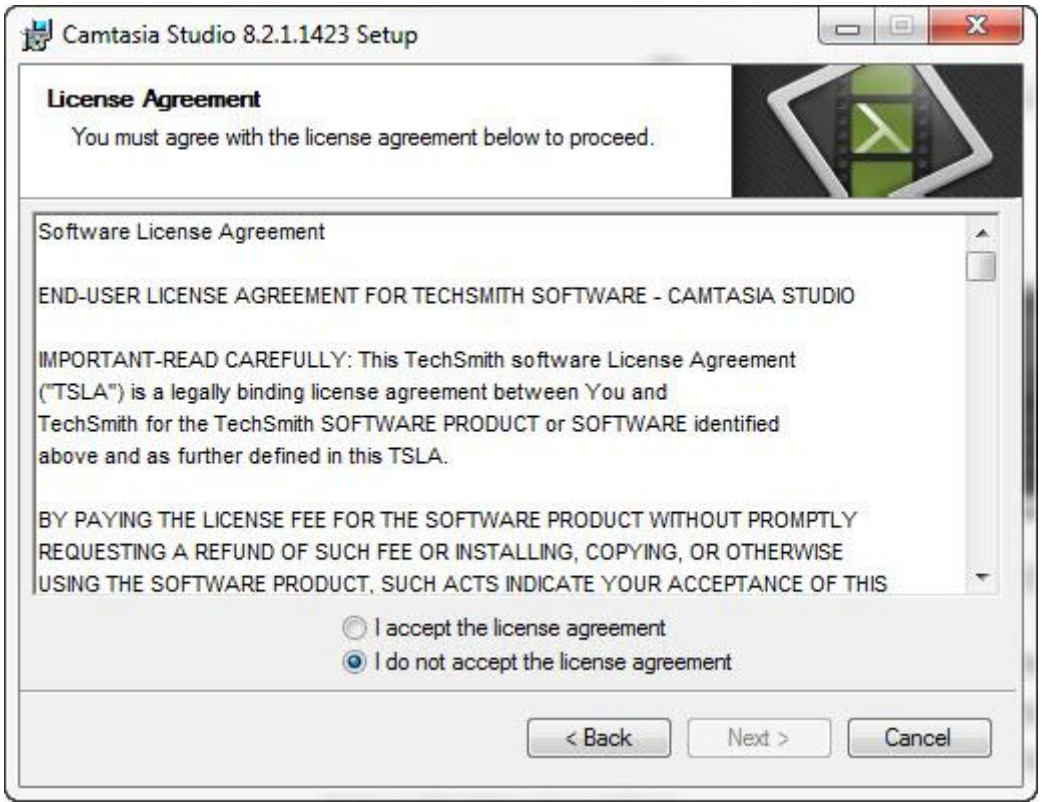

```
Εικόνα 41
```
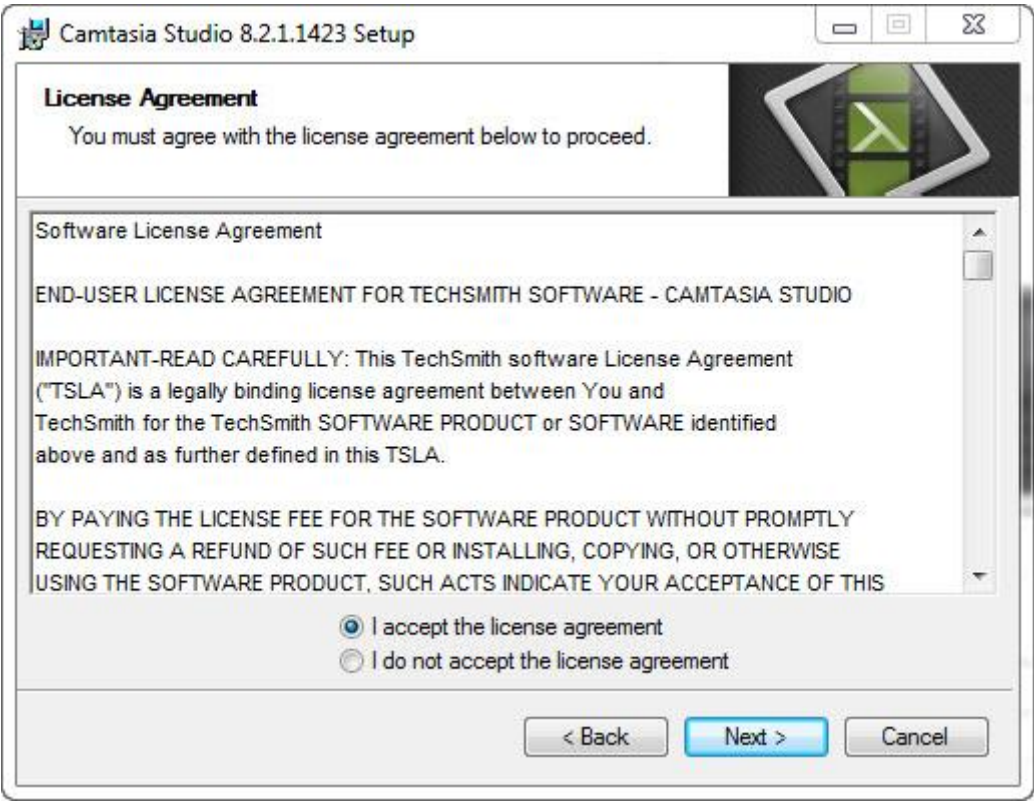

*Εικόνα 42*

Η επόμενη επιλογή του προγράμματος εγκατάστασης είναι, εάν ο χρήστης επιθυμεί να συλλέγει δεδομένα το Camtasia Studio. Γίνεται μία από τις δύο επιλογές (αυτό δεν επηρεάζει την εγκατάσταση του προγράμματος) και επιλέγεται το πλήκτρο "Next >" (εικ. 43)

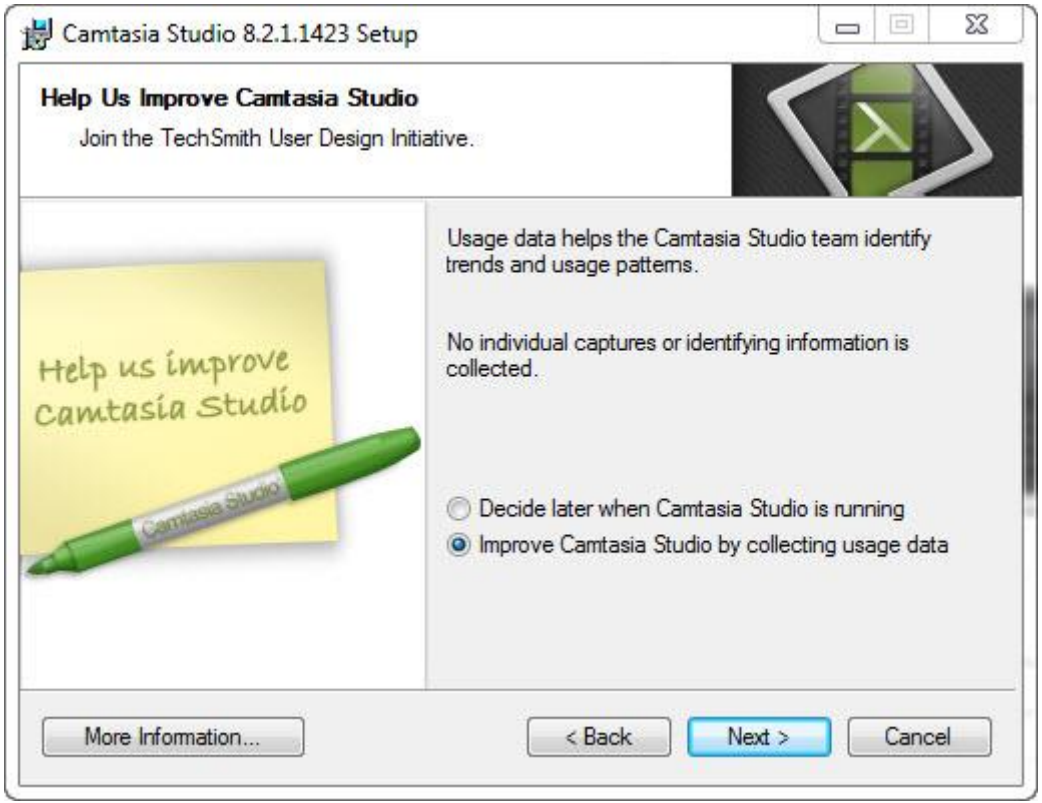

*Εικόνα 43*

Έπειτα ο χρήστης ενημερώνεται για το που θα γίνει η εγκατάσταση του προγράμματος – σε ποιο σημείο του σκληρού δίσκου, και γίνεται επιλογή του πλήκτρου "Next >" (εικ. 44)

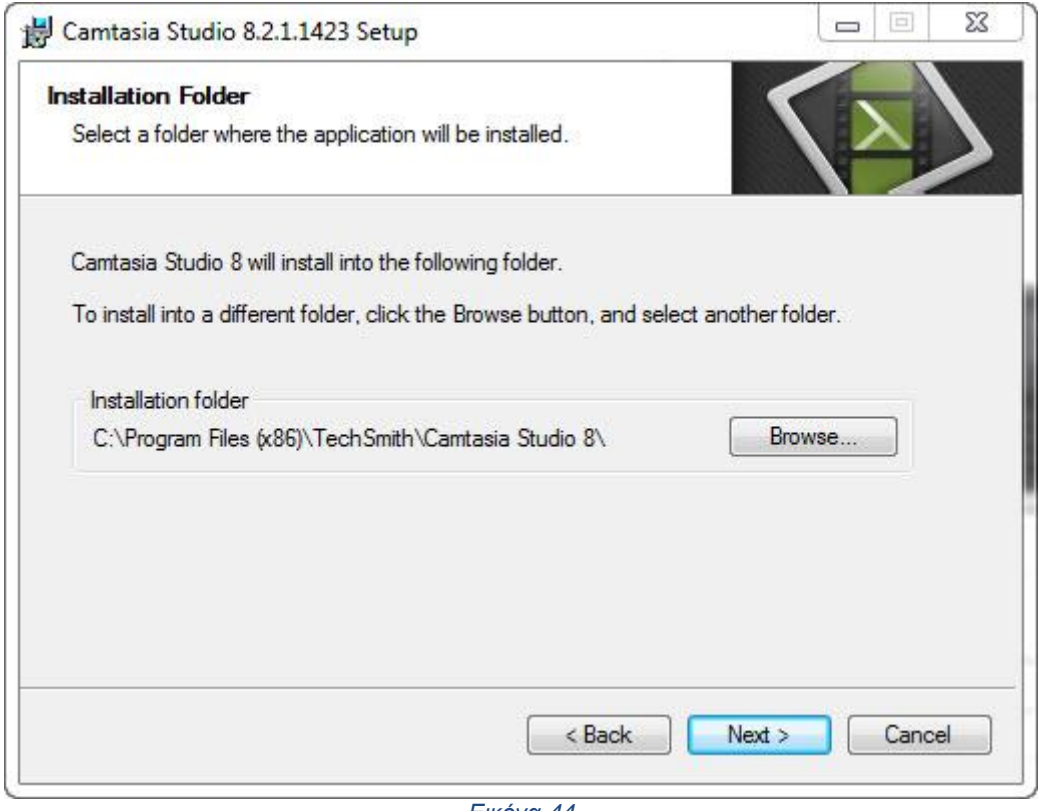

*Εικόνα 44*

Στη συνέχεια το πρόγραμμα ρωτάει αν επιθυμεί ο χρήστης να εγκαταστήσει ένα πρόσθετο στοιχείο στο Microsoft PowerPoint, το οποίο βοηθάει στη σύλληψη βίντεο, εικόνα και ήχο μέσα στο πρόγραμμα. (εικ. 45)

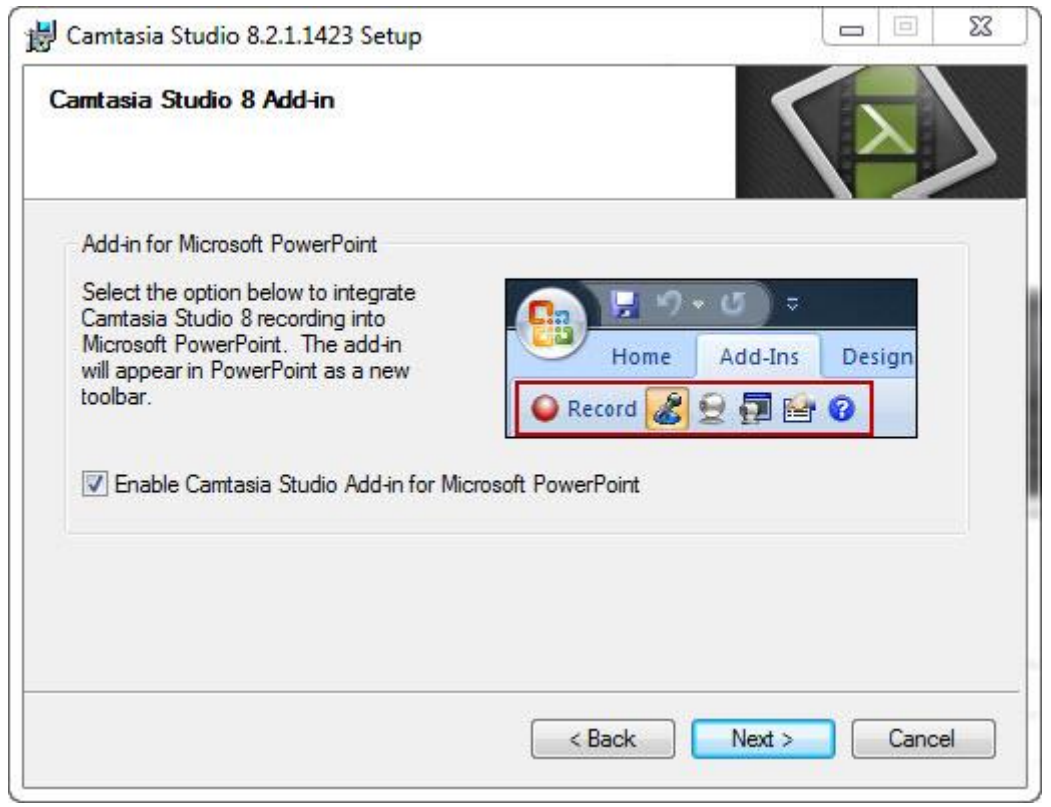

*Εικόνα 45*

Τέλος, υπάρχουν οι επιλογές του αν ο χρήστης θέλει να ανοίξει το πρόγραμμα μετά την εγκατάστασή του, αν δημιουργηθεί συντόμευση του προγράμματος στην επιφάνεια εργασίας και αν θέλει να εγκατασταθούν βιβλιοθήκες με πρότυπα του προγράμματος. (εικ. 46)

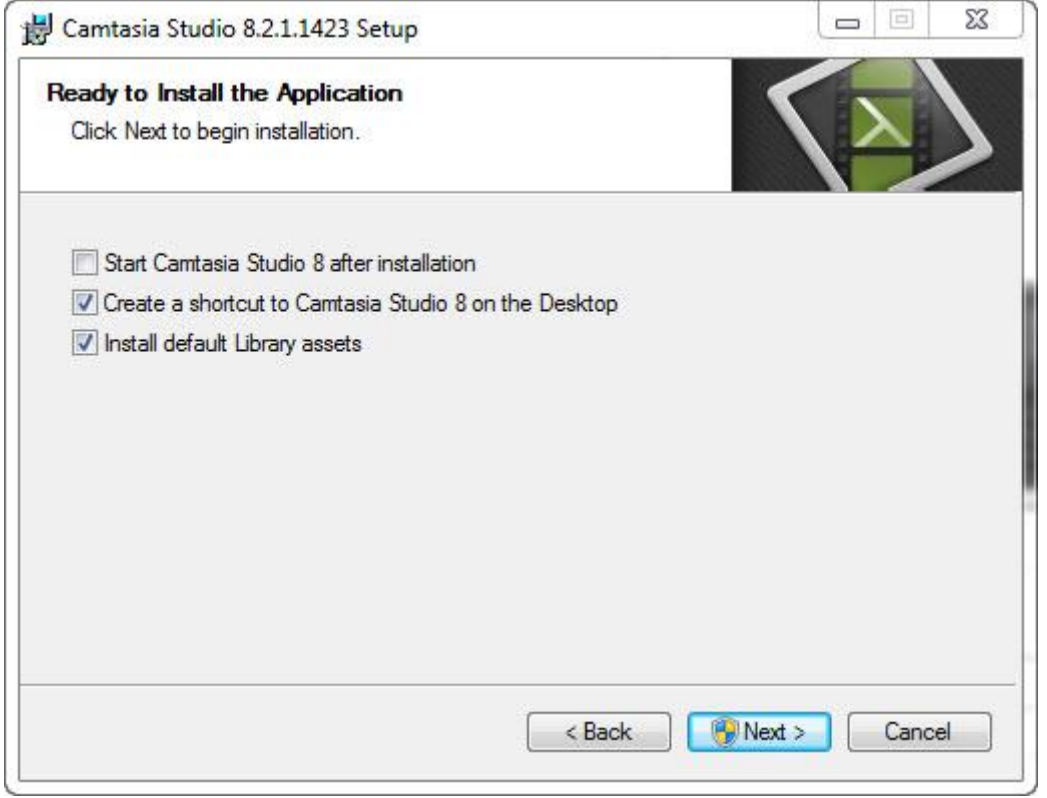

*Εικόνα 46*

Με την παραπάνω επιλογή στο κουμπί "Next >", ξεκινάει η εγκατάσταση του προγράμματος που ανάλογα τον υπολογιστή μπορεί να διαρκέσει μερικά λεπτά.

# **Κεφάλαιο 3 - Υλοποίηση μαθημάτων εικονικού εργαστηρίου: Περίπτωση AutoCAD 2011**

**3.1 Σύλληψη βίντεο και ηχητικού περιεχομένου για το πρόγραμμα AutoCAD 2011 με χρήση της εφαρμογής Camtasia Studio 8**

Κάνοντας διπλό κλικ στο εικονίδιο που έχει δημιουργηθεί στην επιφάνεια εργασίας ξεκινάει το πρόγραμμα Camtasia Studio 8. (εικ. 47, 48, 49, 50)

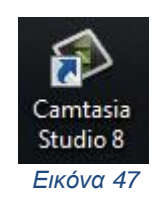

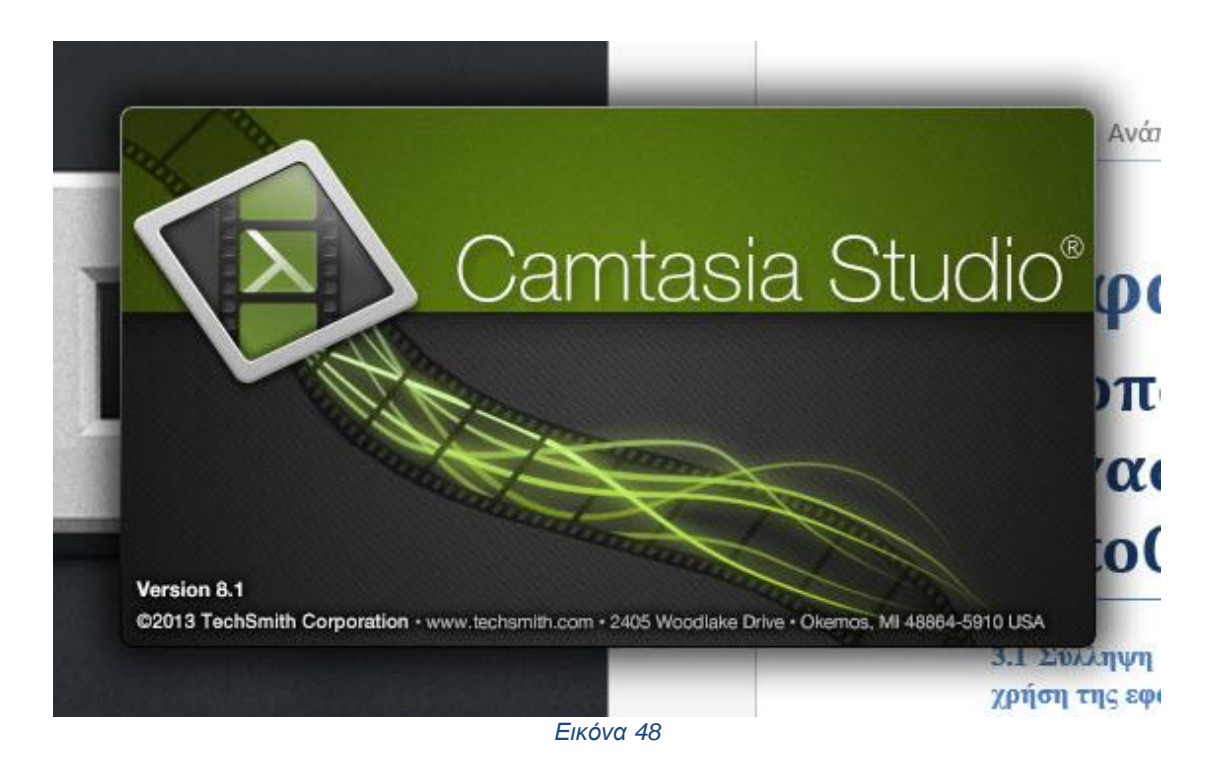

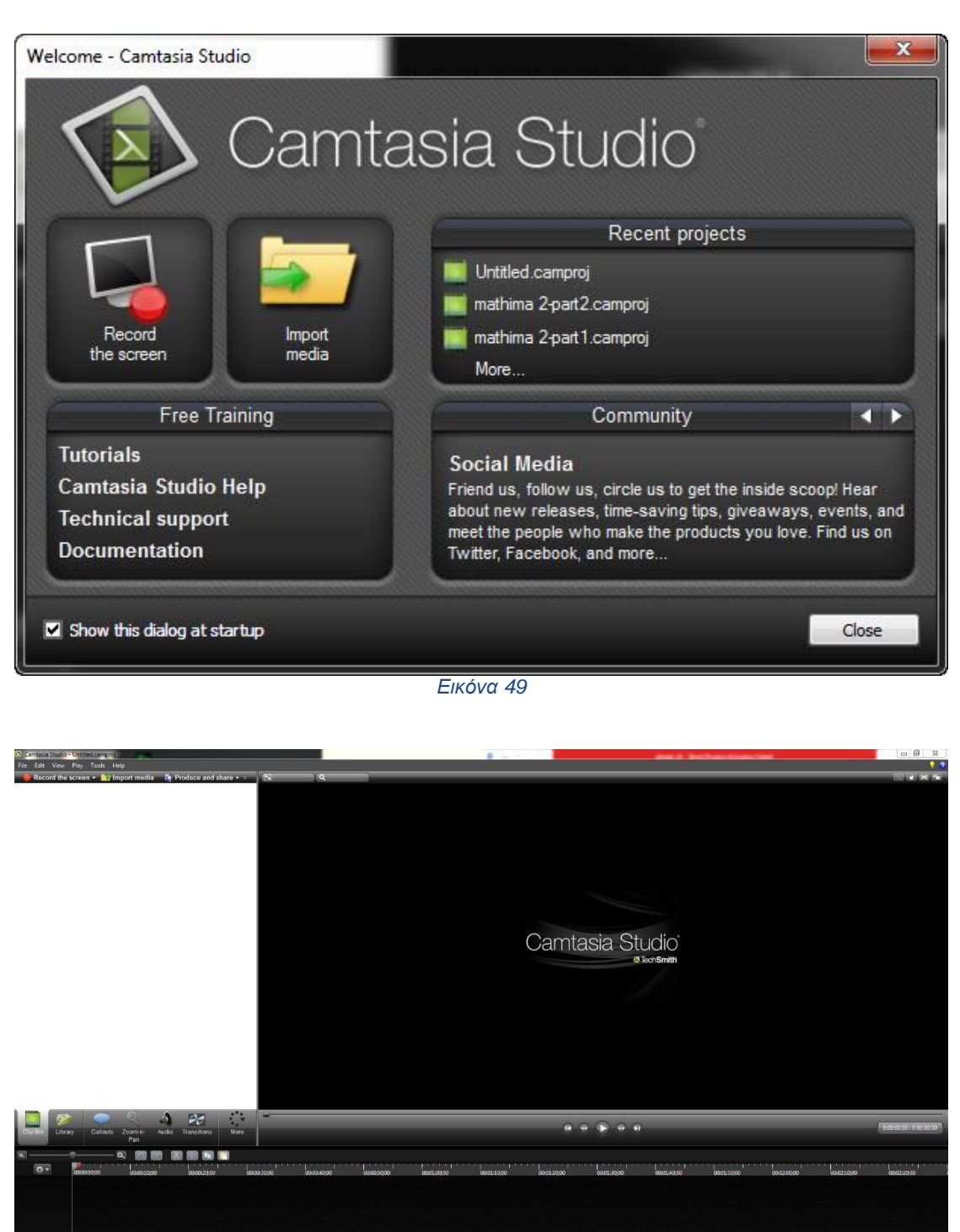

*Εικόνα 50*

Με το που ανοίξει το πρόγραμμα πατιέται το μενού File  $\rightarrow$  New Project για να δημιουργηθεί ένα νέο βίντεο και στη συνέχεια μενού File  $\rightarrow$  Save project as... για τον ορισμό του φακέλου που θα γίνει αποθήκευση όλων εκείνων των αρχείων που χρειάζονται για το βίντεο καθώς και του τελικού αποτελέσματος (εικ. 51, 52)

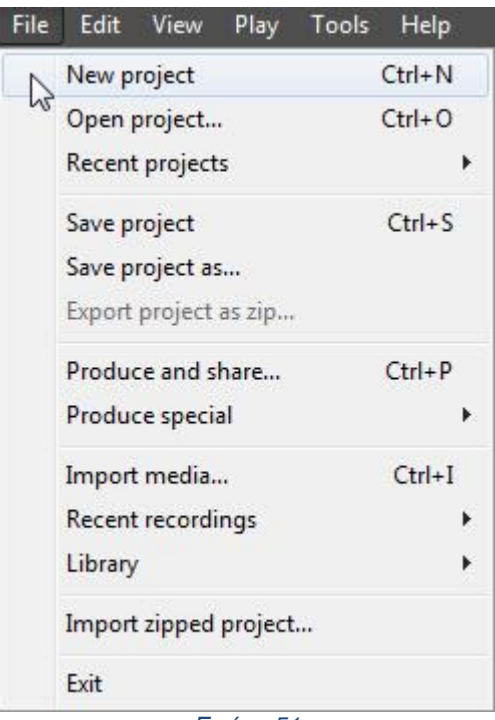

*Εικόνα 51*

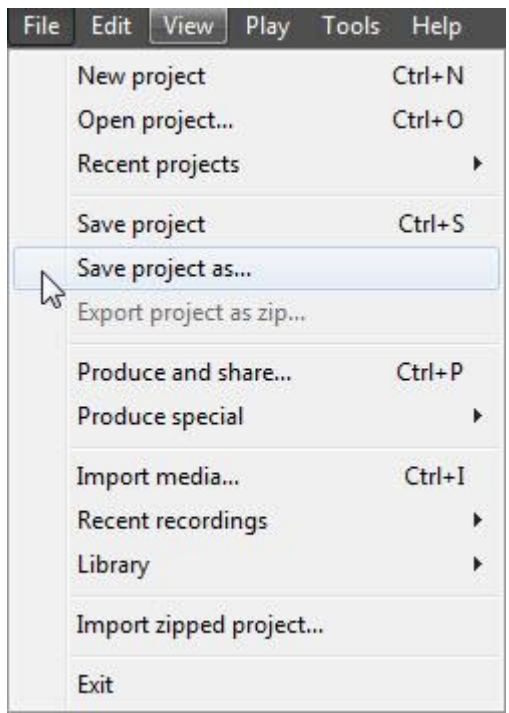

*Εικόνα 52*

Για να ξεκινήσει η εγγραφή βίντεο και ήχου (πηγές ήχου: μπορεί να είναι ένα είδη υπάρχων αρχείο ήχου, ή να γίνει η εγγραφή του ήχου από το μικρόφωνο του υπολογιστή εφόσον διαθέτει) αρκεί να πατηθεί το κουμπί "Record the screen" στη πάνω αριστερή γωνία του παραθύρου. (εικ. 53)

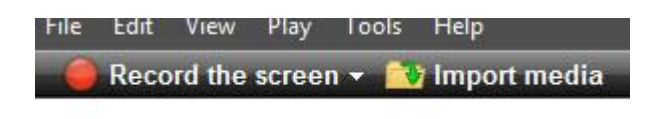

*Εικόνα 53*

Με το που γίνει κλικ στο παραπάνω κουμπί εμφανίζεται ένα σετ επιλογών στην κάτω δεξιά γωνία του παραθύρου που δίνει στο χρήστη να επιλέξει εγγραφή πλήρους οθόνης τους υπολογιστή (Full screen), Δημιουργία πλαισίου σε συγκεκριμένο μέρος της οθόνης για να γίνει εγγραφή (Custom), Εμφάνιση του προσώπου του ομιλητή με χρήση της βιντεοκάμερας του υπολογιστή (Webcam On/Off), Χρήση μικροφώνου υπολογιστή για σύλληψη ήχου, ένταση ήχου εγγραφής και τέλος το κουμπί "Rec" για έναρξη εγγραφής. (εικ. 54)

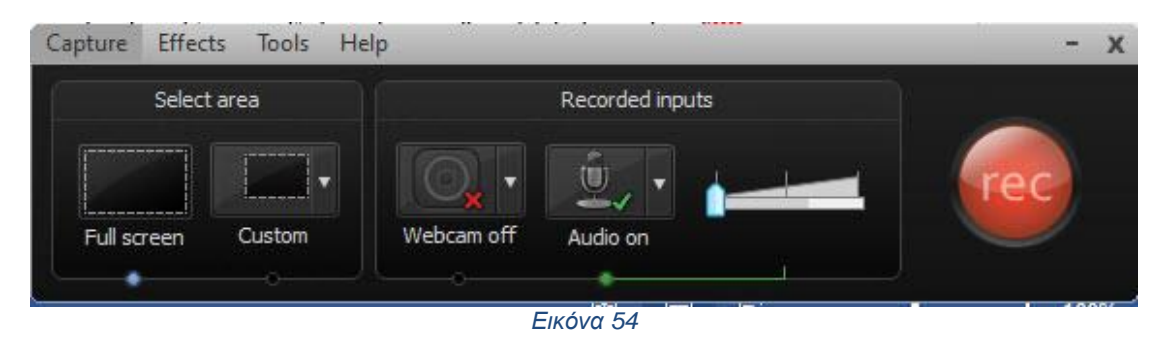

Μετά την ολοκλήρωση της εγγραφής από την οθόνη του υπολογιστή τα αρχεία εγγραφής (εικόνας και ήχου) παρουσιάζονται στο παράθυρο Clip Bin με ονομασίες capture-xx.camrec (εικ. 55, 56)

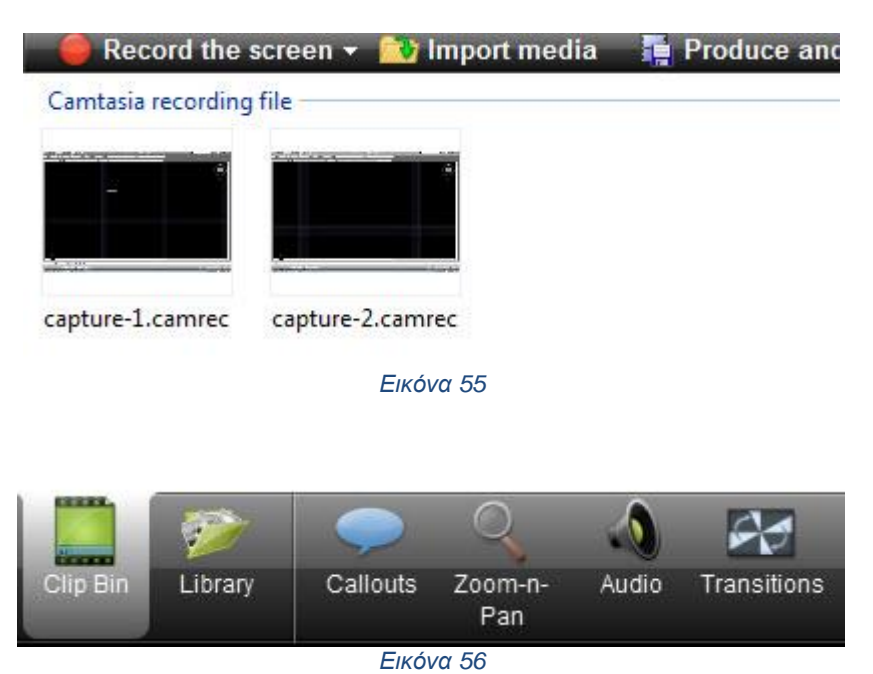

Στη συνέχεια ξεκινάει η επεξεργασία του βίντεο (video editing), επιλέγοντας και αποκόπτοντας διάφορα σημεία του βίντεο που δεν ενδιαφέρουν τους χρήστες καθώς και εισάγοντας διάφορα εφέ από τις βιβλιοθήκες που υπάρχουν στο πρόγραμμα. (εικ. 57, 58, 59)

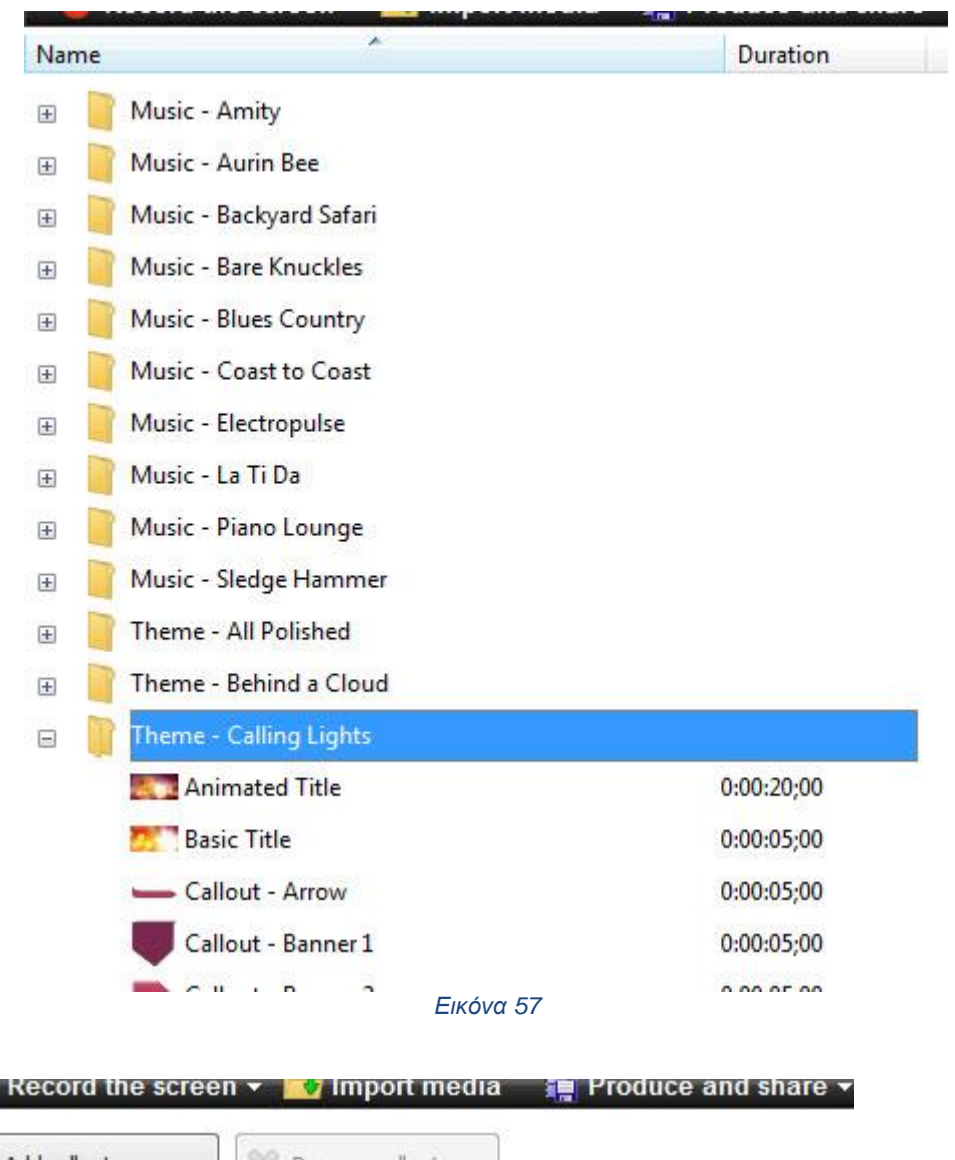

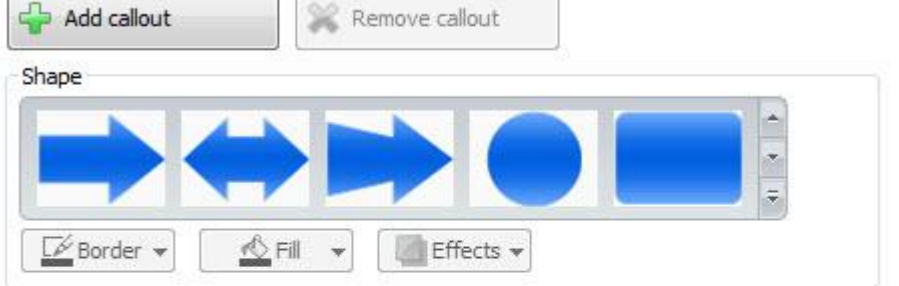

*Εικόνα 58*

**IN RECORD TO BE SUPPLY TO A REAL PROPERTY AND AN ABOVE A** TO ALL SITE AND RELEASED A REPORT OF THE STATE AND RELEASED AT A REPORT OF THE STATE OF THE STATE OF THE STATE OF THE STATE OF THE STATE OF THE STATE OF THE STATE **Transitions** Barn **Blinds** Checkerboard Circle stretch Circle reveal Cube rotate Dissolve Fade Fade through black Fold Flip Glow

*Εικόνα 59*

Αφού επιλεγούν τα κατάλληλα εφέ τοποθετούνται στη γραμμή επεξεργασίας βίντεο και ήχου. (εικ. 60)

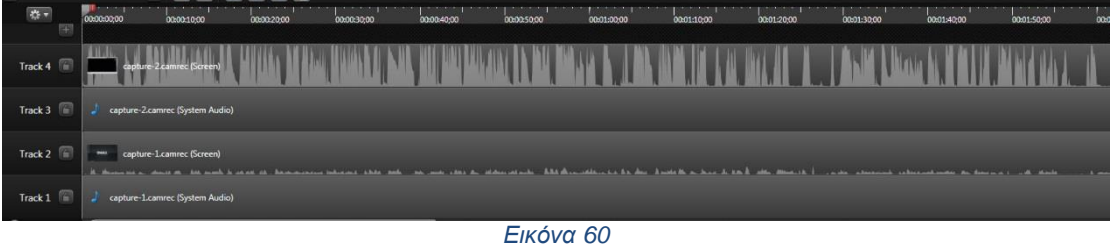

Οι ίδιες διαδικασίες ακολουθούνται για τη δημιουργία όλων των βίντεο.

Αφού ολοκληρωθεί η διαδικασία της επεξεργασίας και αφού αποθηκευτούν τα δεδομένα τότε γίνεται εξαγωγή του τελικού βίντεο σε μορφή "\*.mp4". Αυτή η μορφή αρχείου επιλέγεται γιατί είναι πιο ελαφριά για χρήση στο διαδίκτυο.

Για να γίνει η δημιουργία του τελικού αρχείου, πατιέται το πλήκτρο "Produce and share" που βρίσκεται στη πάνω δεξιά γωνία του παραθύρου με τις εγγραφές βίντεο και στο παράθυρο που ανοίγει επιλέγεται η επιλογή "MP4 only (up to 720p)" (αυτό αφορά βίντεο υψηλής ανάλυσης) και στη συνέχεια επιλέγεται το πλήκτρο "Next >". Στην επόμενη οθόνη του οδηγού εισάγεται το όνομα του βίντεο στο πεδίο "Production name" και τέλος ορίζεται ο φάκελος

που θα γίνει αποθήκευση του τελικού αποτελέσματος στο πεδίο "Folder" και στο τέλος πατιέται το πλήκτρο "Finish". (εικ. 61, 62, 63)

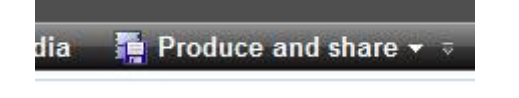

#### *Εικόνα 61*

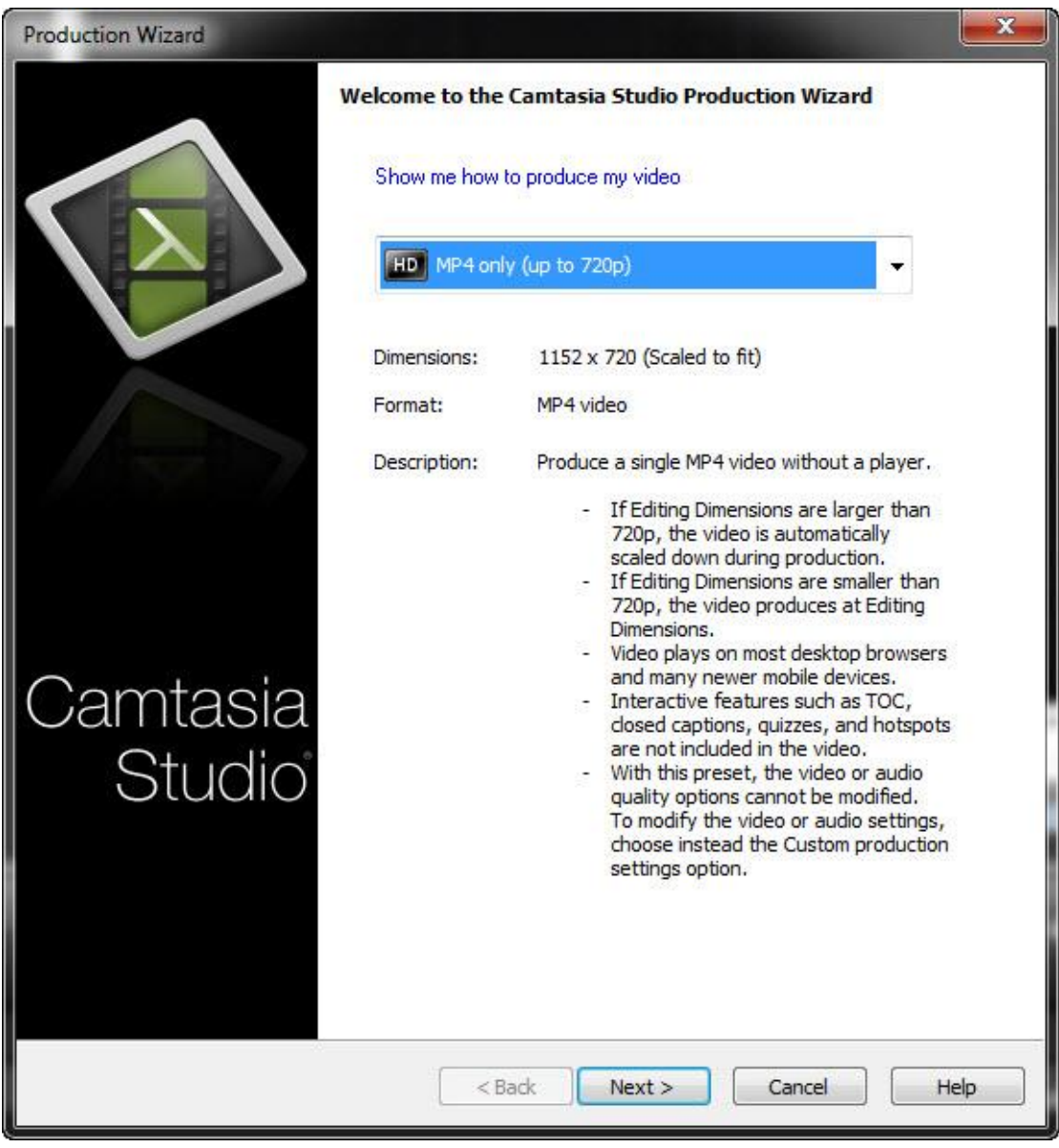

*Εικόνα 62*

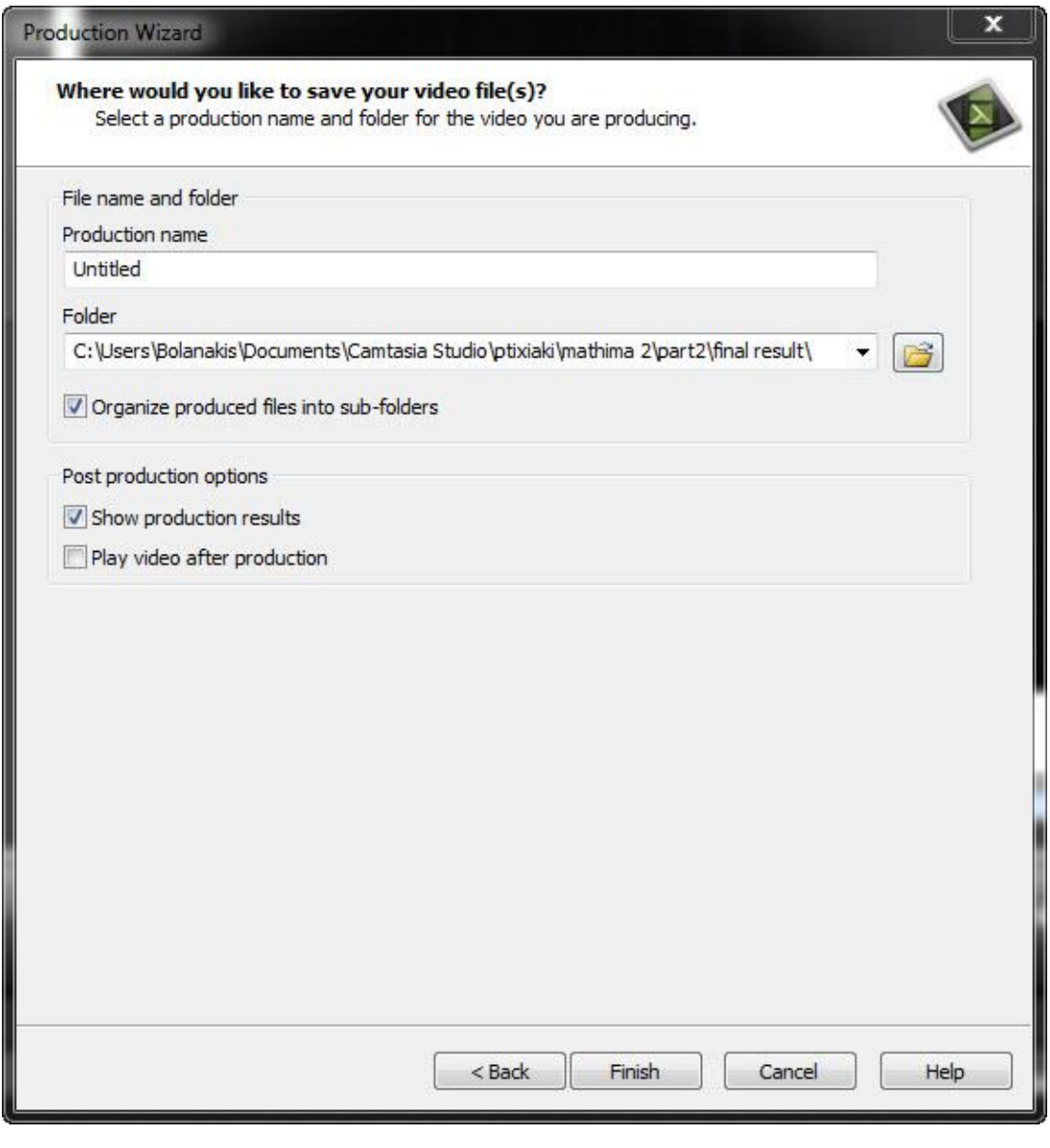

*Εικόνα 63*

### **3.2 Ανέβασμα περιεχομένου στον ιστότοπο Youtube**

Ο ιστότοπος Youtube χρησιμοποιείται για να φιλοξενήσει τα βίντεο που παρήχθησαν από το πρόγραμμα Camtasia Studio.

Ο λόγος που γίνεται αυτό, είναι για να μπορεί να λειτουργεί η ιστοσελίδα των διαδικτυακών μαθημάτων απρόσκοπτα και χωρίς προβλήματα και για να μην έχει μεγάλο φόρτο εργασίας ο εξυπηρετητής όταν είναι κάποιος συνδεδεμένος πάνω του και θέλει να παρακολουθήσει τα βίντεο των μαθημάτων.

Για να ανέβουν τα βίντεο στον ιστότοπο Youtube, ο χρήστης θα χρειαστεί να διαθέτει έναν λογαριασμό ηλεκτρονικού ταχυδρομείου Google (gmail).

Αφού συνδεθεί στο λογαριασμό του gmail, εισάγοντας email και κωδικό πρόσβασης, μεταβαίνει στη σελίδα του Youtube στην παρακάτω διεύθυνση:

http://www.youtube.com

Μόλις ανοίξει η ιστοσελίδα του Youtube μεταβαίνει στη διαχείριση βίντεο από την κεντρική σελίδα. (εικ. 64, 65, 66, 67)

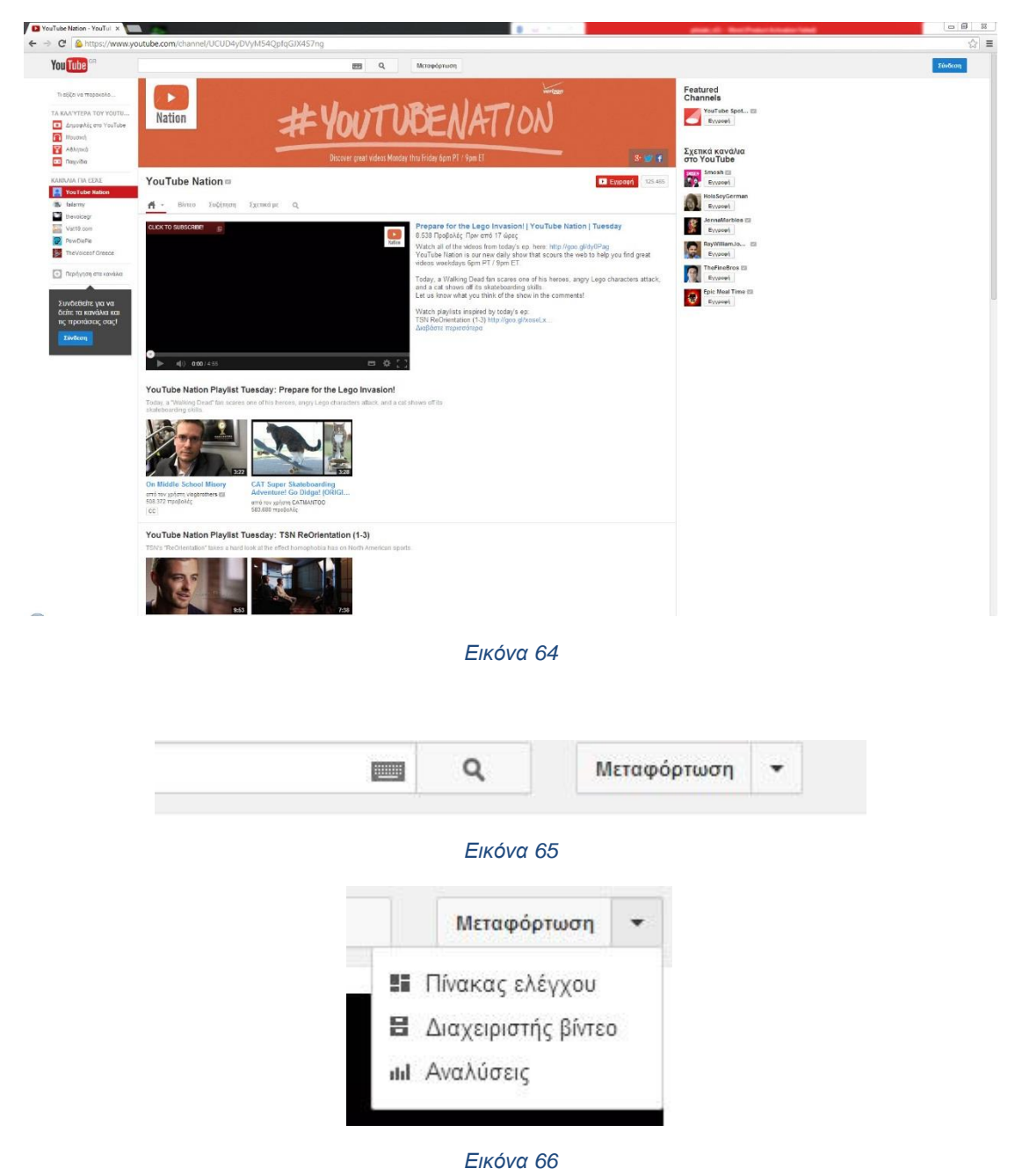

| Nikolaos Bolanakis<br>ΠΊΝΑΚΑΣ ΕΛΈΓΧΟΥ<br>ΔΙΑΧΕΙΡΙΣΤΉΣ ΒΊΝΤΕΟ                | Μεταφορτώσεις 3                                                                                                    | QQ<br>Αναζήτηση στις μεταφορτώσεις |                                    |          |
|-----------------------------------------------------------------------------|----------------------------------------------------------------------------------------------------|------------------------------------|------------------------------------|----------|
|                                                                             | $\Box$<br>Ενέργειες *<br>Ετικέτα *<br>Playlists *                                                                                                    | Προβολή:<br>Νεότερα -              | $\frac{1000}{1000}$                | $\equiv$ |
| <b>Μεταφορτώσεις</b><br><b>Playlists</b><br>Επικέτες<br>Ιστορικό αναζήτησης | Μάθημα 2ο (Μέρος 2ο) - Απόλυτες συντεταγμένες, διάφορες ρυθμίσεις, εντολή Line HD<br>□<br>15 Οκτωβρίου 2013 - 20:57<br>Επεξεργασία -<br>14:57                      | $\circ$                            | $  .  $ 73<br>$m \geq 1$<br>ps o   | 910      |
| Αγαπημένα<br>Mou apiaouv<br><b>* KOINDTHTA</b>                              | Μάθημα 2ο (Μέρος 1ο) - Γνωριμία με το πρόγραμμα AutoCAD 2011 και γενικές ρυθμίσεις HD<br>$\Box$<br>15 Οκτωβρίου 2013 - 19:19<br><b>BM</b><br>Επεξεργασία -<br>8-58 | Q                                  | nd.77<br>语 1<br>脚 1                | $-91.0$  |
| <b>• ΡΥΘΜΊΣΕΙΣ ΚΑΝΑΛΙΏΝ</b><br>* ANALYTICS                                  | Μάθημα 1ο - Εγκατάσταση AutoCAD 2011 HD<br>$\Box$<br>14 Οκτωβρίου 2013 - 17:12<br><b>DELL</b><br>Επεξεργασία -<br>20:20                                            | $\circ$ $\sim$                     | $n1$ $23$<br>面 0<br>m <sub>0</sub> | $-91.0$  |

*Εικόνα 67*

Αφού ανοίξει η σελίδα με τη διαχείριση βίντεο, ανοίγει η σελίδα της μεταφόρτωσης βίντεο από το αντίστοιχο κουμπί και σέρνοντάς το μέσα στο πλαίσιο της μεταφόρτωσης βίντεο θα ξεκινήσει αυτόματα το ανέβασμα στην ιστοσελίδα (εικ. 68)

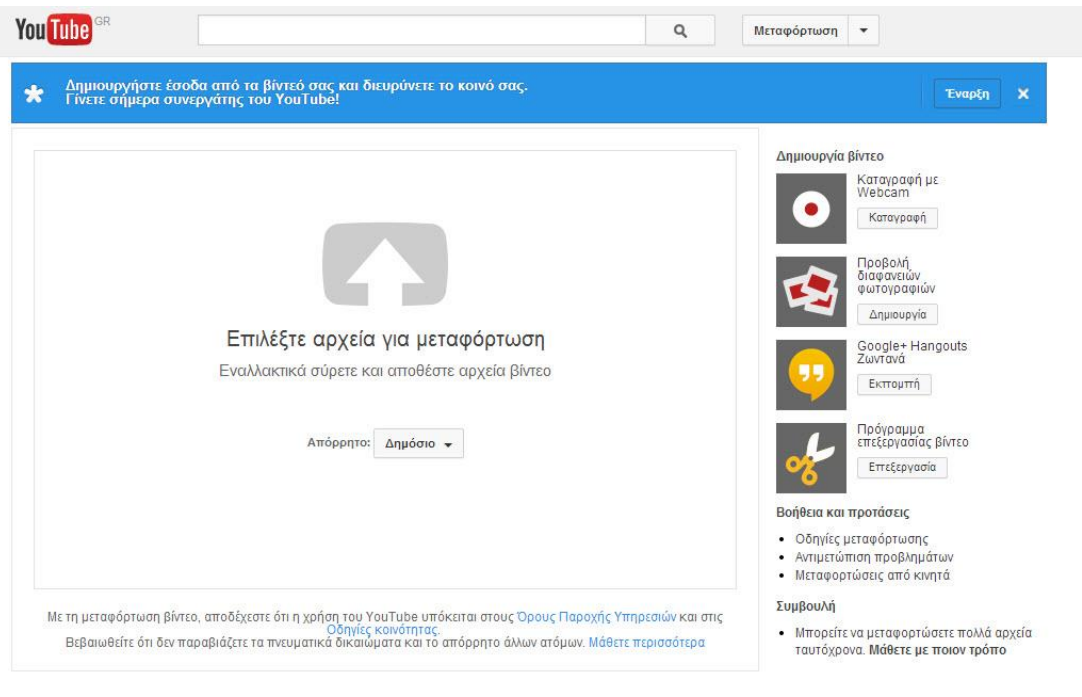

*Εικόνα 68*

### **3.3 Δημιουργία μαθημάτων στην διαδικτυακή πλατφόρμα μάθησης Moodle**

Πριν ξεκινήσει να γίνεται η εισαγωγή των δεδομένων για την δημιουργία των μαθημάτων του εικονικού εργαστηρίου θα πρέπει να γίνει είσοδος στο διαχειριστικό κομμάτι του προγράμματος (back-end). Για να γίνει αυτό στη σελίδα εισόδου χρήστη γίνεται εισαγωγή του ονόματος χρήστη και του κωδικού πρόσβασης του διαχειριστή που δημιουργήθηκαν πριν. (εικ. 69)

#### Ηλεκτρονική Βιβλιοθήκη Εργαστηρίου Σχεδιομελέτης και Κατεργασιών

Δεν έχετε εισέλθει.<br>Ελληνικά (el)  $\blacktriangledown$ 

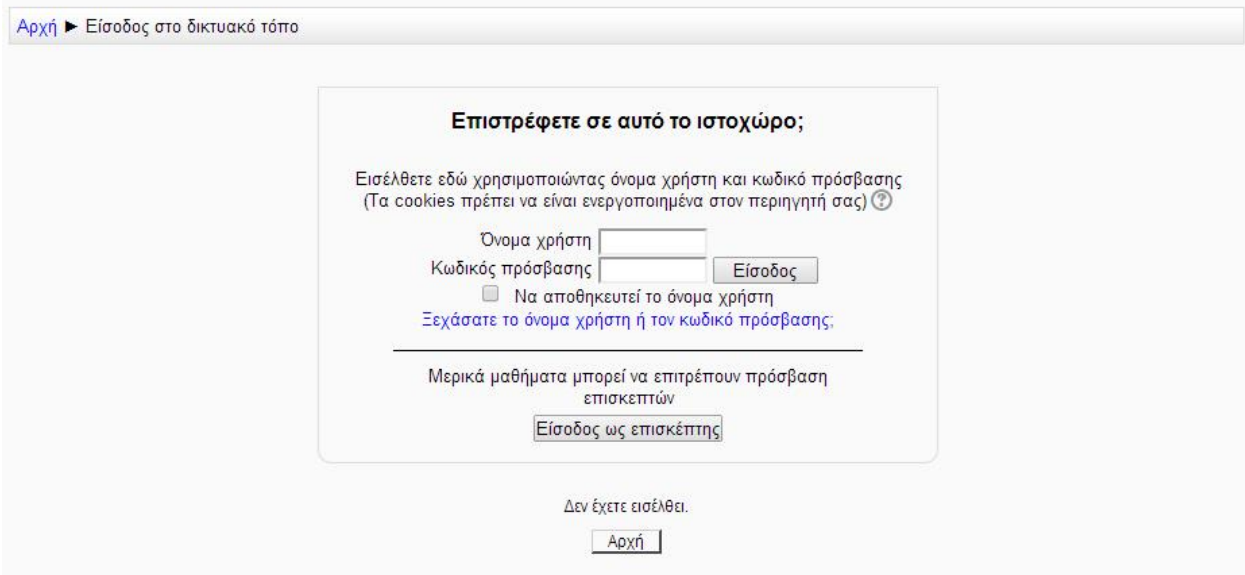

*Εικόνα 69*

Για να εμφανιστεί το παραπάνω παράθυρο αρκεί να γίνει κλικ στο πάνω δεξιά μέρος της αρχικής σελίδας, εκεί που λέει "Δεν έχετε εισέλθει. (Είσοδος)"

Με το που γίνει εισαγωγή του ονόματος χρήστη και του κωδικού πρόσβασης και γίνει κλικ στο κουμπί είσοδος εμφανίζεται το διαχειριστικό μέρος της σελίδας. (Σε αυτό έχουν πρόσβαση ΜΟΝΟ οι εγγεγραμμένοι χρήστες και αυτή αρκεί να έχουν αντίστοιχα δικαιώματα. (εικ. 70)

### Ηλεκτρονική Βιβλιοθήκη Εργαστηρίου Σχεδιομελέτης και Κατεργασιών

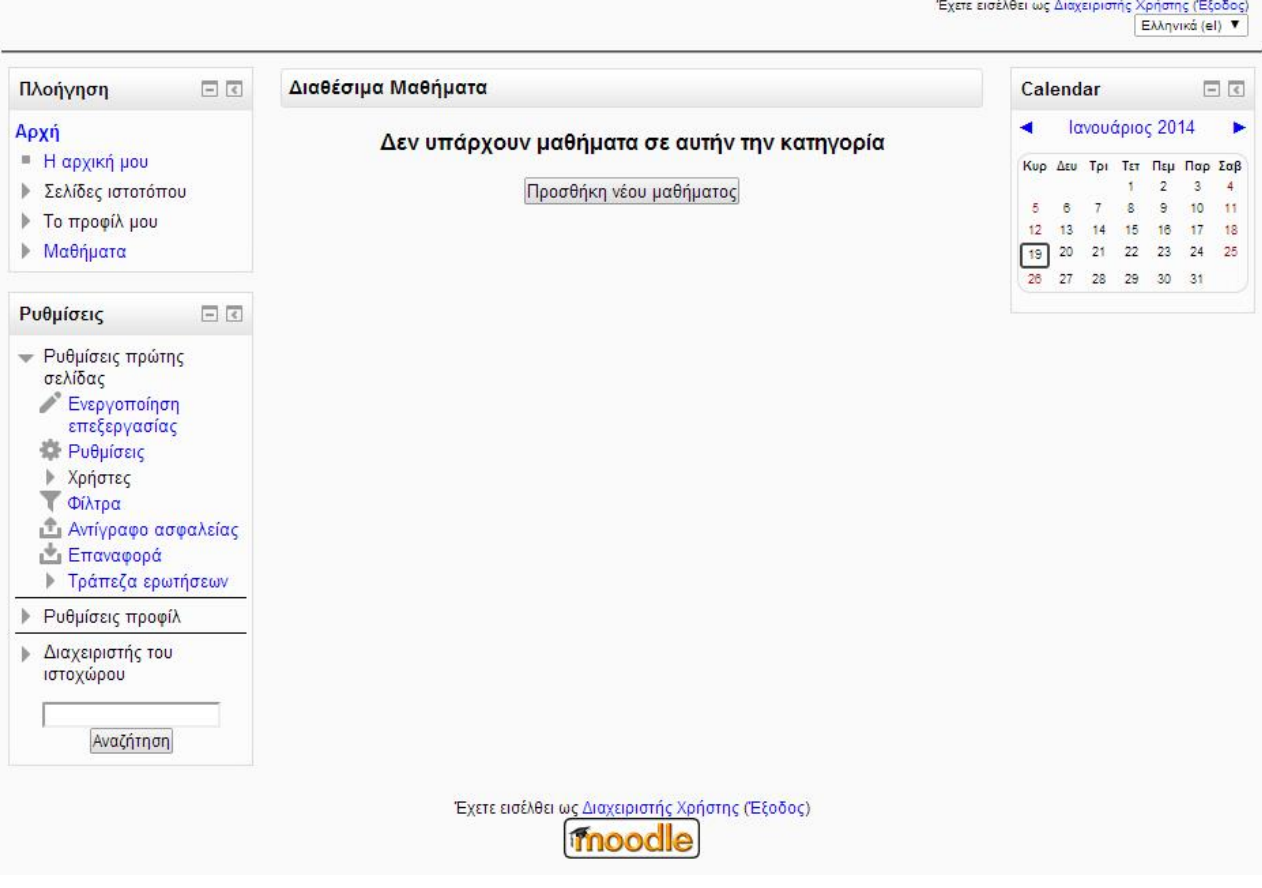

*Εικόνα 70*

### **3.3.1 Δημιουργία κατηγοριών μαθημάτων και δημιουργία μαθήματος**

Πριν τη δημιουργία του εβδομαδιαίου περιεχομένου για τα μαθήματα καλό θα ήταν αυτά να χωριστούν σε κατηγορίες. Με τη χρήση των κατηγοριών γίνεται ο διαχωρισμός των μαθημάτων. Οι χρήση των κατηγοριών θα επηρεάσει και το που θα εμφανίζονται τα μαθήματα στη λίστα μαθημάτων και θα είναι πιο εύκολο για τους φοιτητές να τα βρουν.

Για παράδειγμα: "Εξάμηνο Χ", "Πληροφοριακά Συστήματα", "Ψηφιακά Μέσα" κ.α.

Για να γίνει η δημιουργία των κατηγοριών αυτών στο μενού Πλοήγηση που βρίσκεται στα αριστερά του κεντρικού παραθύρου διαχείρισης υπάρχει ένας υπερ-σύνδεσμος με όνομα Μαθήματα, όπως και γίνεται κλικ πάνω του. (εικ. 71)

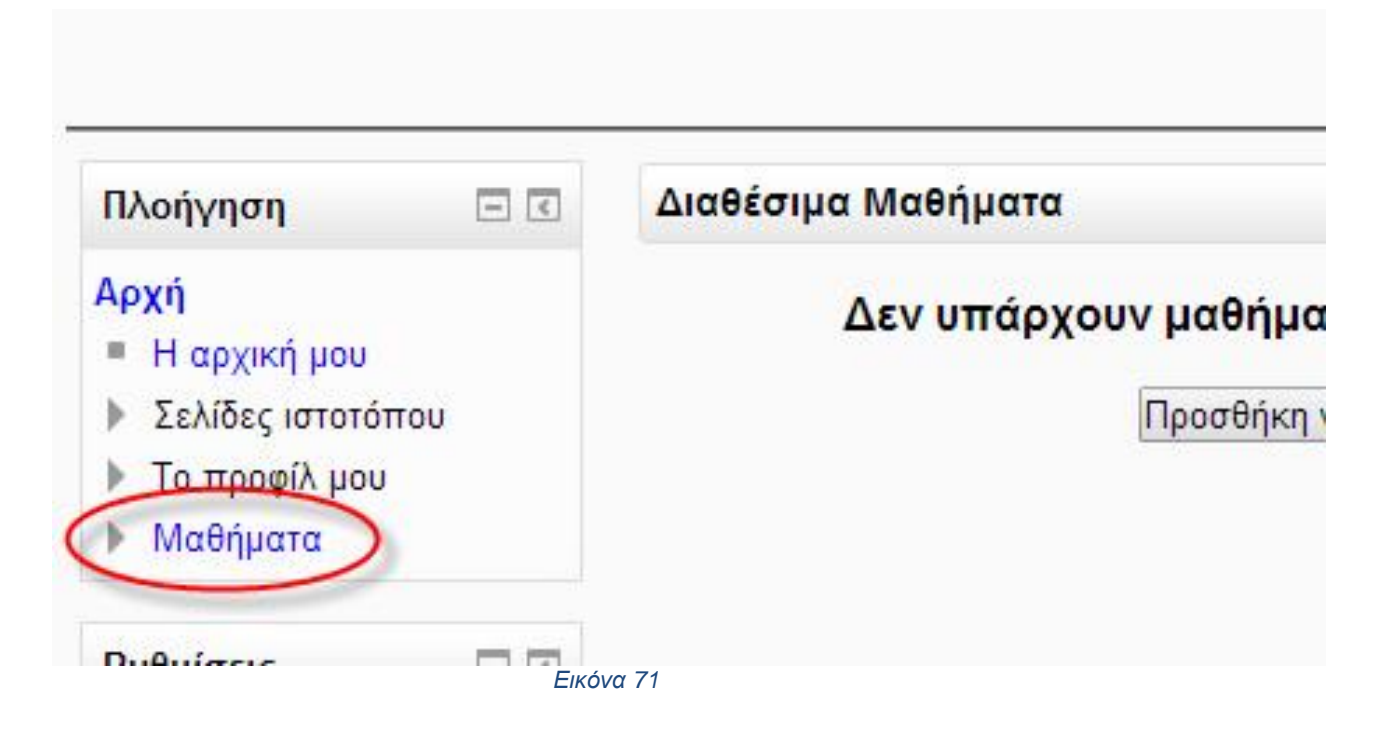

Αφού γίνει το παραπάνω στο μενού Ρυθμίσεων που υπάρχει ακριβώς από κάτω από το μενού Πλοήγησης εμφανίζεται ένα σετ επιλογών που αφορούν τα Μαθήματα. Σε αυτό το μενού υπάρχει ο υπερ-σύνδεσμος Μαθήματα όπου και γίνεται κλικ πάνω του και από πτυσσόμενο μενού που ανοίγει γίνεται κλικ στην επιλογή Προσθήκη/τροποποίηση μαθημάτων (εικ. 72, 73)

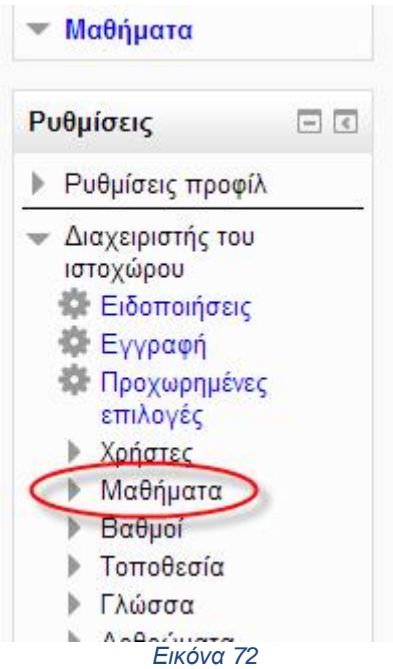

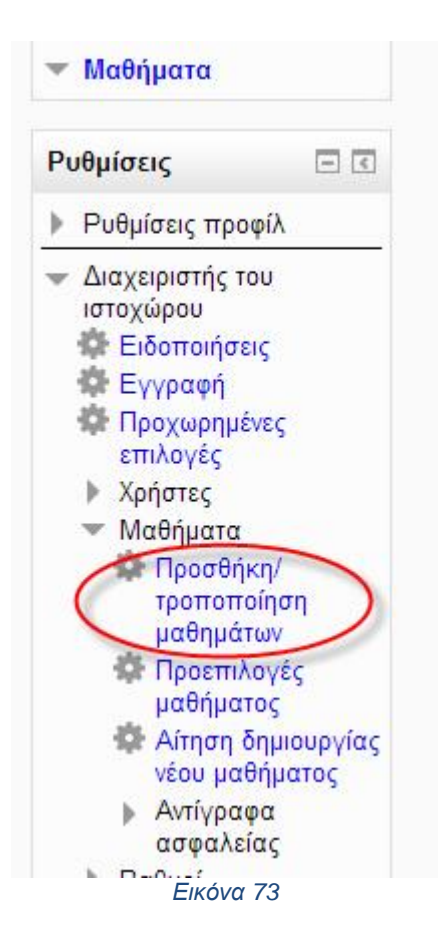

Στις κατηγορίες μαθημάτων του εμφανίζονται γίνεται κλικ στο κουμπί της επεξεργασίας και αλλάζει η κατηγορία των μαθημάτων από την προεπιλεγμένη σε αυτήν της επιλογής του χρήστη, εισάγοντας το όνομα της κατηγορίας καθώς και μία περιγραφή εάν και εφόσον το επιθυμεί ο χρήστης, και γίνεται κλικ στο κουμπί Αποθήκευση αλλαγών. (εικ. 74, 75, 76)

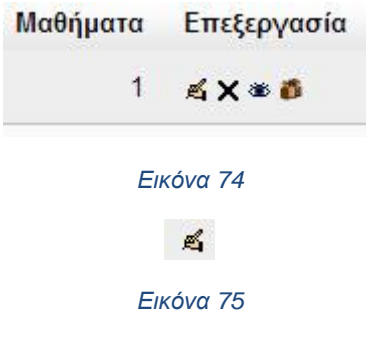

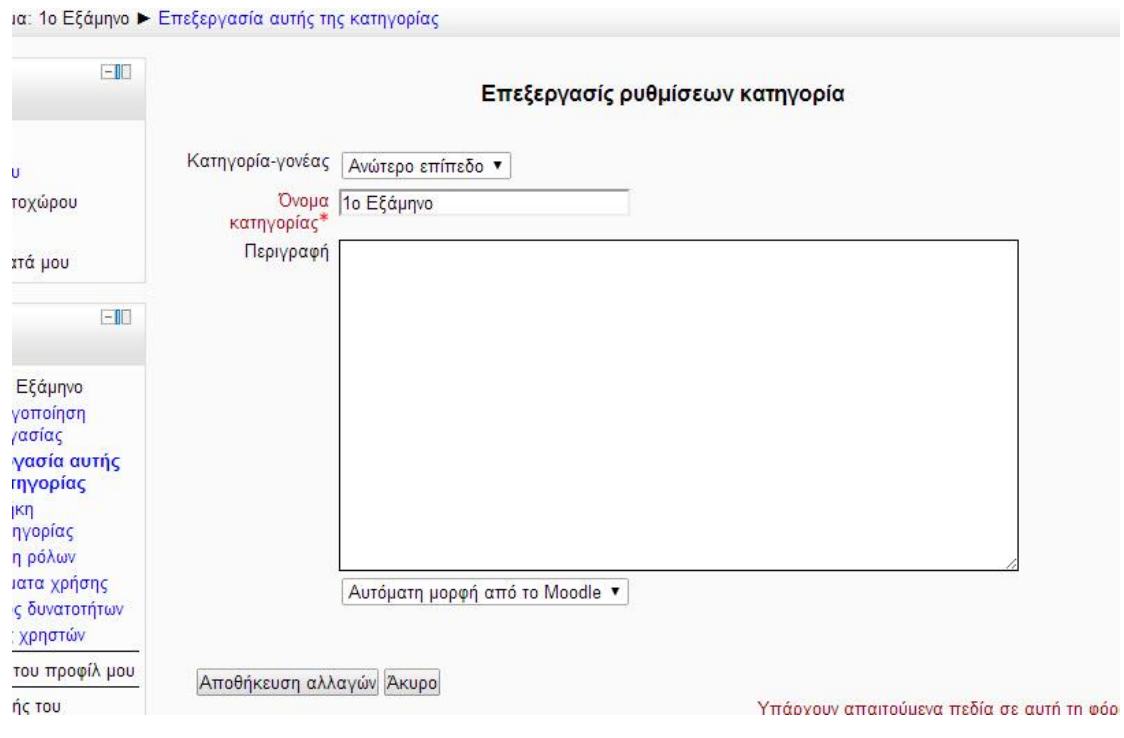

*Εικόνα 76*

Στη συνέχεια γίνεται προσθήκη των μαθημάτων της κατηγορίας κάνοντας κλικ στο κουμπί Προσθήκη νέου μαθήματος. (εικ. 77)

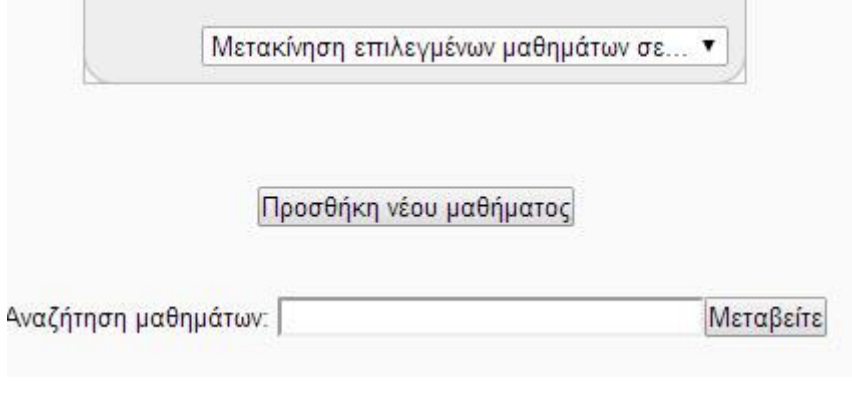

*Εικόνα 77*

Στο παράθυρο που εμφανίζεται εισάγονται τα στοιχεία του νέου μαθήματος (εικ. 78)

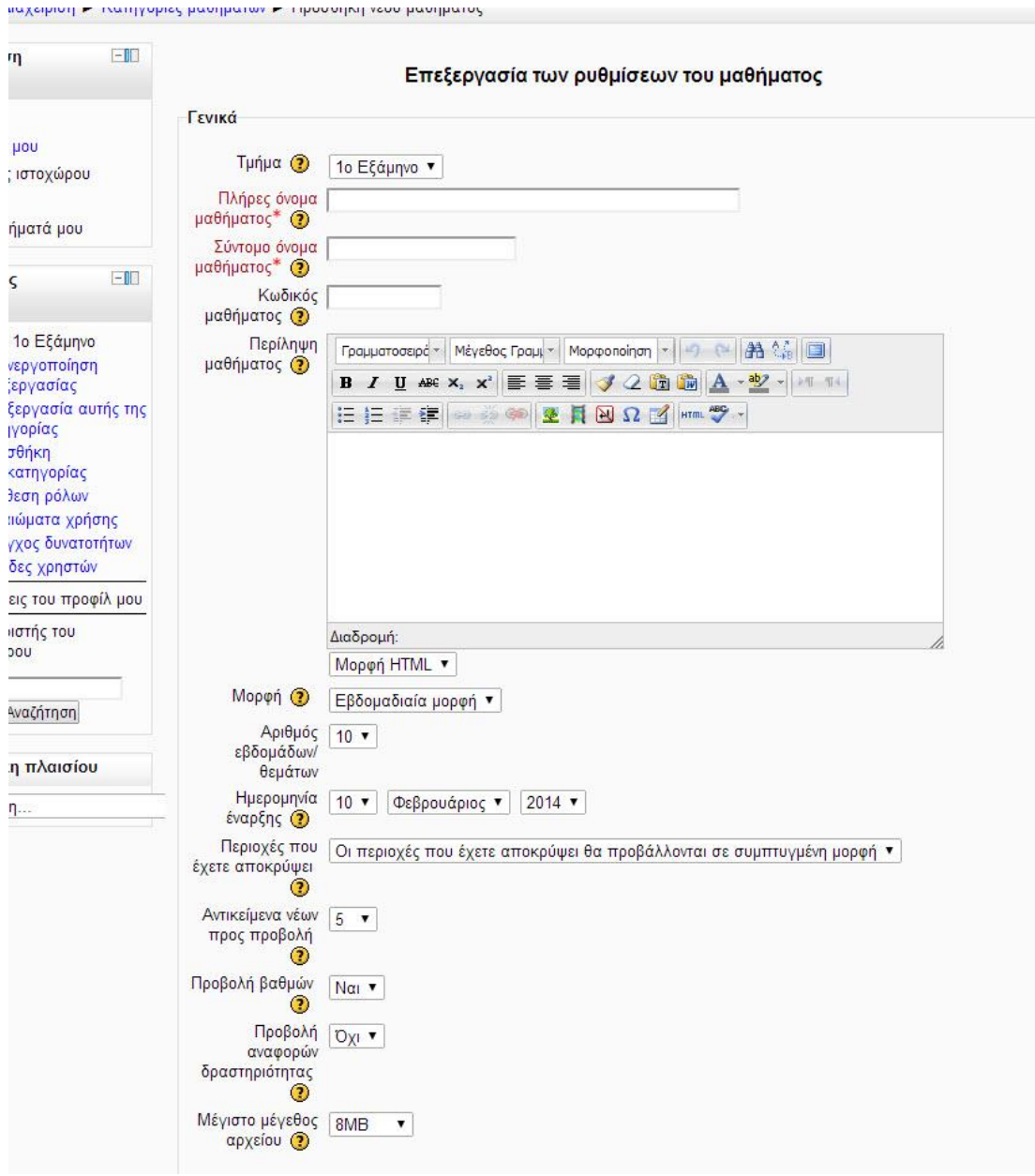

#### *Εικόνα 78*

Επιλέγεται το Τμήμα (Κατηγορία), εισάγεται το Πλήρες όνομα του μαθήματος, εισάγεται ένα σύντομο όνομα μαθήματος που μπορεί να είναι και ο κωδικός του μαθήματος στη δήλωση μαθημάτων της σχολής. Στη συνέχεια εισάγετε ο αριθμός των εβδομάδων που θα διαρκέσει το μάθημα, η ημερομηνία έναρξης των μαθημάτων, το μέγιστο μέγεθος των αρχείων που θα μπορεί να ανεβάσει ο χρήστης (φοιτητής), και αν επιθυμεί ο διαχειριστής του ιστοτόπου στα μαθήματα αυτά να έχουν πρόσβαση μη εγγεγραμμένοι χρήστες. Και τέλος γίνεται κλικ στο κουμπί Αποθήκευση αλλαγών για να δημιουργηθεί το μάθημα. (εικ. 79)

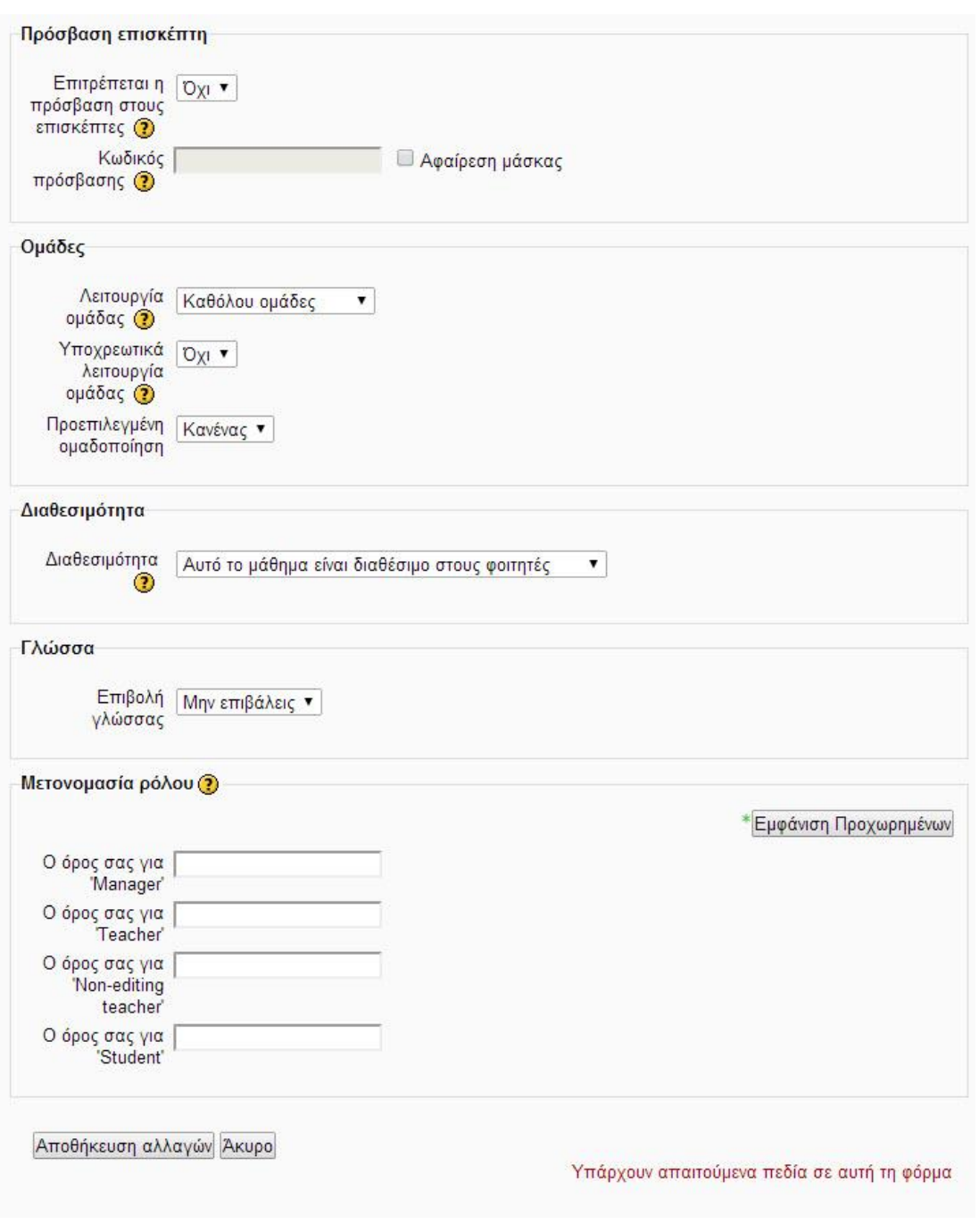

*Εικόνα 79*

### **3.3.2 Δημιουργία εβδομαδιαίων διαλέξεων**

Αφού δημιουργηθεί το μάθημα θα πρέπει να εισαχθούν οι εβδομαδιαίες διαλέξεις. Για να γίνει αυτό στη λίστα μαθημάτων γίνεται κλικ στο μάθημα που δημιουργήθηκε προηγουμένως και αφού φορτωθεί η σελίδα στο φιλομετρητή εμφανίζονται οι εβδομαδιαίες διαλέξεις με ημερομηνία πραγματοποίησης. (εικ. 80)

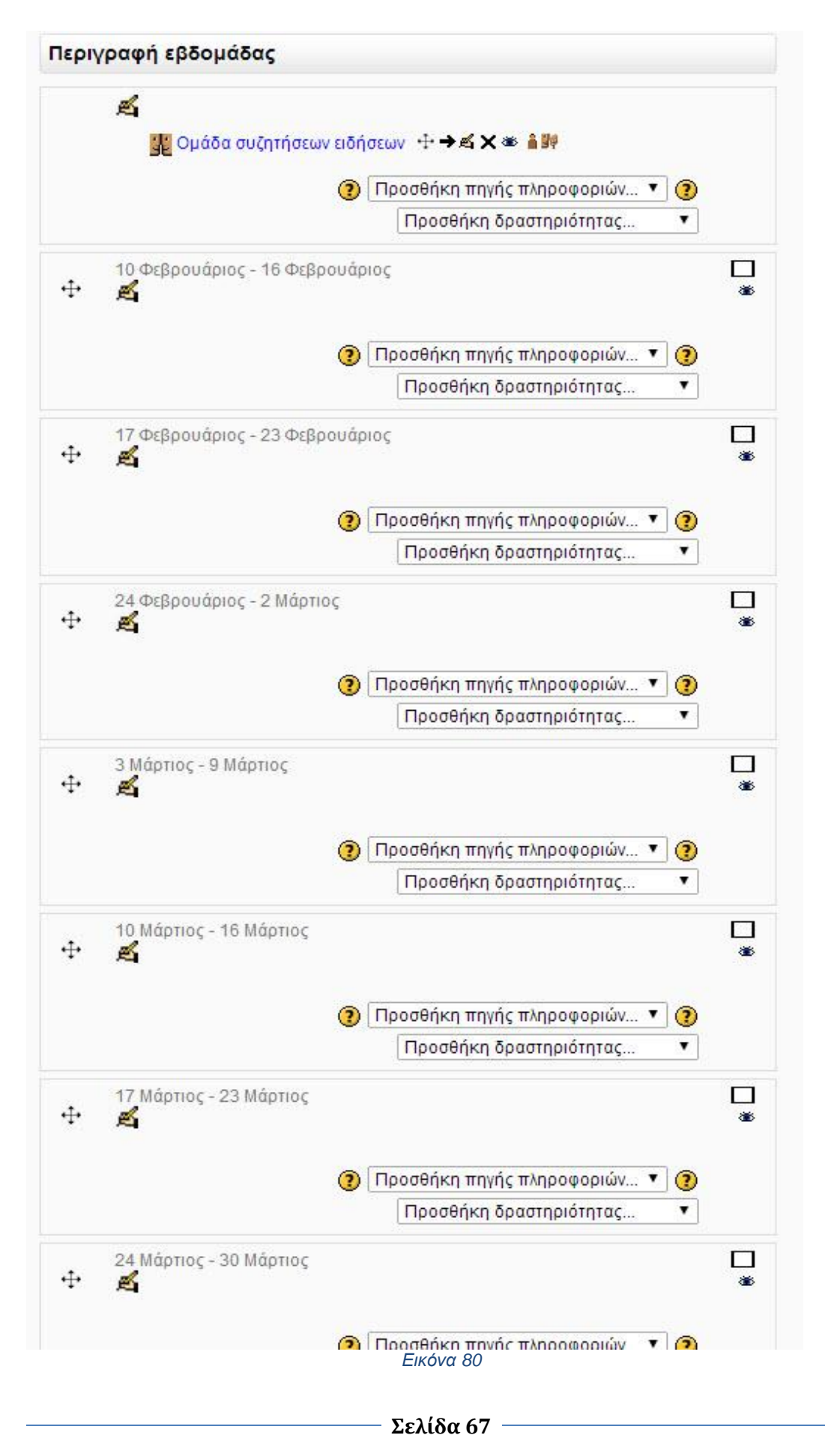

Στην κορυφή της σελίδας υπάρχει η ομάδα συζητήσεων ειδήσεων που εκεί οι φοιτητές θα μπορούν να αναρτούν απορίες και συζητήσεις σχετικά με το πρόγραμμα διαχείρισης περιεχομένου καθώς και ότι αφορούν τα μαθήματα. Κάνοντας κλικ στον υπερσύνδεσμο μπορούν να δημιουργηθούν νέα θέματα που αφορούν τους φοιτητές και τους καθηγητές της εφαρμογής (εικ. 81)

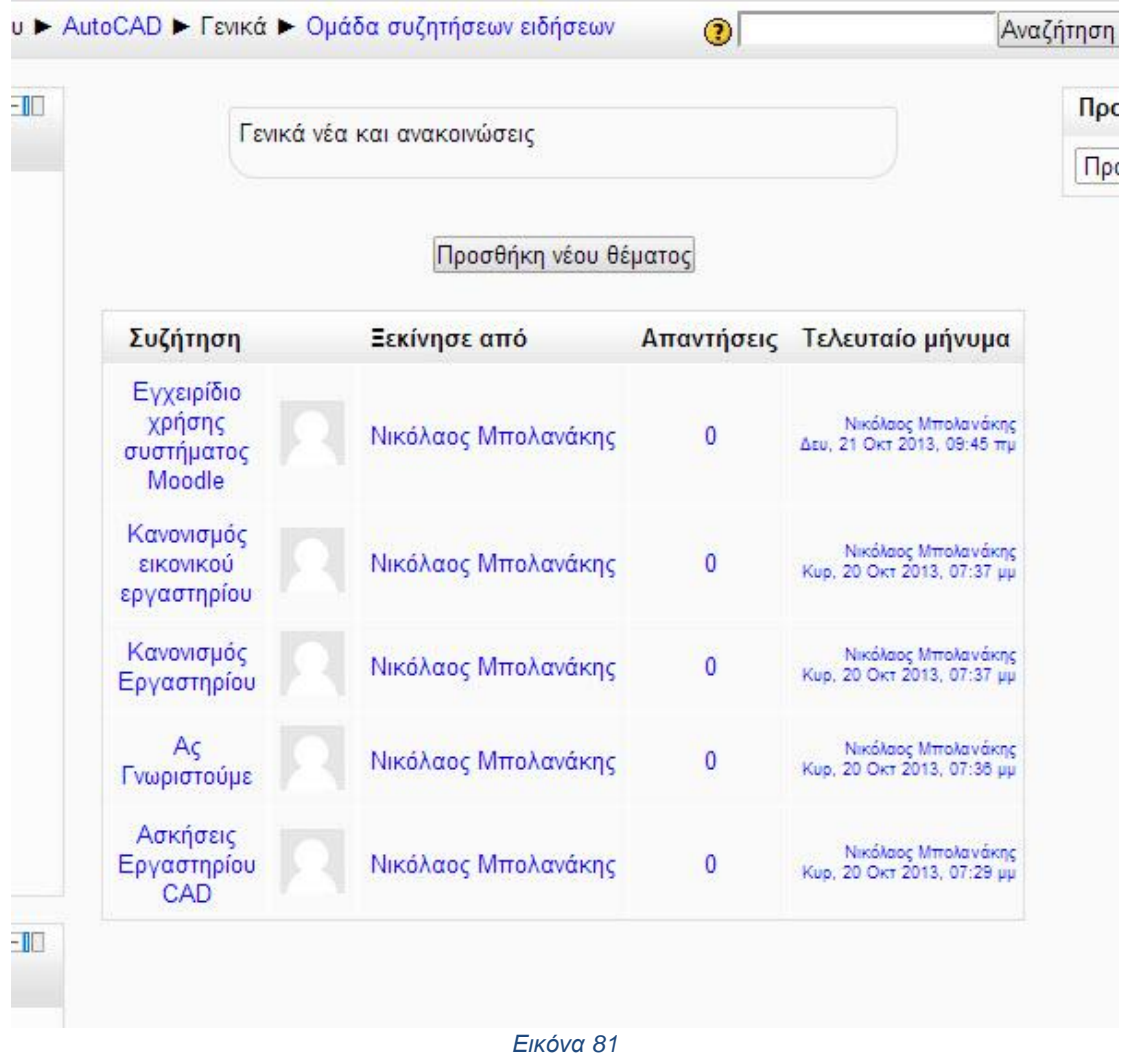

Στη συνέχεια πατιέται το κουμπί Προσθήκη νέου θέματος και εισάγονται το θέμα της συζήτησης και το μήνυμα. Επιπλέον μπορούν να προστεθούν και διάφορα αρχεία όπως για παράδειγμα εικόνες και αρχεία pdf. Αφού εισαχθούν τα παραπάνω γίνεται κλικ στο κουμπί Δημοσίευση στην ομάδα συζητήσεων. (εικ. 82)

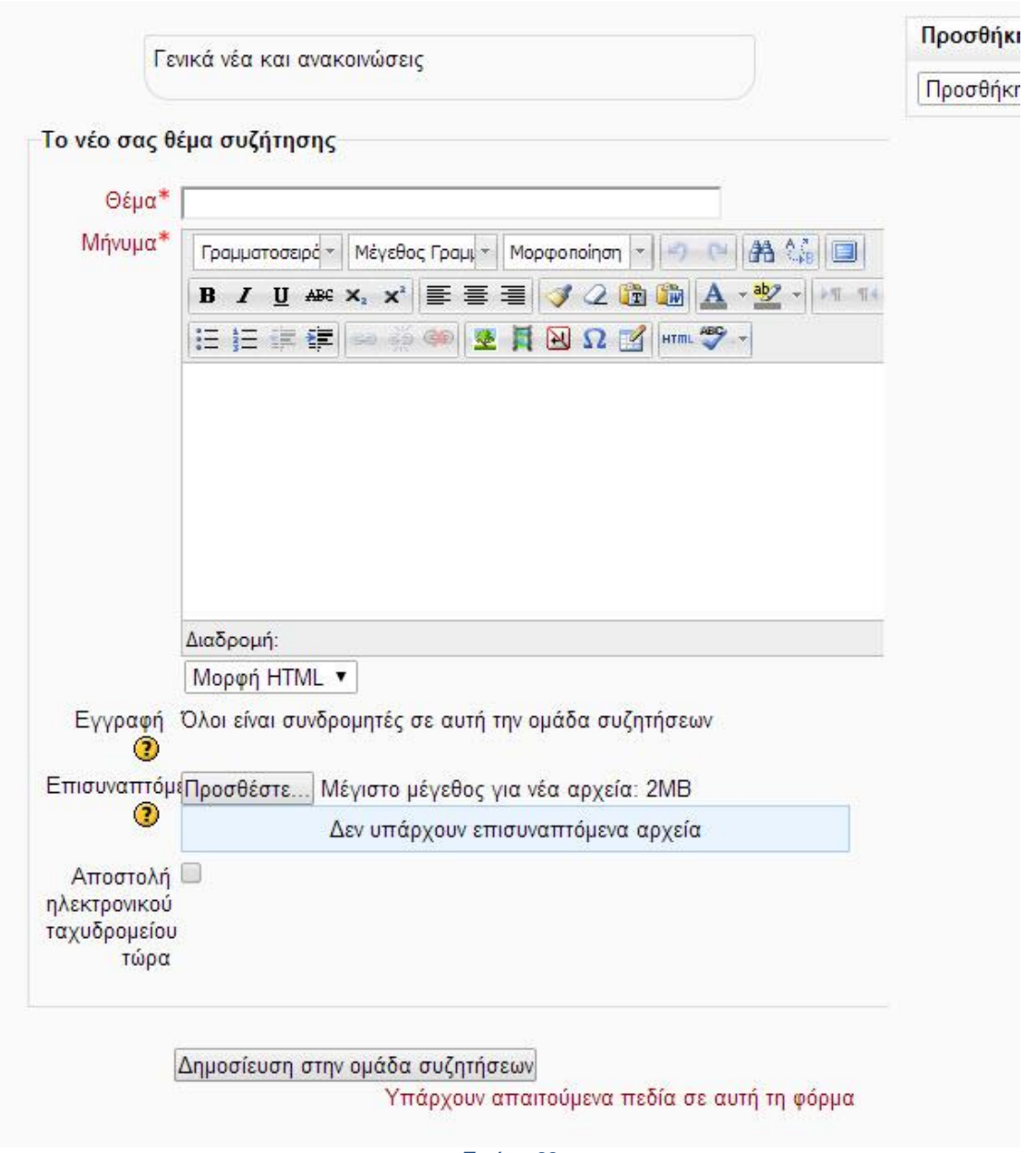

*Εικόνα 82*

Αφού δημιουργηθούν οι ομάδες συζητήσεων δημιουργούνται και τα αντίστοιχα μαθήματα. Για μεγαλύτερη ευκολία θα αλλαχθούν οι τίτλοι των εβδομαδιαίων διαλέξεων από μορφή ημερομηνίας σε μορφή "Μάθημα 1<sup>ο</sup> … Μάθημα 10<sup>ο</sup> ". Για να γίνει αυτό γίνεται κλικ στο εικονίδιο επεξεργασίας που βρίσκεται κάτω από τον εκάστοτε τίτλο της διάλεξης. (εικ. 83,84)

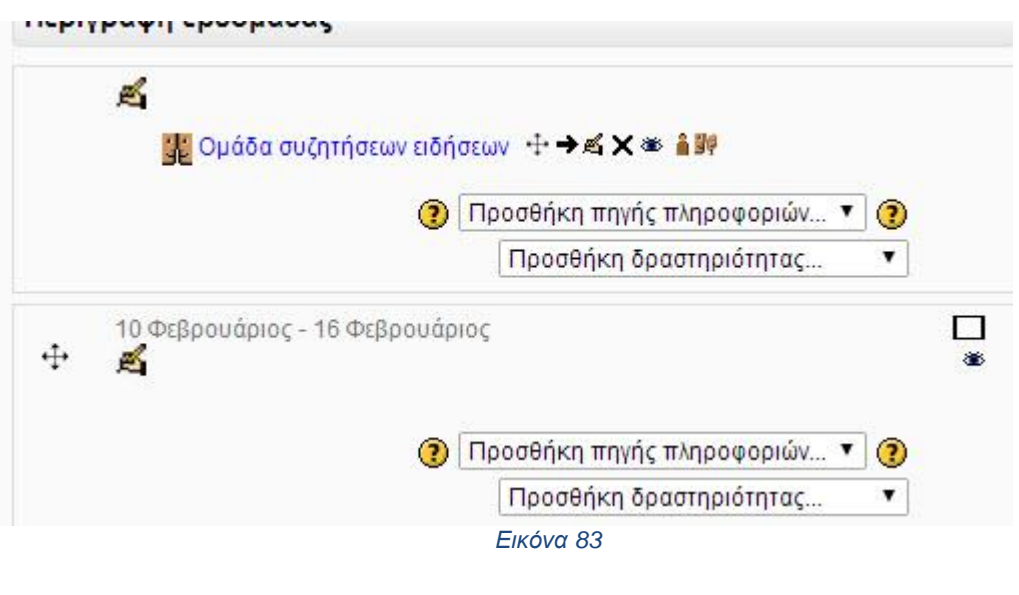

Στη συνέχεια στη σελίδα που εμφανίζεται απ' επιλέγεται η Χρήση προεπιλεγμένου ονόματος ενότητας και Ενεργοποιείται το πεδίο Όνομα ενότητας και τέλος εισάγεται το επιθυμητό όνομα και γίνεται κλικ στο κουμπί Αποθήκευση αλλαγών. Το παραπάνω γίνεται για όλες της ενότητες (εβδομαδιαίες διαλέξεις) (εικ. 85, 86)

*Εικόνα 84*

Ø.

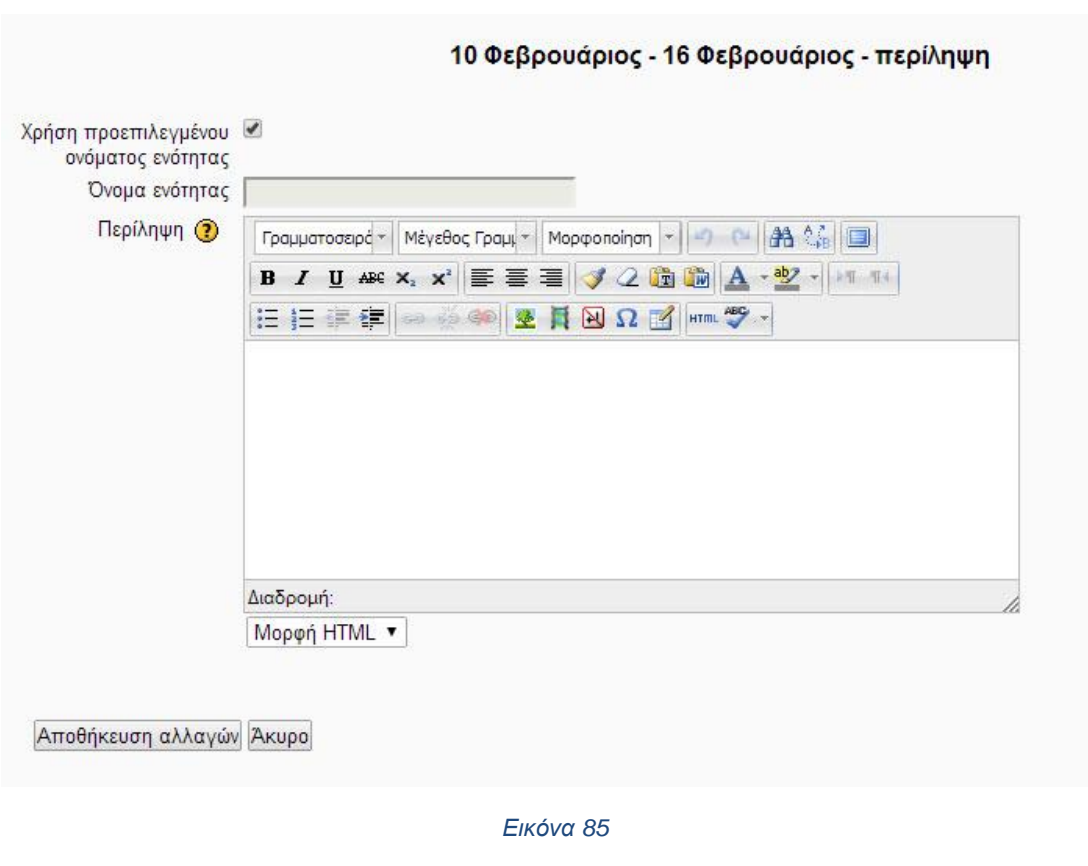

**Σελίδα 70**

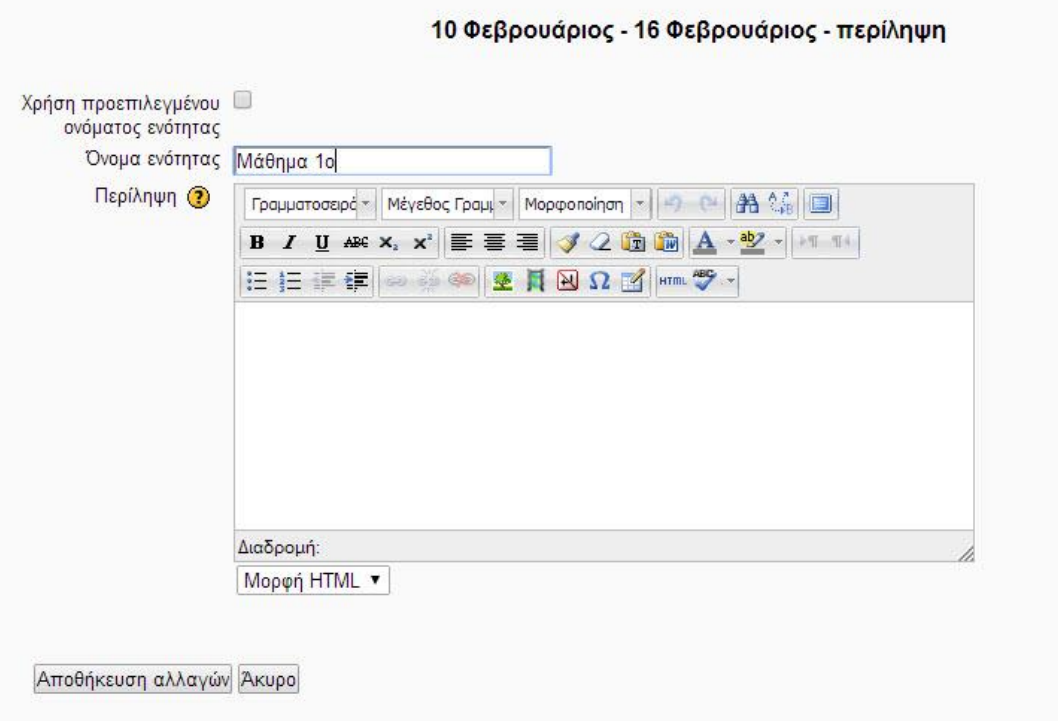

#### *Εικόνα 86*

### **3.3.2.1 Εισαγωγή περιεχομένου διαλέξεων**

Για την εισαγωγή της θεωρίας των μαθημάτων καθώς και για την εισαγωγή ασκήσεων γίνεται χρήση της επιλογής Σελίδα από το πτυσσόμενο μενού Προσθήκη πηγής πληροφοριών και στη σελίδα που εμφανίζεται εισάγονται τα παρακάτω:

Όνομα: Αφορά το όνομα της σελίδας (π.χ. Θεωρία μαθήματος)

Περιγραφή: Περιγράφεται το τι θα ακολουθήσει στη θεωρία

Περιεχόμενο σελίδας: Εισάγεται η θεωρία του μαθήματος που βρίσκεται στο Youtube.com με χρήση προσάρτησης κώδικα μέσα από το Youtube.

Για να προσαρτηθεί κώδικας από το Youtube στη σελίδα για να εμφανίζονται οι βίντεο διαλέξεις μέσα από το διαχειριστικό του Moodle, ανοίγει η σελίδα του Youtube και εκεί που υπάρχει το βίντεο γίνεται κλικ στον υπερσύνδεσμο Αποστολή και στη συνέχεια Ενσωμάτωση στον html κώδικα που εμφανίζεται από κάτω, αντιγράφεται και επικολλάται στο περιεχόμενο της σελίδας αφού γίνει κλικ στο εικονίδιο HTML που βρίσκεται στην εργαλειοθήκη από πάνω στο παράθυρο που ανοίγει και στη συνέχεια γίνεται κλικ στο κουμπί ενημέρωση. (εικ. 87, 88, 89)
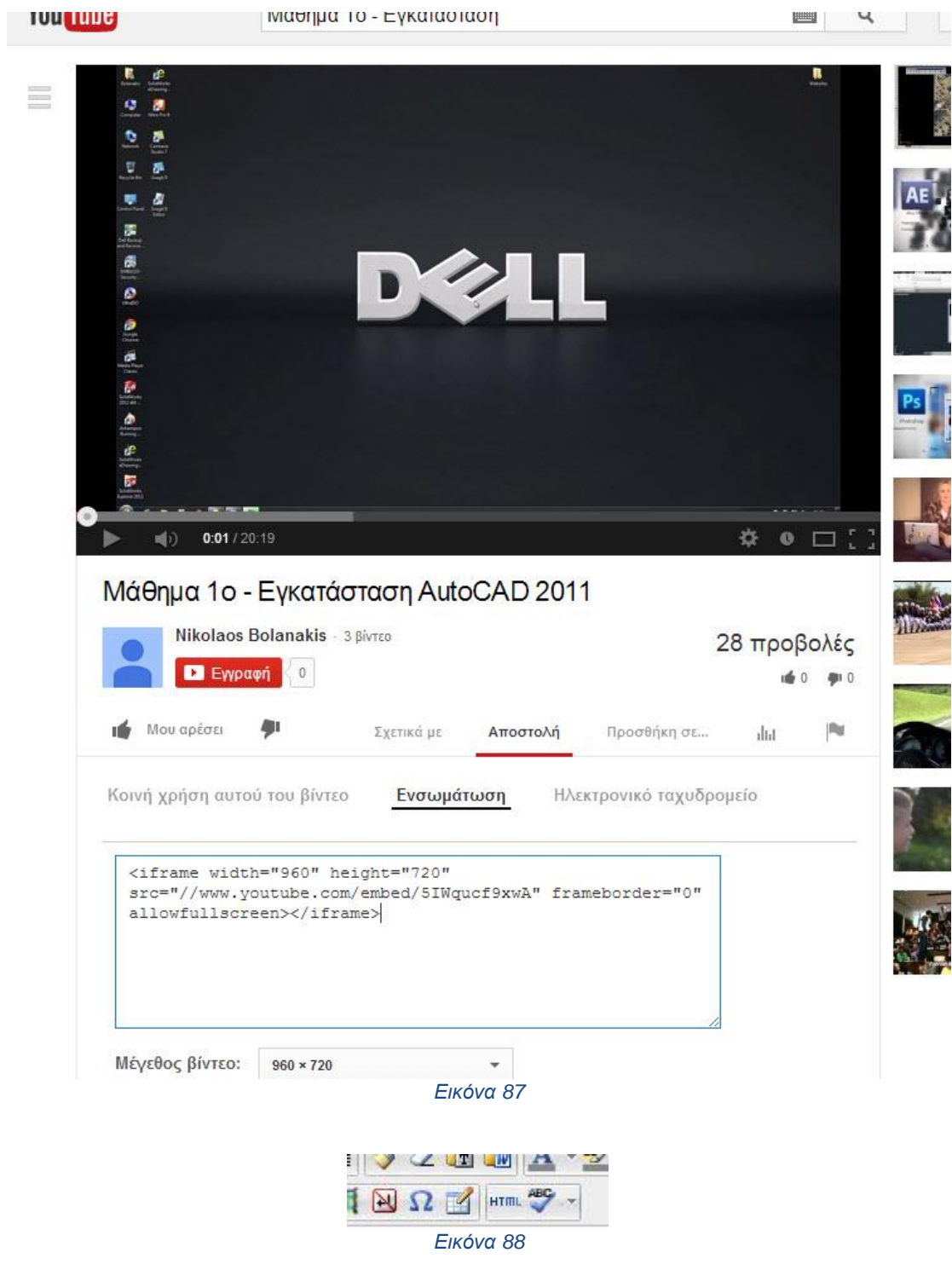

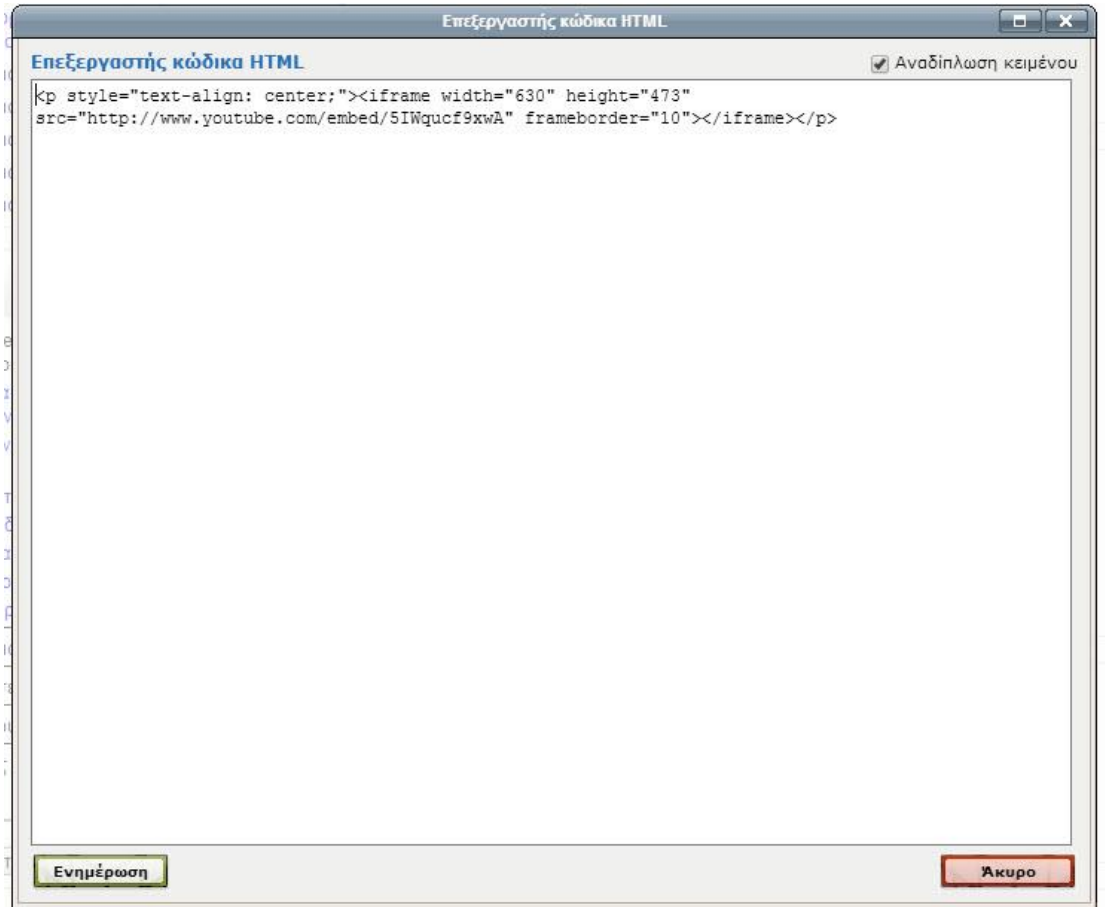

*Εικόνα 89*

Εμφάνιση ονόματος σελίδας: Εμφανίζει το όνομα της σελίδας Εμφάνιση περιγραφής σελίδας: Εμφανίζει την περιγραφή της σελίδας

Αφού γίνουν όλα τα παραπάνω γίνεται κλικ στο κουμπί Αποθήκευση κι επιστροφή στο μάθημα. (εικ. 90)

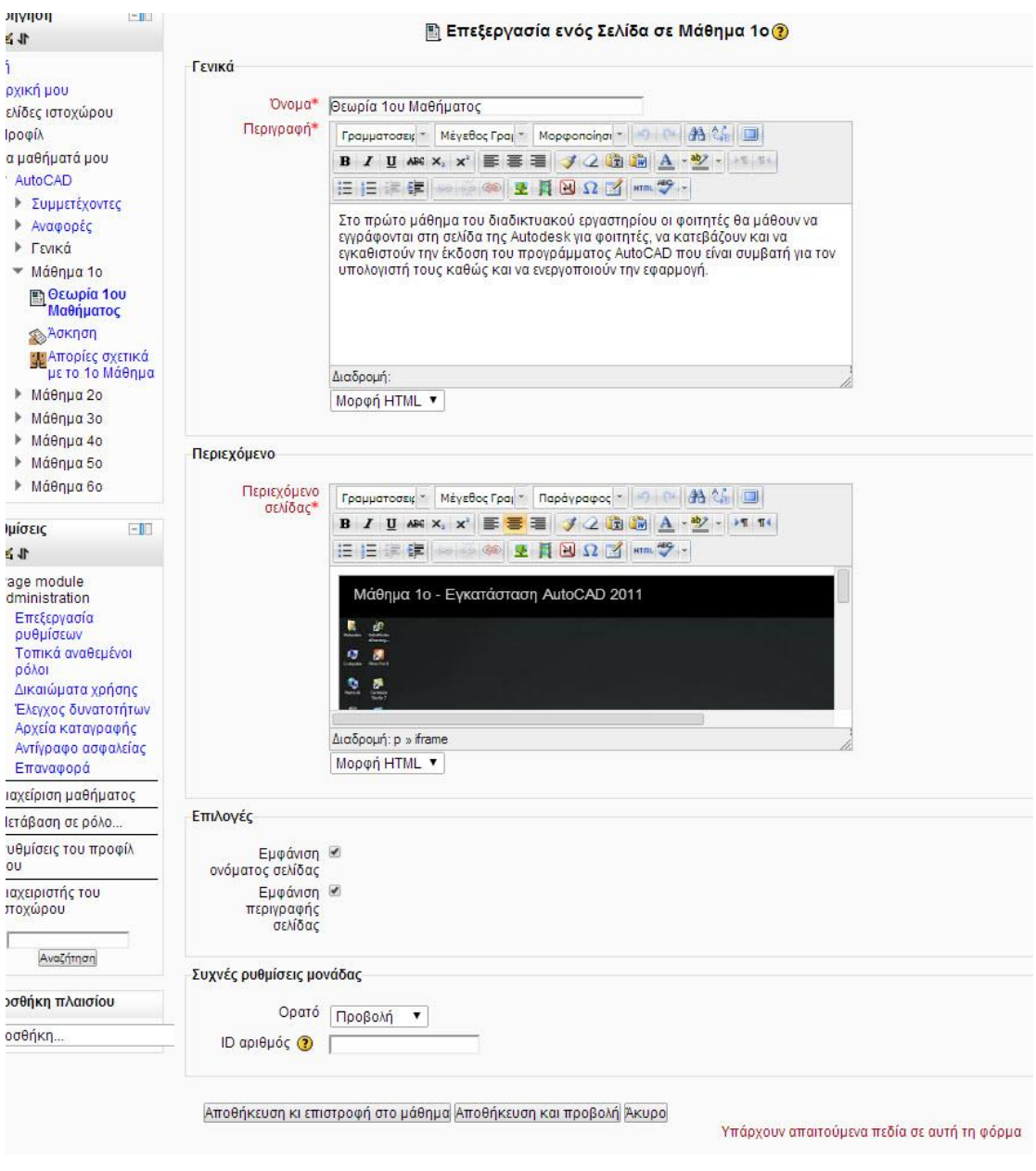

*Εικόνα 90*

Αφού εισαχθούν οι θεωρίες των μαθημάτων με τον ίδιο τρόπο εισάγονται και οι ασκήσεις καθώς και οι ομάδες συζητήσεων σχετικά με το κάθε μάθημα σε όλες τις διαλέξεις. (εικ. 91)

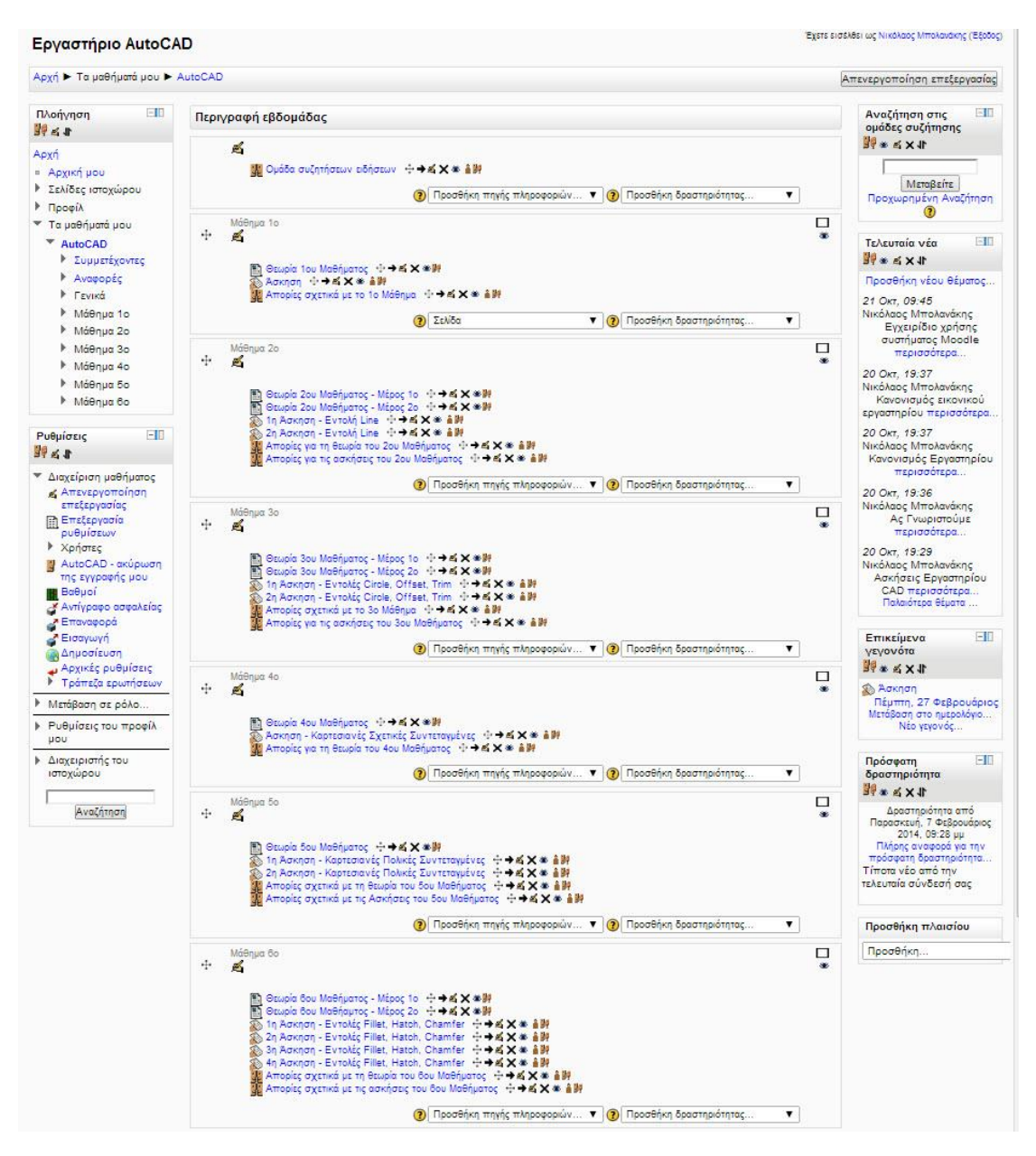

*Εικόνα 91*

# **Κεφάλαιο 4 - Παρατηρήσεις - Συμπεράσματα**

Τα Συστήματα Διαχείρισης της Μάθησης είναι ένα σημαντικό εργαλείο για την εκπαιδευτική κοινότητα είτε άμεσα με τη δημιουργία αυτόνομων μαθημάτων είτε με την χρήση των ΣΔΜ σαν υποστηρικτικό μέσο παραδοσιακών μαθημάτων. Ο τελικός χρήστης – εκπαιδευόμενος είναι ο δέκτης όλων των οφελών που προσφέρονται από ένα τέτοιο οργανωμένο σύστημα μετάδοσης της μάθησης.

Επομένως, η χρήση των Συστημάτων Διαχείρισης της Μάθησης μπορεί να υιοθετηθεί από μικρούς ή μεσαίους οργανισμούς με μηδαμινό κόστος και με προσωπικό, το οποίο διαθέτει βασικές γνώσεις χειρισμού ηλεκτρονικών υπολογιστών. Το όφελος στην εκπαιδευτική διαδικασία είναι τεράστιο και δε θα ήταν ουτοπία να επεκτανόταν η χρήση τους και στην δευτεροβάθμια εκπαίδευση, μιας και το Διαδίκτυο έχει διεισδύσει σε μεγάλο μέρος του πληθυσμού.

Τα Σ∆Μ έχουν µπει πλέον σε φάση ωριµότητας, καθώς κυκλοφορούν στην αγορά ήδη σχεδόν µια δεκαετία. Προς τα που πορεύονται τα συστήµατα αυτά και ποιες είναι οι δυνάµεις που κινούν τα νήµατα για τις εξελίξεις;

Πρώτη και κατεξοχήν κινητήρια δύναµη των µεταρρυθµίσεων στο χώρο των Σ∆Μ είναι τα διεθνή πρότυπα για το πεδίο της ηλεκτρονικής µάθησης. Μέχρι στιγµής τα Σ∆Μ σχεδιάζονται και κατασκευάζονται ώστε να είναι 'κλειστά' ιδιοκτησιακά συστήµατα, τα οποία λειτουργούν µεµονωµένα και δεν συνεργάζονται µεταξύ τους. Ωστόσο, οι απαιτήσεις των καιρών οδηγούν σε ανοιχτά συστήµατα που διαλειτουργούν (interoperate), έτσι ώστε να ανταλλάσσονται δεδοµένα µε αυτόµατο τρόπο, το µαθησιασκό υλικό να επαναχρησιµοποιείται, να επιτυγχάνεται µεγαλύτερη ποικιλία επιλογής για τους µαθητές και διάφορα άλλα πλεονεκτήµατα. Για να ευδοκιµήσει η προσπάθεια αυτή, απαιτείται ο ορισµός διεθνών προτύπων, τα οποία θα ορίσουν κοινά αποδεκτούς τρόπους διαλειτουργίας µεταξύ των Σ∆Μ. Έτσι λοιπόν τα Σ∆Μ τελευταίας γενιάς έχουν ήδη αρχίσει να υιοθετούν δειλά κάποια τέτοια

πρότυπα, ενώ αναµένεται τα συστήµατα επόµενης γενιάς να υλοποιούν όλα τα αναγκαία πρότυπα, αλλιώς δε θα είναι βιώσιµα. Μια άλλη επιρροή στα Σ∆Μ είναι το κίνηµα του Ανοιχτού Πηγαίου Κώδικα (Open Source Initiative – http://www.opensource.org/), καθώς και το ∆ωρεάν Λογισµικό (Free Software). Οι επιρροές αυτές οδηγούν στην ανάπτυξη συστηµάτων, όπου µπορεί να συµµετέχει ο κάθε ενδιαφερόµενος, ο κώδικας τους δίνεται δωρεάν προς χρήση σαν να ήταν έτοιµα εµπορικά συστήµατα. Συνήθως ξεκινούν από ακαδηµαϊκά περιβάλλοντα και αργότερα η ανάπτυξη τους επεκτείνεται µε εντυπωσιακή πολλές φορές συµµετοχή του κόσµου στην ανάπτυξη, δοκιµή και χρήση των συστηµάτων αυτών. Οι πιο γνωστές περιπτώσεις στο χώρο των Σ∆Μ είναι το ILIAS (http://www.ilias.de), το MimerDesk (http://www.mimerdesk.org/), και το Shadow netWorkspace 2 (http://sns.internetschools.org/).

Σε αντίθεση µε το κίνηµα του Ανοιχτού Πηγαίου Κώδικα βρίσκεται η βιοµηχανία λογισµικού, όπου ο ανταγωνισµός είναι οξύς και οι ρυθµοί ιλιγγιώδεις. Αυτός ο

ανταγωνισµός δεν αφορά τόσο στους ίδιους τους κατασκευαστές των Σ∆Μ, αλλά στις µεγάλες εταιρείες ανάπτυξης λογισµικού και παροχής υπηρεσιών σε θέµατα δικτυακής υποδοµής και λογισµικού

διασύνδεσης στρωµάτων (middleware). H Sun Microsystems έχει προτείνει στον τοµέα αυτόν την αρχιτεκτονική Sun Open Net Environment ως βασική υποδοµή Υπηρεσιών Παγκόσµιου Ιστού (Web Services), πάνω στην οποία µπορούν να αναπτυχθούν λογισµικά συστήµατα που διαχειρίζονται την ηλεκτρονική µάθηση. Από την άλλη η Microsoft αντιπροτείνει τη δική της τεχνολογία .NET για τον ίδιο σκοπό, ενώ παράλληλα αναπτύσσει συστήµατα που υποστηρίζουν υπηρεσίες ηλεκτρονικής µάθησης, όπως το LRN Toolkit, για τον ορισµό µεταδεδοµένων µαθησιακών αντικειµένων. Τέλος, εταιρείες µε παράδοση στο hardware, όπως η Cisco, προσπαθούν να επικρατήσουν σε τοµείς παροχής σύγχρονης µάθησης µε συνδιάσκεψη ήχου και εικόνας, διαµοιρασµό εφαρµογών κλπ. Τονίζεται ότι οι παραπάνω τεχνολογίες χρησιµοποιούνται για την ανάπτυξη κατά παραγγελία Συστηµάτων ∆ιαχείρισης της Μάθησης και όχι των ήδη υπαρχόντων εµπορικών Σ∆Μ.

# **Παράρτημα Α' - Λεξικό Όρων και Εννοιών**

- **Server: Εξυπηρετητής** ή **διακομιστής** (αγγλ.: **server**) είναι υλικό ή / και λογισμικό που αναλαμβάνει την παροχή διάφορων υπηρεσιών, «εξυπηρετώντας» αιτήσεις άλλων προγραμμάτων, γνωστούς ως **πελάτες** (clients) που μπορούν να τρέχουν στον ίδιο υπολογιστή ή σε σύνδεση μέσω δικτύου. Όταν ένας υπολογιστής εκτελεί κυρίως τέτοια προγράμματα εξυπηρετητές συνεχόμενα, 24 ώρες την ημέρα, τότε μπορούμε να αναφερθούμε σε όλον τον υπολογιστή ως *εξυπηρετητή*, αφού αυτή είναι η κύρια λειτουργία του. Παρομοίως, ως *πελάτη* μπορούμε να θεωρήσουμε είτε κάποιο λογισμικό που επικοινωνεί και υποβάλει αιτήματα στον εξυπηρετητή, είτε σε όλο τον υπολογιστή όταν ο εξυπηρετητής είναι άλλος υπολογιστής και οι 2 υπολογιστές είναι συνδεδεμένοι σε ένα δίκτυο.
- **PHP:** H **PHP** είναι μια γλώσσα προγραμματισμού για τη δημιουργία σελίδων web με δυναμικό περιεχόμενο. Μια σελίδα PHP περνά από επεξεργασία από ένα συμβατό διακομιστή του Παγκόσμιου Ιστού (π.χ. Apache), ώστε να παραχθεί σε πραγματικό χρόνο το τελικό περιεχόμενο, που θα σταλεί στο πρόγραμμα περιήγησης των επισκεπτών σε μορφή κώδικα HTML.
- **MySQL:** Η **MySQL** είναι ένα σύστημα διαχείρισης σχεσιακών βάσεων δεδομένων που μετρά περισσότερες από 11 εκατομμύρια εγκαταστάσεις. Έλαβε το όνομά της από την κόρη του Μόντυ Βιντένιους, τη Μάι (αγγλ. My). Το πρόγραμμα τρέχει έναν εξυπηρετητή (server) παρέχοντας πρόσβαση πολλών χρηστών σε ένα σύνολο βάσεων δεδομένων. Ο κωδικός του εγχειρήματος είναι διαθέσιμος μέσω της GNU General Public License, καθώς και μέσω ορισμένων ιδιόκτητων συμφωνιών. Ανήκει και χρηματοδοτείται από μία και μοναδική κερδοσκοπική εταιρία, τη σουηδική MySQL AB, η οποία σήμερα ανήκει στην Oracle.
- **Localhost:** Το όνομα **localhost** χρησιμοποιείται για να δηλώσει τον ίδιο υπολογιστή. Αντιστοιχεί στη IP διεύθυνση 127.0.0.1.
- **CMS:** Σύστημα Διαχείρισης Περιεχομένου Τα Συστήματα Διαχείρισης Περιεχομένου (ΣΔΠ, Content Management Systems, CMS) είναι διαδικτυακές εφαρμογές που επιτρέπουν την online τροποποίηση του περιεχομένου ενός δικτυακού τόπου. Οι διαχειριστές μέσω του διαδικτύου ενημερώνουν το περιεχόμενο στο ΣΔΠ, το οποίο είναι εγκατεστημένο σ' ένα διακομιστή. Οι αλλαγές αυτές γίνονται αυτόματα διαθέσιμες πάλι μέσω του διαδικτύου, σε όλους τους επισκέπτες και χρήστες του δικτυακού τόπου. Ένα επιχειρησιακό σύστημα διαχείρισης περιεχομένου (ECMS - Enterprise Content Management System), ασχολείται με το περιεχόμενο, τα έγγραφα, τα στοιχεία και τα παραστατικά που

σχετίζονται με τις οργανωτικές διαδικασίες μιας επιχείρησης. Ο σκοπός

και το αποτέλεσμα είναι να διαχειρίζεται το περιεχόμενο και τις αδόμητες πληροφορίες του οργανισμού, με όλες τους τις ποικιλίες μορφής και τοποθεσίας.

# **Συστήματα διαχείρισης περιεχομένου ιστού**

Η διαχείριση περιεχομένου ιστοσελίδων (WCM) είναι ένα σύστημα CMS σχεδιασμένο για να απλοποιήσει τη δημοσίευση του δικτυακού περιεχομένου των web sites και των κινητών συσκευών, μεταξύ άλλων, επιτρέπει στους δημιουργούς περιεχομένου να υποβάλουν περιεχόμενο χωρίς να απαιτεί τεχνική γνώση HTML ή μεταφόρτωση των αρχείων.

Πολλά web-based συστήματα διαχείρισης περιεχομένου υφίστανται τόσο Ανοιχτού Κώδικα όσο και με εμπορικά κατωχυρωμένα πνευματικά δικαιώματα. Ωστόσο, αυτός είναι ένας τομέας στον οποίο το OSS (Open Source Software) έχει αποκτήσει δεσπόζουσα θέση έναντι των ιδιοκτησιακής μορφής ομολόγων του.

# **Σύστημα διαχείρισης περιεχομένου εξαρτημάτων λογισμικού (Component)**

Χρησιμοποιώντας ένα στοιχείο του συστήματος διαχείρισης περιεχομένου, το περιεχόμενο αποθηκεύεται και αποτελεί αντικείμενο διαχείρισης σε επίπεδο Υποεγγράφου (ή εξαρτήματος), για μεγαλύτερη επαναχρησιμοποίηση του περιεχομένου.

 **OpenSSL:** Το **HTTPS** *(Hypertext Transfer Protocol Secure)* χρησιμοποιείται στην πληροφορική για να δηλώσει μία ασφαλή δικτυακή σύνδεση http. Ένας σύνδεσμος (URL) που αρχίζει με το πρόθεμα https υποδηλώνει ότι θα χρησιμοποιηθεί κανονικά το πρωτόκολλο HTTP, αλλά η σύνδεση θα γίνει σε διαφορετική [πόρτα](http://el.wikipedia.org/w/index.php?title=%CE%A5%CF%80%CE%BF%CE%BB%CE%BF%CE%B3%CE%B9%CF%83%CF%84%CE%B9%CE%BA%CE%AE_%CF%80%CF%8C%CF%81%CF%84%CE%B1_(%CE%BB%CE%BF%CE%B3%CE%B9%CF%83%CE%BC%CE%B9%CE%BA%CF%8C)&action=edit&redlink=1) (443 αντί 80) και τα δεδομένα θα ανταλλάσσονται κρυπτογραφημένα. Το σύστημα αυτό σχεδιάστηκε αρχικά από την εταιρία Netscape Communications Corporation για να χρησιμοποιηθεί σε sites όπου απαιτείται αυθεντικοποίηση χρηστών και κρυπτογραφημένη επικοινωνία. Σήμερα χρησιμοποιείται ευρέως στο διαδίκτυο όπου χρειάζεται αυξημένη ασφάλεια διότι διακινούνται ευαίσθητες πληροφορίες (πχ αριθμοί πιστωτικών καρτών, passwords κοκ)

# **Τρόπος λειτουργίας**

Το HTTPS δεν είναι ξεχωριστό πρωτόκολλο όπως μερικοί νομίζουν, αλλά αναφέρεται στον συνδυασμό του απλού HTTP πρωτοκόλλου και των δυνατοτήτων κρυπτογράφησης που παρέχει το πρωτόκολλο Secure Sockets Layer (SSL). Η κρυπτογράφηση που χρησιμοποιείται διασφαλίζει ότι τα κρυπτογραφημένα δεδομένα δεν θα μπορούν να υποκλαπούν από άλλους κακόβουλους χρήστες ή από επιθέσεις man-in-the-middle.

Για να χρησιμοποιηθεί το HTTPS σε έναν server, θα πρέπει ο διαχειριστής του να εκδώσει ένα πιστοποιητικό δημοσίου κλειδιού. Σε servers που χρησιμοποιούν το λειτουργικό σύστημα UNIX αυτό μπορεί να γίνει μέσω του προγράμματος OpenSSL. Στην συνέχεια το πιστοποιητικό αυτό θα πρέπει να υπογραφεί από μία αρχή πιστοποίησης (certificate authority), η οποία πιστοποιεί ότι ο εκδότης του πιστοποιητικού είναι νομότυπος και ότι το πιστοποιητικό είναι έγκυρο. Με τον τρόπο αυτό οι χρήστες μπορούν να δουν την υπογραφή της

αρχής πιστοποίησης και να βεβαιωθούν ότι το πιστοποιητικό είναι έγκυρο και ότι κανένας κακόβουλος χρήστης δεν το έχει πλαστογραφήσει.

# **Εφαρμογές**

Όπως αναφέρθηκε προηγουμένως, το HTTPS χρησιμοποιείται κυρίως όταν απαιτείται μεταφορά ευαίσθητων προσωπικών δεδομένων. Το επίπεδο προστασίας των δεδομένων εξαρτάται από το πόσο σωστά έχει εφαρμοστεί η διαδικασία ασφάλειας που περιγράφηκε στην προηγούμενη ενότητα και από το πόσο ισχυροί είναι οι αλγόριθμοι κρυπτογράφησης που χρησιμοποιούνται.

Πολλοί χρήστες πιστωτικών καρτών θεωρούν ότι το HTTPS προστατεύει ολοκληρωτικά τον αριθμό της πιστωτικής τους κάρτας από κατάχρηση. Αυτό όμως δεν ισχύει: Το HTTPS χρησιμοποιεί την κρυπτογράφηση για να μεταδώσει τον αριθμό από τον υπολογιστή του πελάτη προς τον server. Η μετάδοση είναι ασφαλής και τα δεδομένα φτάνουν στον server χωρίς κανείς να μπορέσει να τα υποκλέψει. Παρόλα αυτά υπάρχει το ενδεχόμενο διάφοροι χάκερ να έχουν επιτεθεί στον server και από εκεί να έχουν υποκλέψει τα ευαίσθητα προσωπικά δεδομένα.

# **Υπερσύνδεσμος:** Σύνδεσμος (πληροφορική)

Ένας υπερσύνδεσμος, που θα μεταφέρει τον χρήστη στη σελίδα της Βικιπαίδεια μόλις κλικαριστεί το κείμενο. Συνήθως, πάνω από έναν ενεργό σύνδεσμο ο δείκτης του ποντικιού θα αλλάξει σχήμα, όπως σε αυτό το παράδειγμα.

Σε ηλεκτρονικό περιβάλλον ως σύνδεσμος (*link*) ή και υπερσύνδεσμος(*hyperlink*) ονομάζεται η σύνδεση (αναφορά ή παραπομπή) μεταξύ των **κόμβων**του **υπερκειμένου**. Συνήθως είναι μια λέξη ή φράση, συνήθως μαρκαρισμένη με χρωματισμό μπλε και με υπογράμμιση, ή ακόμη και μια εικόνα, που εντοπίζεται στο ηλεκτρονικό κείμενο μιας ιστοσελίδας στο διαδίκτυο και περιέχει την εντολή να «μεταφέρει» τον χρήστη σε άλλη σχετική ιστοσελίδα, από τον κόμβο προέλευσης στον κόμβο προορισμού. Ο χρήστης επιλέγοντας αυτή τη λέξη ή φράση έχει τη δυνατότητα να ερευνήσει περαιτέρω ένα θέμα από ποικίλες οπτικές να συγκρίνει πληροφορίες που προέρχονται από διαφορετικές πηγές και φορείς. Αυτή ήταν η αρχική αντίληψη του Αμερικανού κοινωνιολόγου Τεντ Νέλσον, που πρώτος χρησιμοποίησε τον όρο το 1964. Αργότερα ο σύνδεσμος αποτέλεσε ένα από τα πρώτα και βασικά συστατικά του διαδικτύου, όπως το σχεδίασε στην πρώτη του μορφή ο Τιμ Μπέρνερς Λι.

 **Moodle:** Το **Moodle** (Modular Object Oriented Developmental Learning Environment) είναι ελεύθερο λογισμικό διαχείρισης μαθημάτων (Course Management System), ένα σύστημα διαχείρισης μάθησης Learning Management System (LMS) ή ένα σύστημα εικονικής μάθησης (Virtual Learning Environment – VLE), ή πιο απλά ένα πακέτο λογισμικού για τη διεξαγωγή ηλεκτρονικών μαθημάτων μέσω Διαδικτύου, που προσφέρει ολοκληρωμένες υπηρεσίες Ασύγχρονης Τηλεκπαίδευσης. Δημιουργήθηκε το 1999 από τον Αυστραλό Martin Dougiamas ως τμήμα του PhD του και σύμφωνα με αυτόν, έχει δημιουργηθεί πάνω στη

φιλοσοφία του κοινωνικού δομητισμού. Το Moodle παρέχεται δωρεάν ως ελεύθερο λογισμικό-λογισμικό ανοικτού κώδικα (κάτω από την GNU Public License) και μπορεί να τρέξει σε οποιοδήποτε σύστημα που υποστηρίζει PHP, ενώ έχει τη δυνατότητα να συνδυάζεται με πολλούς τύπους βάσεων δεδομένων (ιδιαίτερα MySQL). Χρησιμοποιείται κύριως για τις ανάγκες της ασύγχρονης τηλεκπαίδευσης. Μέχρι στιγμής έχει περισσότερους από 200.000 εγγεγραμμένους χρήστες και διατίθεται μεταφρασμένο σε περισσότερες από 75 γλώσσες.

- **GNU/GPL:** Η **Γενική Άδεια Δημόσιας Χρήσης GNU** (*GNU General Public License*, ή **GNU/GPL** ή απλά **GPL**) είναι πιθανόν η περισσότερο δημοφιλής άδεια χρήσης ελεύθερου λογισμικού, και είναι η άδεια που προστατεύει το μεγαλύτερο ποσοστό του ελεύθερου λογισμικού που υπάρχει μέχρι σήμερα. Η άδεια γράφτηκε αρχικά από τον Ρίτσαρντ Στόλλμαν για το εγχείρημα GNU. Η πιο πρόσφατη έκδοση της άδειας, η έκδοση 3, κυκλοφόρησε στις 29 Ιουνίου 2007. Η GPLv3 έχει διχάσει την κοινότητα του ανοιχτού λογισμικού, καθώς μέρος των προγραμματιστών του Linux δηλώνουν πως δεν είναι ευχαριστημένοι με την καινούργια έκδοση.Η άδεια GPL, που δημιουργήθηκε για τα προγράμματα που έγραφε το Gnu Project, δίνει στους κατόχους ενός προγράμματος τα ακόλουθα τέσσερα δικαιώματα, που στην κοινότητα του ελεύθερου λογισμικού είναι γνωστά και ως *Τέσσερις Ελευθερίες*:να τρέξουν ένα πρόγραμμα για οποιοδήποτε λόγο.
	- να μελετήσουν τη λειτουργία ενός προγράμματος και να το τροποποιήσουν
	- να διανείμουν αντίγραφα του προγράμματος έτσι ώστε να βοηθήσουν τον πλησίον
	- να βελτιώσουν το πρόγραμμα και να προσφέρουν τις βελτιώσεις στο κοινό, έτσι ώστε να ωφεληθεί ολόκληρη η κοινότητα

Προϋποθέσεις για τα παραπάνω είναι ο ανοιχτός κώδικας, δηλαδή ο κώδικας του προγράμματος να είναι γνωστός και προσβάσιμος στον χρήστη. Η διαφορά της GPL από την BSD είναι ότι κάθε αντίγραφο, παράγωγο και προϊόν ενός GPL προγράμματος, υποχρεούται να κυκλοφορεί κι αυτό υπό την ίδια άδεια. Αντίθετα στην άλλη περίπτωση, τα παράγωγα προγράμματα μπορεί να είναι και ιδιόκτητα (κλειστού κώδικα). Η μεγαλύτερη απόσταση όμως είναι μεταξύ GNU και ιδιόκτητου λογισμικού. Το τελευταίο δεν δίνει κανένα δικαίωμα στο χρήστη, πέραν από το δικαίωμα χρήσης και αυτό κατόπιν συμφωνίας με τον ιδιοκτήτη του προγράμματος (με τη μορφή μιας *End User License Agreement*). Κριτικοί του ιδιόκτητου λογισμικού υποστηρίζουν ότι δεν πρέπει να χρειάζεται άδεια για χρήση και υποστηρίζουν ότι οι περιορισμοί αυτοί και η διάθεση από τους ιδιοκτήτες του λογισμικού μόνο των δυαδικών πακέτων και όχι του πηγαίου κώδικα του προγράμματος απαγορεύουν νόμιμες διαδικασίες όπως η ανάστροφη μηχανική.

# **Παράρτημα Β' - Σύντομος οδηγός χρήσης του προγράμματος Moodle για καθηγητές**

# 1. Εισαγωγή

Ο οδηγός αυτός αποτελεί μια συνοπτική βοήθεια στον καθηγητή για την οργάνωση μαθημάτων στο διαδίκτυο με τη χρήση της πλατφόρμας Moodle.

# 1.1 Περιβάλλον Moodle

Η κύρια οθόνη του Moodle αποτελείται από τρεις κυρίως περιοχές, το αριστερό, το δεξί και το κεντρικό τμήμα το οποίο μάλιστα καλύπτει και το μεγαλύτερο μέρος της οθόνης. Το δεξί και το αριστερό τμήμα περιέχουν μπλοκ - μενού (blocks), των οποίων η διάταξη μπορεί να μεταβάλλεται και είναι δυνατό να προστεθούν ή να αφαιρεθούν ανάλογα με τις απαιτήσεις. Τα μπλοκ - μενού παρουσιάζουν χρήσιμες πληροφορίες στο χρήστη, κάνουν διαθέσιμες τις λειτουργίες της πλατφόρμας Moodle και βοηθούν στην καλύτερη διαχείριση της.

# 1.2 Χρήση ονόματος χρήστη και κωδικού

Η είσοδος στη πλατφόρμα Moodle μπορεί να γίνει είτε μέσω του μενού Είσοδος, είτε επιλέγοντας Είσοδος από την κορυφή της σελίδας ή το τέλος. Και στις δυο περιπτώσεις θα πρέπει να πληκτρολογηθούν στα αντίστοιχα πεδία το όνομα χρήστη (login name) και ο κωδικός πρόσβασης (password).

# 1.3 Δημιουργία νέου μαθήματος

Είναι πολύ πιθανό ο διαχειριστής του Moodle να έχει αποδώσει στον καθηγητή το δικαίωμα της δημιουργίας μαθήματος. Αν είναι ενεργοποιημένο το δικαίωμα αυτό, στην αρχική σελίδα θα υπάρχει το μπλοκ - μενού Διαχείριση με διαθέσιμη την επιλογή Μαθήματα. Επιλέγοντας την εμφανίζεται μια λίστα με όλα τα μαθήματα καθώς και το πεδίο που επιτρέπει την αναζήτηση μαθημάτων. Υπάρχει και το κουμπί "Προσθήκη νέου μαθήματος", το οποίο επιτρέπει τη δημιουργία νέου μαθήματος. Επιλέγοντας "Προσθήκη νέου μαθήματος", παρουσιάζεται μια φόρμα στην οποία θα πρέπει να συμπληρωθούν τα απαραίτητα στοιχεία.

# 1.3.1 Κλειδί εγγραφής

Πολύ σημαντική παράμετρος ενός μαθήματος είναι το κλειδί εγγραφής. Η χρήση του εμποδίζει την είσοδο ανεπιθύμητων χρηστών στο μάθημα. Ο καθηγητής ορίζει το κλειδί εγγραφής και το γνωστοποιεί μόνο στους φοιτητές που θα εγγραφούν στο μάθημα.

# **Παράρτημα Γ' - Σύντομος οδηγός χρήσης του προγράμματος Moodle για φοιτητές**

1. Εισαγωγή

Ο οδηγός αυτός αποτελεί μια συνοπτική βοήθεια στον φοιτητή για τη παρακολούθηση μαθημάτων με τη χρήση της πλατφόρμας Moodle.

## 1.1 Περιβάλλον Moodle

Η κύρια οθόνη του Moodle αποτελείται από τρεις κυρίως περιοχές, το αριστερό, το δεξί και το κεντρικό τμήμα το οποίο μάλιστα καλύπτει και το μεγαλύτερο μέρος της οθόνης. Το δεξί και το αριστερό τμήμα περιέχουν μπλοκ - μενού (blocks), των οποίων η διάταξη μπορεί να μεταβάλλεται και είναι δυνατό να προστεθούν ή να αφαιρεθούν μενού ανάλογα με τις απαιτήσεις. Τα μπλοκ - μενού παρουσιάζουν χρήσιμες πληροφορίες και κάνουν διαθέσιμες τις λειτουργίες της πλατφόρμας Moodle.

1.2 Χρήση ονόματος χρήστη και κωδικού

Η είσοδος στη πλατφόρμα Moodle μπορεί να γίνει είτε από το μενού "Είσοδος", είτε επιλέγοντας "Είσοδος" από την κορυφή της σελίδας ή το τέλος. Και στις δυο περιπτώσεις θα πρέπει να πληκτρολογηθούν στα αντίστοιχα πεδία το όνομα χρήστη (login name) και ο κωδικός πρόσβασης (password).

#### 1.3 Είσοδος σε μάθημα

Πολύ σημαντική παράμετρος ενός μαθήματος είναι το κλειδί εγγραφής. Η χρήση του εμποδίζει την είσοδο ανεπιθύμητων χρηστών στο μάθημα και έτσι επιτρέπεται η είσοδος μόνο στους φοιτητές που το γνωρίζουν. Ο καθηγητής ορίζει το κλειδί εγγραφής και το γνωστοποιεί μόνο στους φοιτητές που θα εγγραφούν στο μάθημα.

## 1.4 Βοήθεια

Υπάρχει η δυνατότητα χρήσης της διαθέσιμης βοήθειας του Moodle σε κάθε σχεδόν ενέργεια. Η πρόσβαση είναι δυνατή μέσω του εικονιδίου του ερωτηματικού.

#### 2 Μπλοκ

Παρακάτω περιγράφονται τα μπλοκ που είναι διαθέσιμα στη πλατφόρμα Moodle.

## 2.1 Άτομα

Στο μπλοκ Άτομα υπάρχει η δυνατότητα ενημέρωσης για τους συμμετέχοντες στο μάθημα. Παρουσιάζεται το προφίλ τους και υπάρχει επιλογή για αποστολή email και προσωπικού μηνύματος.

## 2.2 Διαχείριση

Στο μπλοκ Διαχείριση προσφέρονται ορισμένες επιλογές στο φοιτητή. Παρακάτω γίνεται αναφορά στις διαθέσιμες λειτουργίες διαχείρισης.

#### 2.2.1 Βαθμοί

Εμφάνιση λίστας με τις διαθέσιμες βαθμολογίες σε διάφορες δραστηριότητες του μαθήματος.

2.2.2 Επεξεργασία του προφίλ

Δυνατότητα για αλλαγές στο δηλωμένο προφίλ του φοιτητή.

2.2.3 Αλλαγή του κωδικού πρόσβασης

Δυνατότητα για αλλαγή του κωδικού πρόσβασης του φοιτητή.

## 2.2.4 Ακύρωση εγγραφής

4 Σε περίπτωση που κάποιος φοιτητής αποφασίσει να διακόψει τη παρακολούθηση του

μαθήματος μπορεί να ακυρώσει την εγγραφή του.

# 2.3 Μαθήματα μου

Στο μπλοκ Μαθήματα είναι δυνατή η μεταφορά στο περιβάλλον κάποιου άλλου μαθήματος ή στην κεντρική σελίδα όλων των μαθημάτων επιλέγοντας "Όλα τα μαθήματα".

## 2.4 Ημερολόγιο

Αποτελεί ένα απλό και συμπαγές μέσο παρακολούθησης του προγράμματος δραστηριοτήτων των μαθημάτων, του συστήματος του Moodle και των χρηστών.

## 2.5 Πρόσφατη δραστηριότητα

Το μπλοκ αυτό περιέχει συνδέσμους οι οποίοι επιτρέπουν στους φοιτητές να παρακολουθούν την πρόσφατη δραστηριότητα σε ένα μάθημα.

## 2.6 Τελευταία νέα

Ανακοινώσεις για τα πιο πρόσφατα μηνύματα που έχουν καταχωρηθεί στην ομάδα συζητήσεων ειδήσεων. Μέσω αυτού του μπλοκ οι φοιτητές μπορούν να ενημερώνονται για τα πρόσφατα μηνύματα.

## 2.7 Επικείμενα γεγονότα

Εμφάνισης λίστας των βασικών γεγονότων του μαθήματος που πρόκειται να συμβούν σύντομα βοηθώντας έτσι τους φοιτητές να προγραμματίσουν καλύτερα τις δραστηριότητές τους.

## 2.8 Προσωπικά μηνύματα

Αποστολή και λήψη προσωπικών μηνυμάτων, όπως ακριβώς ισχύει και σε ένα ηλεκτρονικό ταχυδρομείο, αλλά μέσα από το Moodle.

## 52.9 Συνδεδεμένοι χρήστες

Το μπλοκ αυτό παρέχει μια λίστα των χρηστών που συμμετέχουν στο μάθημα και είναι αυτή τη στιγμή συνδεδεμένοι. Οι μαθητές μπορούν να δουν ποιοι άλλοι συμμαθητές τους είναι συνδεδεμένοι την ίδια στιγμή στο Moodle.

## 3. Πηγές πληροφοριών

Ο φοιτητής μπορεί να δει εκπαιδευτικό υλικό μέσα από τις πηγές πληροφοριών που αποτελούν ένα κομμάτι του άμεσου υλικού του μαθήματος. Μπορεί να είναι ένα απλό κείμενο ή ένα κείμενο σε μορφή HTML, μια αναφορά σε κάποιο βιβλίο, περιοδικό, ένα

πρόγραμμα, ένας κατάλογος ή ένα αρχείο «φορτωμένο» στο Moodle ή ένας σύνδεσμος σε μια ιστοσελίδα.

4. Κατάλογος δραστηριοτήτων

Εμφάνιση λίστας με τις δραστηριότητες / στοιχεία των εβδομαδιαίων ή θεματικών ενοτήτων του μαθήματος. Κάθε στοιχείο είναι ένας σύνδεσμος, στον οποίο αν κάνει «κλικ», ο χρήστης θα οδηγηθεί σε μια σελίδα που περιέχει λίστα με όλες τις δραστηριότητες του είδους στο οποίο αντιστοιχεί ο σύνδεσμος ενός μαθήματος.

## 4.1 Books

Ο φοιτητής μπορεί να δει το βιβλίο που αποτελεί ένα εκπαιδευτικό υλικό και αναπτύσσεται σε πολλαπλές σελίδες αλλά όχι να επέμβει στη δημιουργία του. Το βιβλίο μπορεί να χωρίζεται σε κεφάλαια και υποκεφάλαια. Αριστερά εμφανίζονται τα περιεχόμενα του βιβλίου, ενώ στο μεγάλο μπλοκ περιγράφεται το περιεχόμενο του επιλεγμένου κεφαλαίου.

# 4.2 Chats

Ο φοιτητής μπορεί να πραγματοποιήσει απευθείας επικοινωνία πραγματικού χρόνου με συμμετέχοντες ενός μαθήματος. Είναι δυνατή η ύπαρξη πολλαπλών chats με διαφορετικό θέμα σε κάθε μάθημα. Για να συμμετέχετε στο chat το μόνο που χρειάζεται 6να κάνετε είναι ένα κλικ στο πλαίσιο με τον σύνδεσμο: «Κάντε κλικ εδώ για να μπείτε στο chat τώρα». Παρακάτω θα βρείτε στοιχεία που αφορούν το συγκεκριμένο chat του μαθήματος, καθώς και ένα κείμενο υποδοχής, τα οποία διαμορφώνονται από τον καθηγητή.

## 4.3 Έρευνες

Δίνεται η δυνατότητα στον φοιτητή μέσω κάποιον τυποποιημένων ερευνών να εκφράσει την άποψη του σχετικά με το μάθημα, τη διδακτική ύλη ή τη διαδικασία διδασκαλίας. Η δραστηριότητα αυτή είναι ένα εργαλείο του καθηγητή, για να διαγνώσει πόσο αποτελεσματικό είναι το μάθημά του και να εντοπίσει πιθανά προβλήματα. Η Έρευνα ξεκινάει με μία σύντομη εισαγωγή από τον καθηγητή και ακολουθούν οι ερωτήσεις.

# 4.4 Εργασίες

Η δραστηριότητα αυτή απαιτεί από τους μαθητές να δημιουργήσουν ένα αρχείο που είναι η εργασία τους και να το υποβάλουν, φορτώνοντάς το στη σελίδα. Αναφέρονται πληροφορίες όπως μέχρι πότε θα πρέπει η εργασία να κατατεθεί («Προθεσμία υποβολής έως»), το «Μέγιστο βαθμό» της εργασίας και την εκφώνησή της. Το μήνυμα «Δεν υποβλήθηκαν ακόμα» δηλώνει ότι ο συγκεκριμένος φοιτητής δεν έχει υποβάλει ακόμα την εργασία του ενώ από κάτω βρίσκεται το πλαίσιο στο οποίο φορτώνεται το αρχείο – εργασία.

# 4.5 Κουίζ

Το Κουίζ είναι ένα μικρό τεστ, με ερωτήσεις πολλαπλής επιλογής, σωστού – λάθους ή ερωτήσεις με σύντομες απαντήσεις στο οποίο ο φοιτητής πρέπει να απαντήσει. Αποτελεί ένα μέσο αξιολόγησης της πορείας των φοιτητών στο μάθημα και βαθμολογείται αυτόματα. Το Κουίζ είναι διαθέσιμο για κάποιο χρονικό διάστημα κατά το οποίο θα πρέπει οι φοιτητές να το δουλέψουν και υπάρχει συγκεκριμένο χρονικό περιθώριο (π.χ. 5 λεπτά) κατά το οποίο θα πρέπει ο φοιτητής να ολοκληρώσει την προσπάθειά του.

## 4.6 Γλωσσάρια (Glossaries)

7Η δραστηριότητα αυτή αποτελείται από έναν κατάλογο λημμάτων - ορισμών λέξεων που χρησιμοποιούνται μέσα στο μάθημα. Κάθε καταχώρηση αποτελείται από την αντιστοιχία όρου – ερμηνείας. Σε κάθε μάθημα μπορεί να υπάρχουν μαζί με το βασικό γλωσσάριο και πολλά άλλα δευτερεύοντα. Ο φοιτητής μπορεί να χρησιμοποιήσει το λεξικό που όρισε ο καθηγητής και του δίνεται η δυνατότητα αναζήτησης με τη χρήση λέξεων κλειδιά, με αλφαβητική αναζήτηση, αναζήτηση ανά κατηγορία κα αναζήτηση με βάση το συγγραφέα. Μπορεί να δοθεί στο φοιτητή η δυνατότητα να συνεισφέρει στον εμπλουτισμό του γλωσσάριου και να βαθμολογηθεί.

# 4.7 Μαθήματα (Lessons)

Η δραστηριότητα Lesson έχει στόχο την παρουσίαση του μαθήματος με έναν ευέλικτο και ενδιαφέροντα τρόπο. Πρόκειται για μία παρουσίαση διαιρεμένη σε τμήματα. Κάθε τμήμα, πέρα από το κείμενο και τα γραφικά που αποτελούν κομμάτι της ίδιας της ύλης, μπορεί να έχει και μία ερώτηση. Aνάλογα με την απάντηση που θα επιλέξει ο φοιτητής μπορεί να οδηγείται σε διαφορετικό τμήμα του μαθήματος.

## 4.8 Επιλογές

Δίνεται η δυνατότητα στους μαθητές να εκφράσουν την άποψη τους για κάποιο θέμα που θα ορίσει ο καθηγητής. Οι επιλογές λειτουργούν σαν ψηφοφορία και έτσι οι μαθητές μπορούν να αποφασίσουν για κάποιο θέμα που τους αφορά.

## 4.9 Εργαστήρια

Επιτρέπει στους συμμετέχοντες να αξιολογήσουν τις μεταξύ τους εργασίες ή να αξιολογήσουν δείγματα εργασιών που τους έχουν δοθεί από τον καθηγητή, έτσι ώστε να μπορέσουν να καταλάβουν τι περιμένει ο καθηγητής από τις δικές τους εργασίες.

## 4.10 Ομάδες συζητήσεων

Επιτρέπει τις συζητήσεις μεταξύ συμμετεχόντων σε ένα μάθημα.. Κάθε φοιτητής μπορεί να ξεκινήσει μια νέα συζήτηση και μπορεί να στείλει μηνύματα σε οποιαδήποτε συζήτηση, εφόσον είναι ανοικτή σε μαθητές.

# **Παράρτημα Δ' - Βιβλιογραφία**

- $\triangleright$  Moodle 1.9 E-Learning Course Development A complete quide to successful learning using Moodle
- Moodle eLearning Course Development
- $\triangleright$  Moodle 1.9 for Design and Technology
- $\triangleright$  Moodle 1.9 Extension Development
- > Moodle 2.0 First Look
- ▶ Moodle Security
- $\triangleright$  Science Teaching with Moodle 2.0
- <http://el.wikipedia.org/wiki/XAMPP>
- <http://www.apachefriends.org/en/xampp.html>
- <http://dev.mysql.com/tech-resources/interviews/kai-seidler-xampp.html>
- <http://www.ibm.com/developerworks/linux/library/l-xampp/>
- [http://www6.conestogac.on.ca/~ddvorski/downloads/documents/InstallingCon](http://www6.conestogac.on.ca/~ddvorski/downloads/documents/InstallingConfiguringDevelopingWithXAMPP.pdf) [figuringDevelopingWithXAMPP.pdf](http://www6.conestogac.on.ca/~ddvorski/downloads/documents/InstallingConfiguringDevelopingWithXAMPP.pdf)
- <http://www.apachefriends.org/en/index.html>
- Εθνικό Μετσόβιο Πολυτεχνείο, Τμήμα Ηλεκτρολόγων Μηχανικών Μηχανικών Υπολογιστών – Εργαστήριο Τεχνολογίας Πολυμέσων
- <http://www.mathisis.org/downloads/Moodle.pdf>